# Geschäftsprozesse erfolgreich digitalisieren

Die digitale Transformation durch die Low-Code-Plattform X4 BPMS beschleunigen

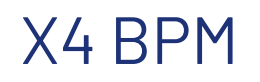

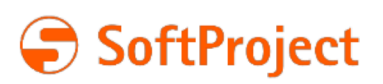

Die in dieser Dokumentation enthaltenen Informationen und die zugehörigen Programme können ohne besondere Ankündigung geändert werden. Für etwaige Fehler übernimmt SoftProject keine Haftung.

Diese Dokumentation und die zugehörigen Programme dürfen ohne schriftliche Zustimmung der SoftProject GmbH weder ganz noch teilweise kopiert, reproduziert, verändert oder in irgendeine elektronische oder maschinenlesbare Form umgewandelt werden.

Alle genannten Warenzeichen sind Warenzeichen der jeweiligen Eigentümer.

Kontakt SoftProject GmbH Am Erlengraben 3 D-76275 Ettlingen Website: [www.softproject.de](http://www.softproject.de)

Vertrieb Telefon: +49 7243 56175-0 [vertrieb@softproject.de](mailto:vertrieb@softproject.de)

SoftProject-Support Telefon: +49 7243 56175-333 [support@softproject.de](mailto:support@softproject.de)

© SoftProject GmbH. Alle Rechte vorbehalten.

## Inhaltsverzeichnis

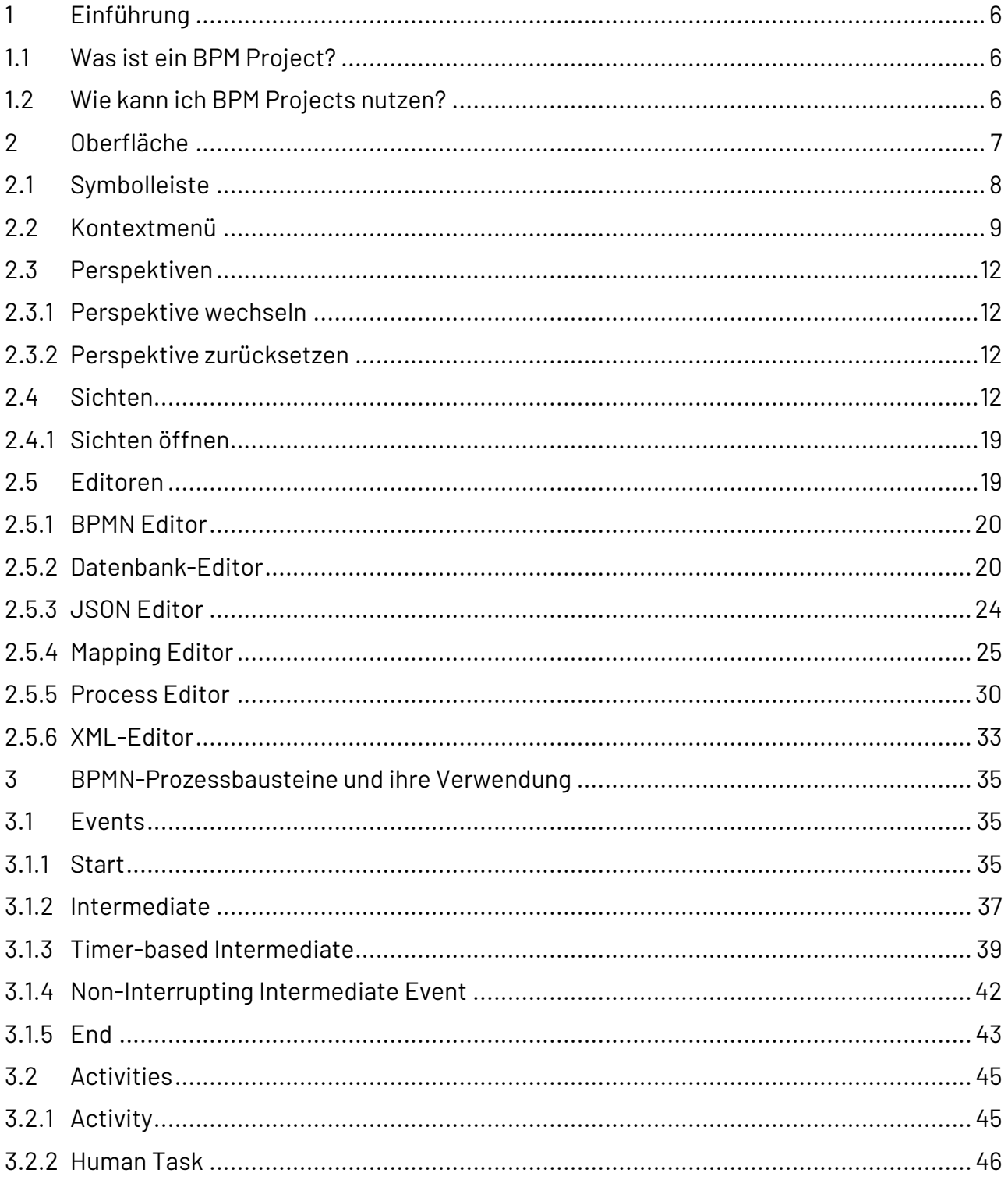

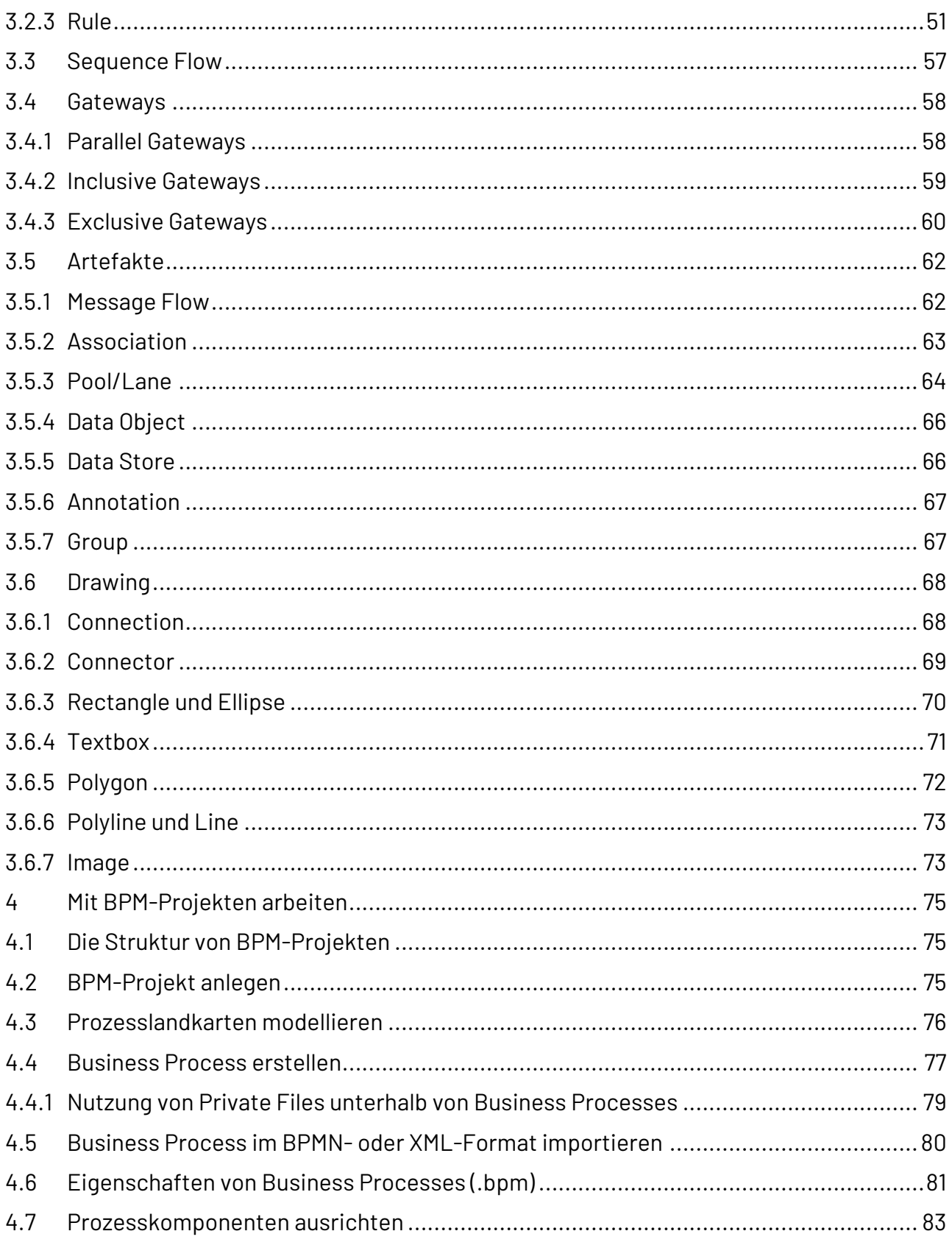

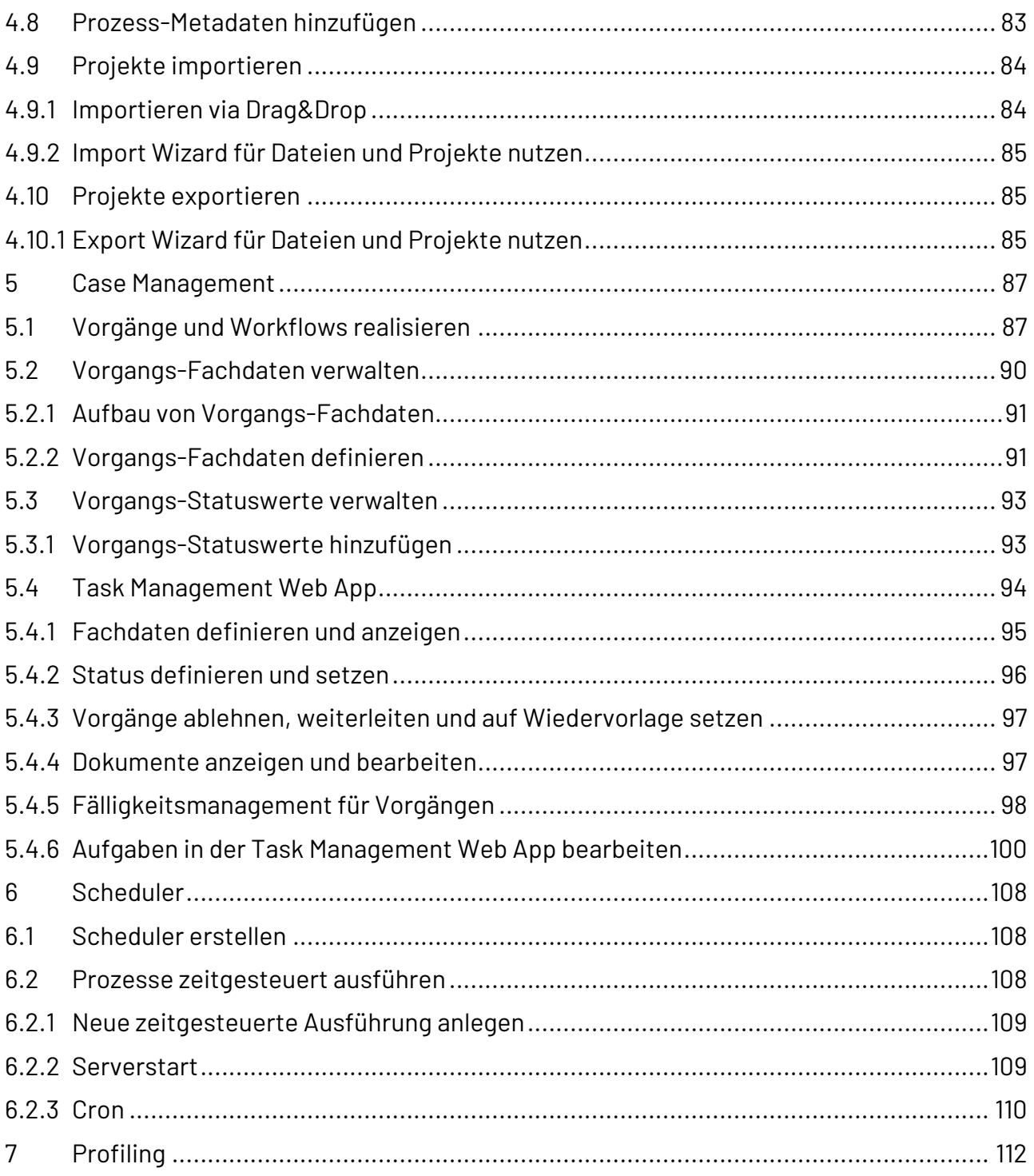

## <span id="page-5-0"></span>1 Einführung

## <span id="page-5-1"></span>1.1 Was ist ein BPM Project?

Ein BPM (Business Project Management) Project ist eine Projektart innerhalb der X4 BPMS, mit der Sie Geschäftsprozesse gemäß Notationsstandard BPMN 2.0 visualisieren und modellieren können. BPM Projects enthalten eine vordefinierte Ordnerstruktur, in der beliebig viele Geschäftsprozesse (BPM Processes \*.bpm) angelegt werden können.

## <span id="page-5-2"></span>1.2 Wie kann ich BPM Projects nutzen?

Im X4 Designer können Sie einen oder mehrere Geschäftsprozesse (BPM Processes \*.bpm) innerhalb eines BPM Projects grafisch modellieren.

Der Geschäftsprozess kann mit unterschiedlichen Prozessbausteinen dargestellt werden. Diese können per Drag&Drop in die Zeichnungsfläche gezogen werden und mit Technical Processes verknüpft werden.

Bei komplexeren Unternehmensvorgängen lassen sich übergreifende Geschäftsprozesse in einer Prozesslandkarte (Dateiendung \*.pld) orchestrieren und grafisch übersichtlich visualisieren. Prozesslandkarten dienen jedoch lediglich der Visualisierung und lassen sich nicht ausführen. Ein BPM Project kann nur eine Prozesslandkarte, aber beliebig viele Business Processes (\*.bpm) enthalten.

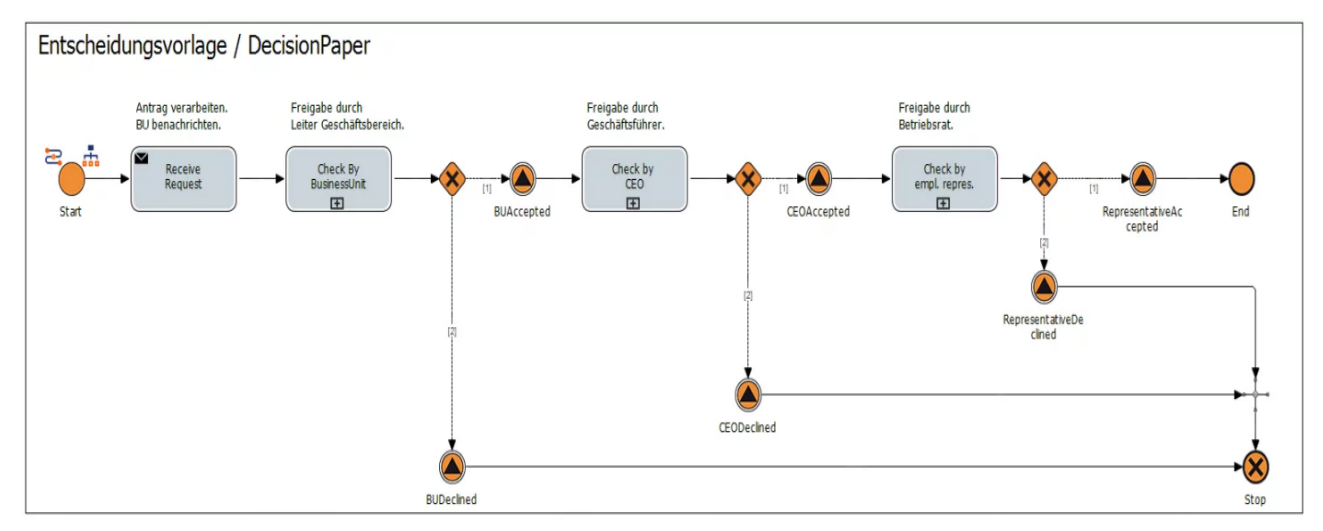

#### **Entscheidungsvorlage als Beispiel für einen Geschäftsprozess**

<span id="page-6-0"></span>2 Oberfläche

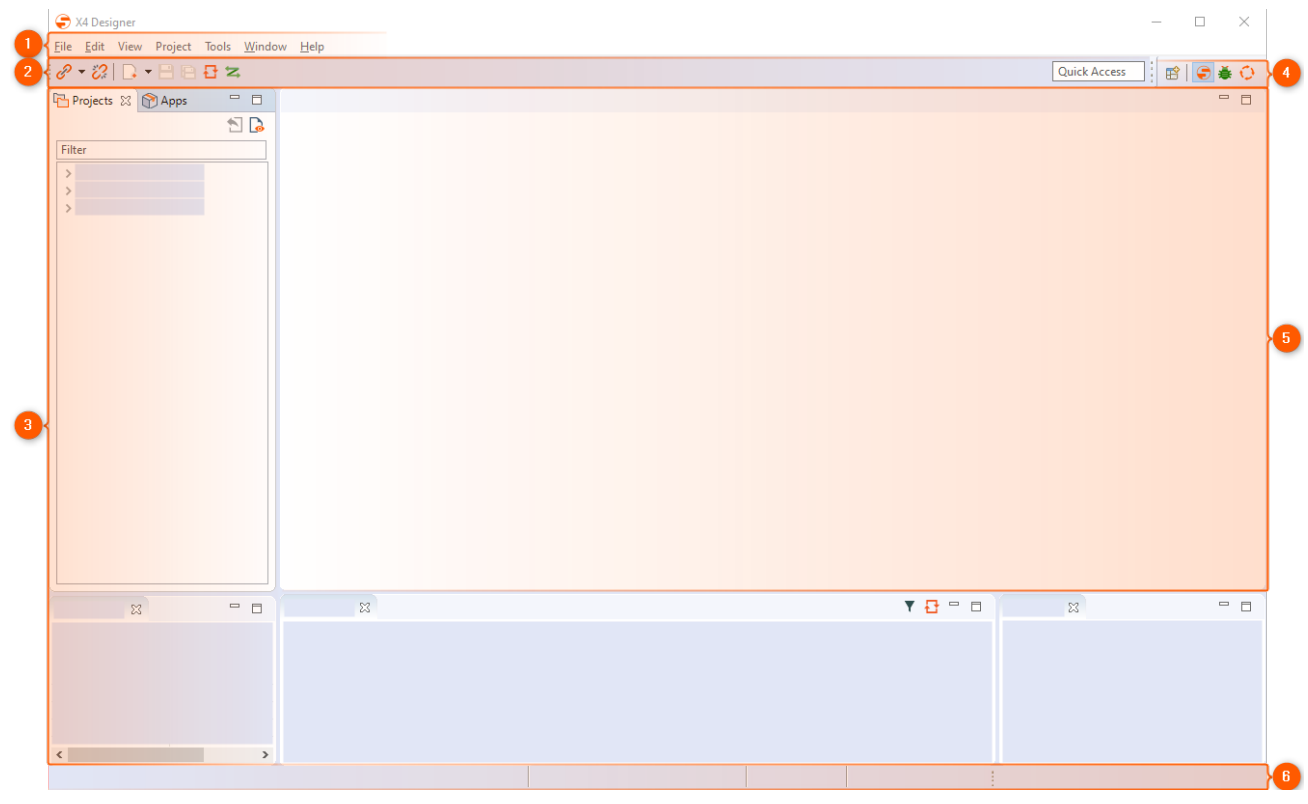

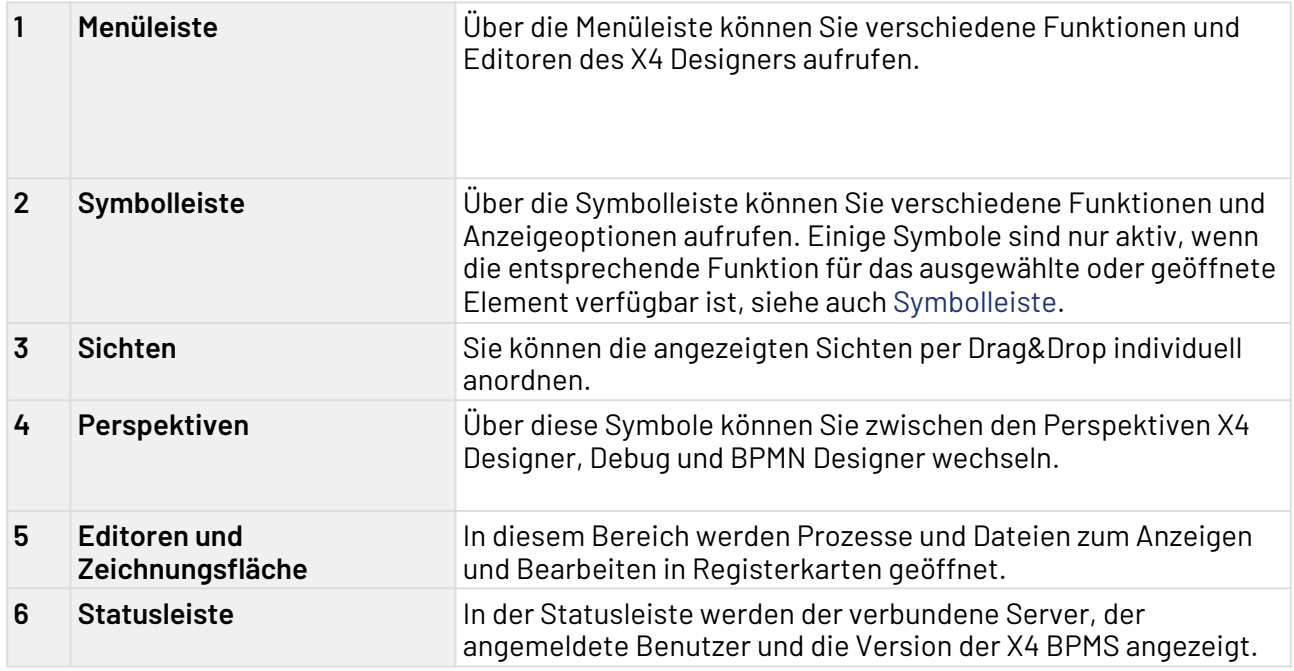

## <span id="page-7-0"></span>2.1 Symbolleiste

Über die Symbolleiste können Sie verschiedene Funktionen und Anzeigeoptionen aufrufen. Einige Symbole sind nur aktiv, wenn die entsprechende Funktion für das ausgewählte oder geöffnete Element verfügbar ist.

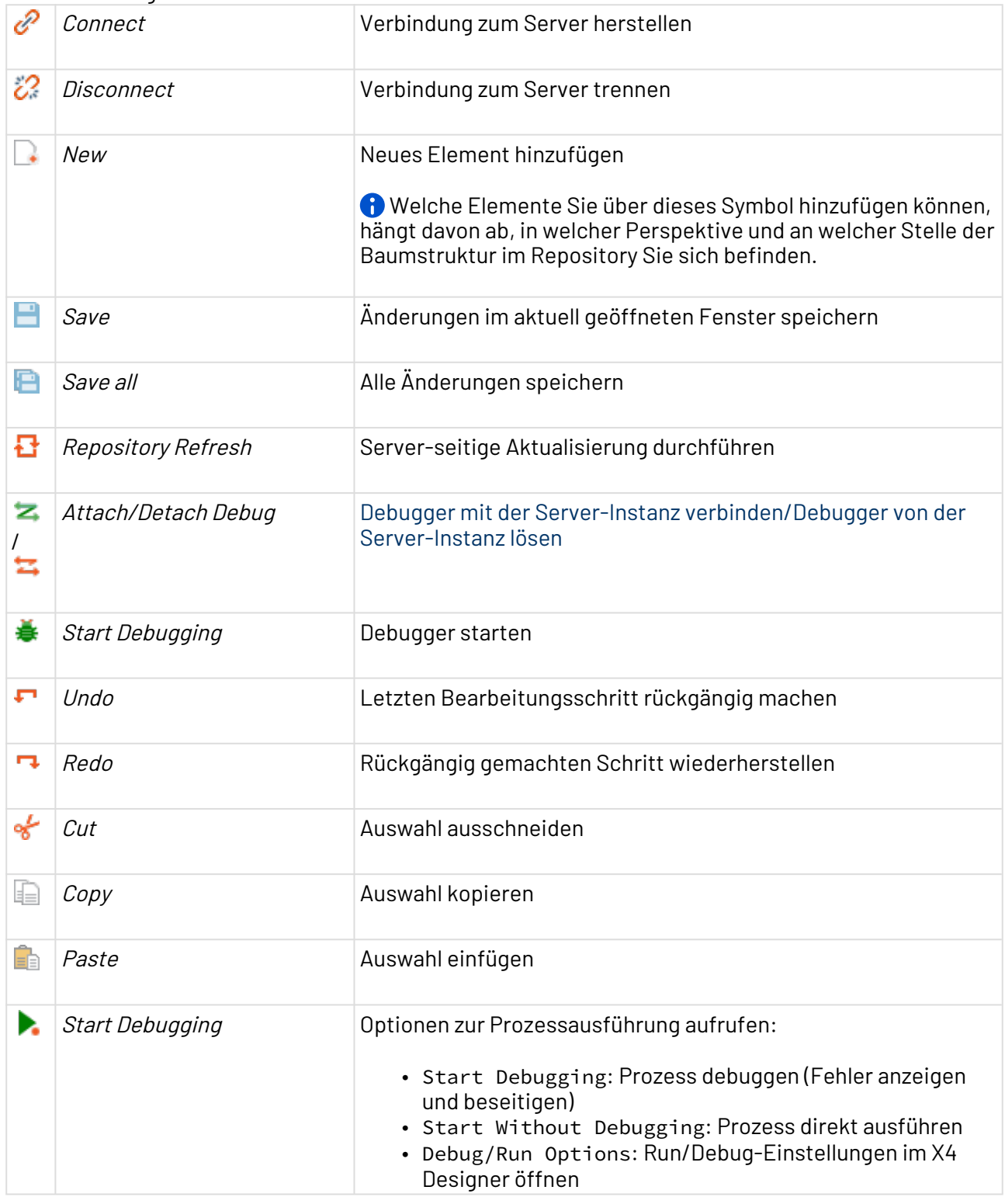

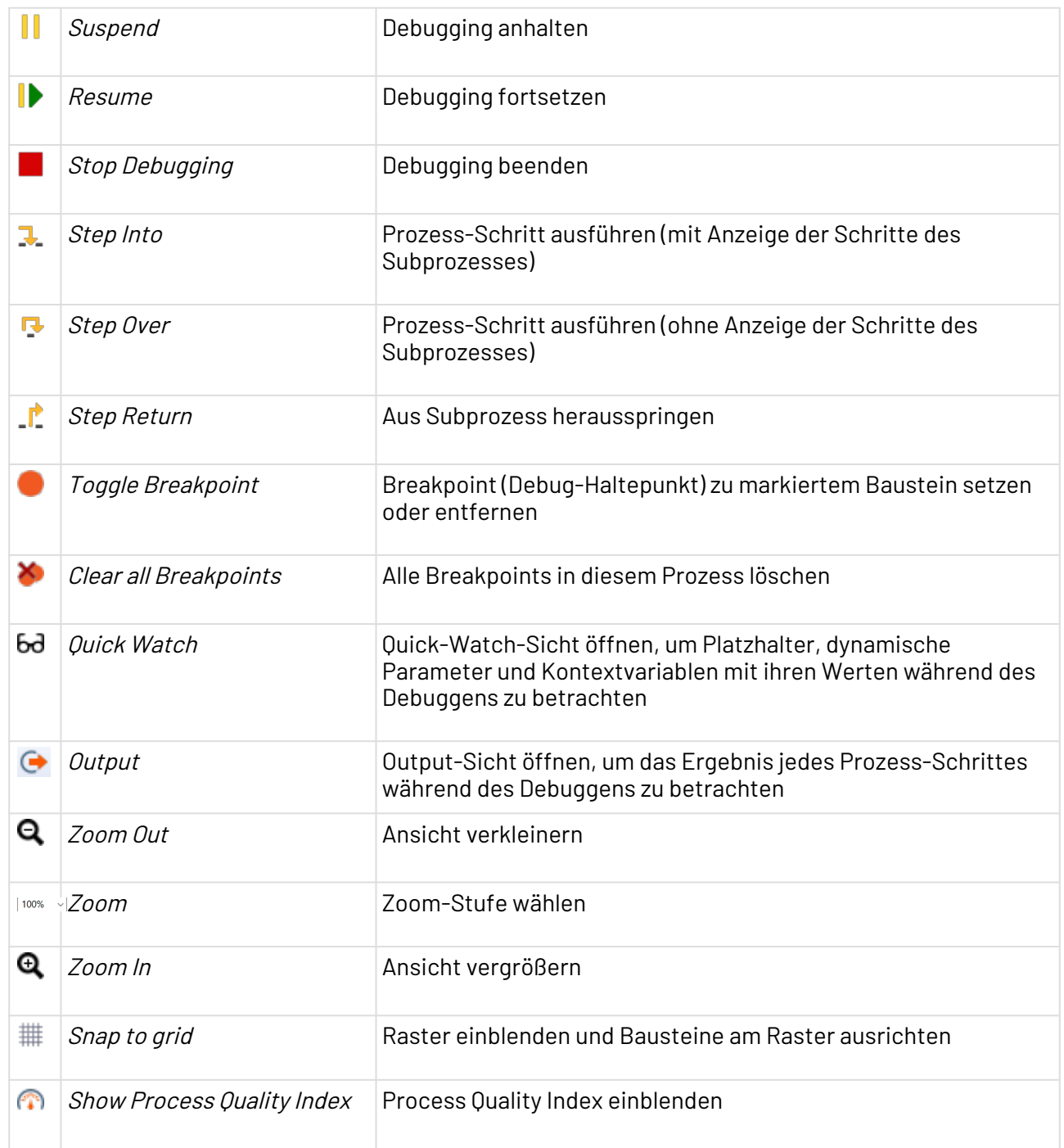

### <span id="page-8-0"></span>2.2 Kontextmenü

#### **Kontextmenü für Prozessbausteine**

Wenn Sie im Editor-Bereich des X4 Designers mit der rechten Maustaste auf einen Prozessbaustein klicken, stehen Ihnen je nach Bausteinart und Prozesstyp verschiedene Funktionen zur Verfügung:

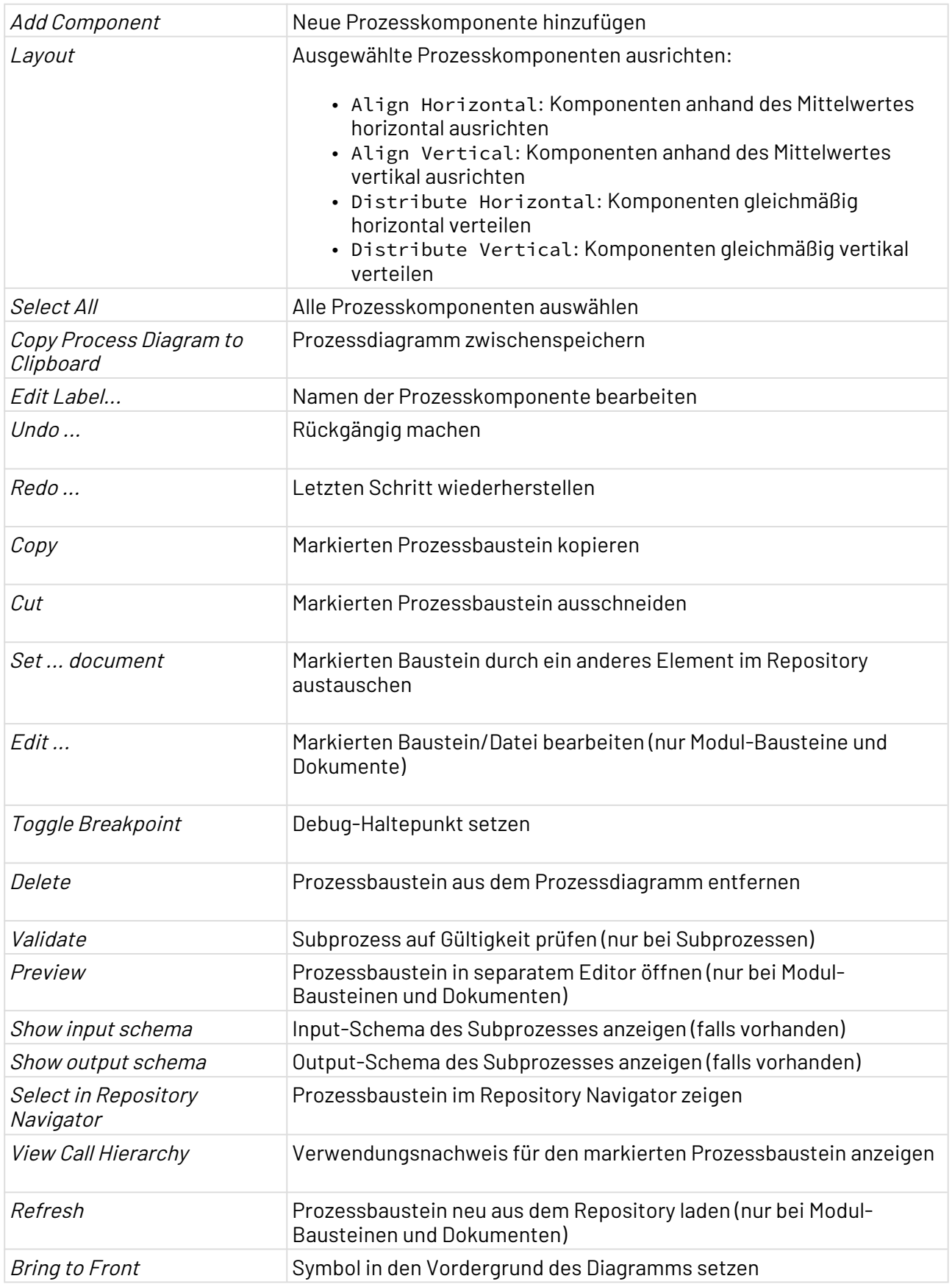

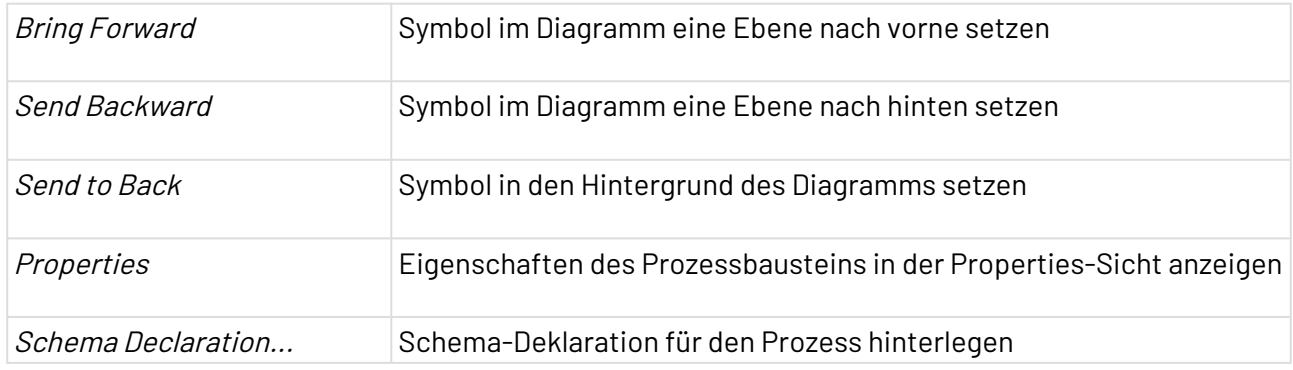

#### **Kontextmenü in der Projects-Sicht**

Das Kontextmenü können Sie per Rechtsklick auf ein Element in der **Projects**-Sicht aufrufen.

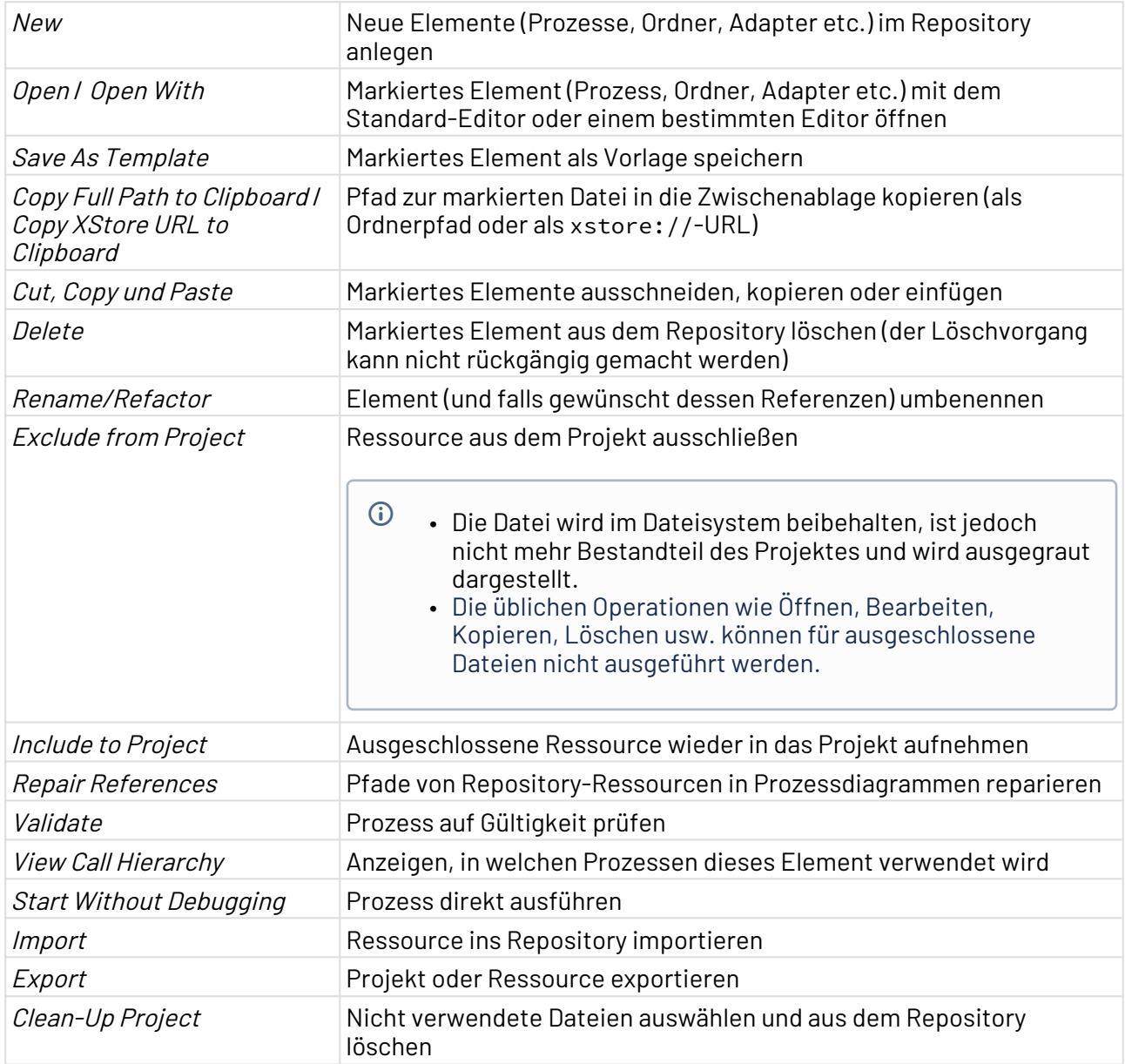

## <span id="page-11-0"></span>2.3 Perspektiven

Eine Perspektive ist eine festgelegte Anordnung von Sichten und dem Editorbereich. Sie können per Drag&Drop individuell anordnen.

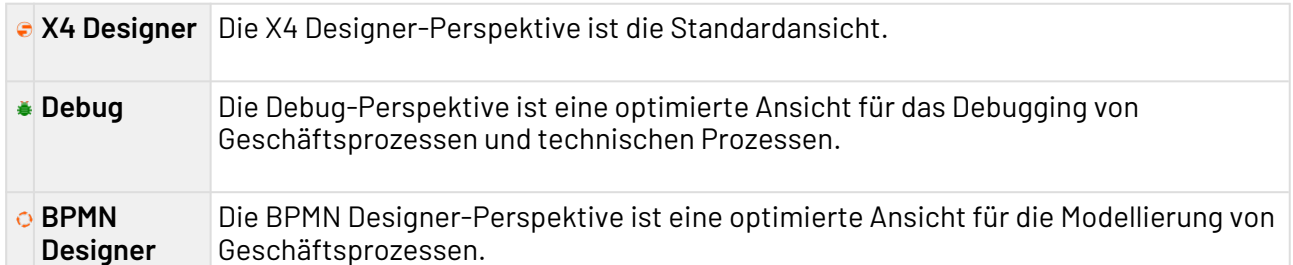

#### <span id="page-11-1"></span>2.3.1 Perspektive wechseln

Im X4 Designer können Sie zwischen Perspektiven wechseln. Die Anordnung der Sichten bleibt dabei erhalten.

• Um die Perspektive zu wechseln, klicken Sie im oberen rechten Bildschirmbereich auf das Symbol der gewünschten Perspektive.

#### <span id="page-11-2"></span>2.3.2 Perspektive zurücksetzen

Um eine Perspektive zurückzusetzen, gehen Sie wie folgt vor:

- 1. Wechseln Sie in die Perspektive.
- 2. Wählen Sie in der Menüleiste **Window > Reset Window Layout**.

### <span id="page-11-3"></span>2.4 Sichten

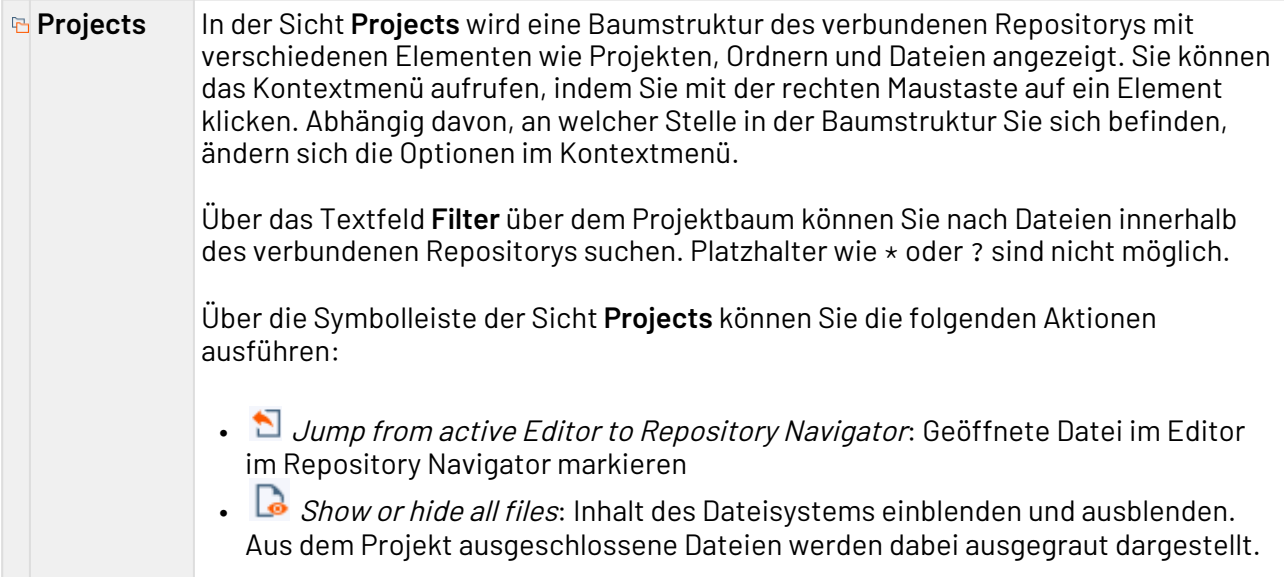

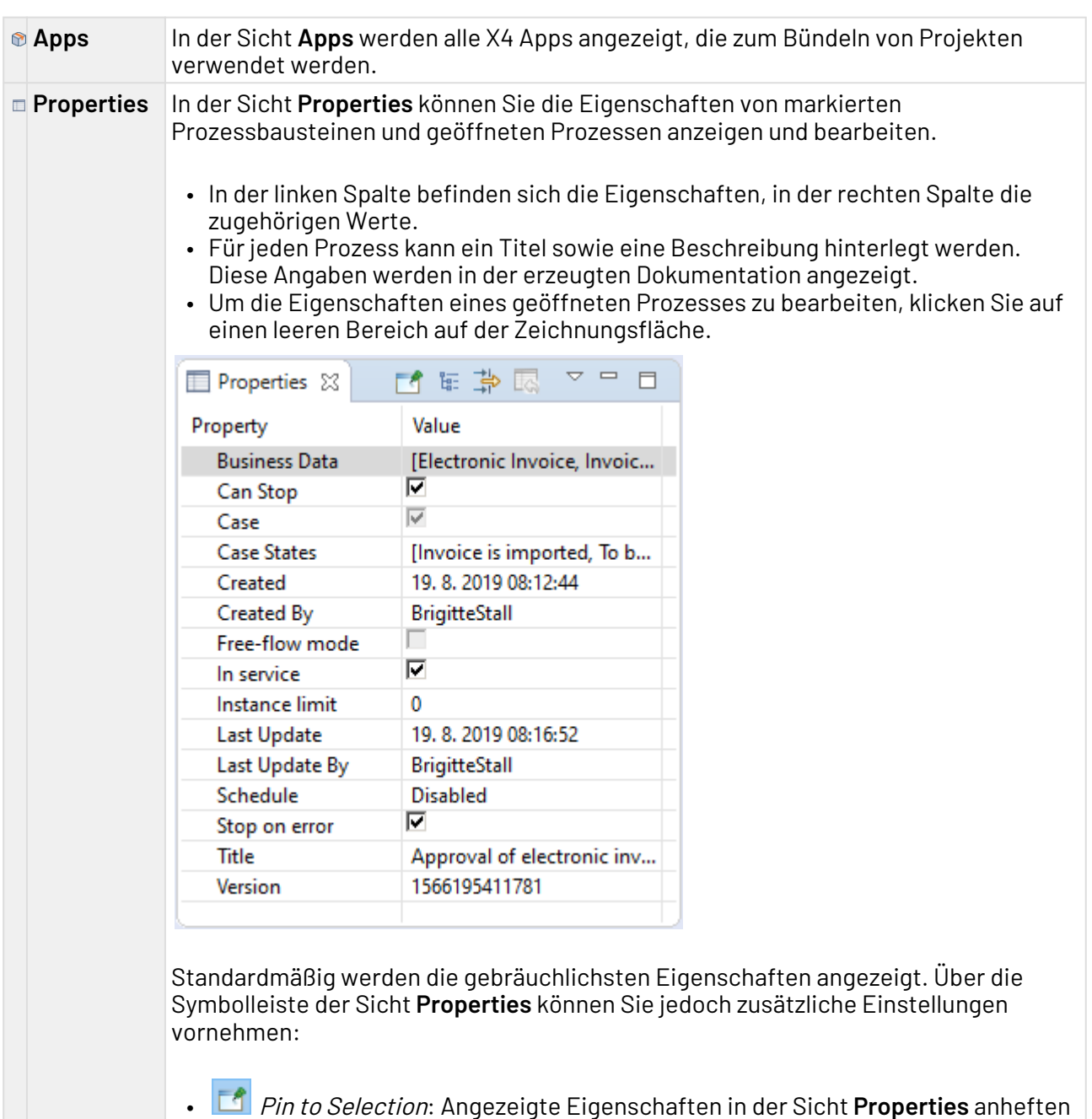

- $\frac{E}{\sqrt{2\pi}}$  *Show Categories*: Eigenschaften nach Kategorien geordnet anzeigen
- *خ<del>اتی</del> Show Advanced Properties*: Erweiterte Eigenschaften anzeigen
- Restore Default Value: Auf Standardwerte zurücksetzen
	- $\overline{\phantom{a}}$  *View Menu*: Zusatzoptionen öffnen

•

#### **Run/Debug**  Wird ein Prozess auf Fehler überprüft bzw. simuliert, werden in der Sicht **Run/Debug Console Console** zu jedem ausgeführten Prozess-Schritt Debug-Informationen angezeigt. Fehlermeldungen werden rot hervorgehoben, erfolgreiche Statusmeldungen grün. Wenn ein Prozess-Schritt ein Zwischenergebnis ausgibt, wird dieses während des Debuggens in einer temporären Datei gespeichert, die Sie über den entsprechenden Verweis ansehen können (z. B. <file://1376054979039/>). Sie können die Sicht **Run/Debug Console** über das Menü **View** > **Run/Debug Console** aufrufen.

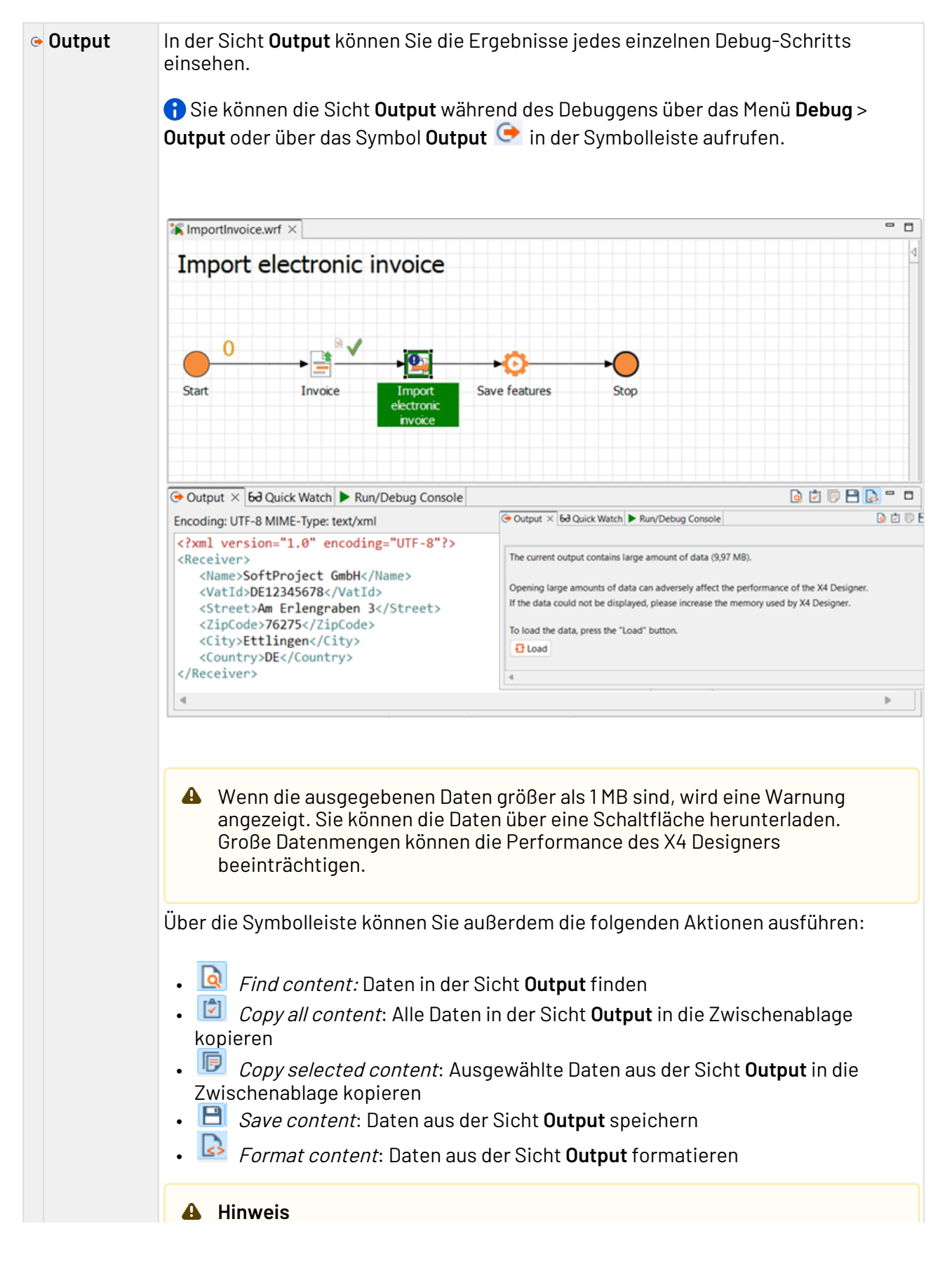

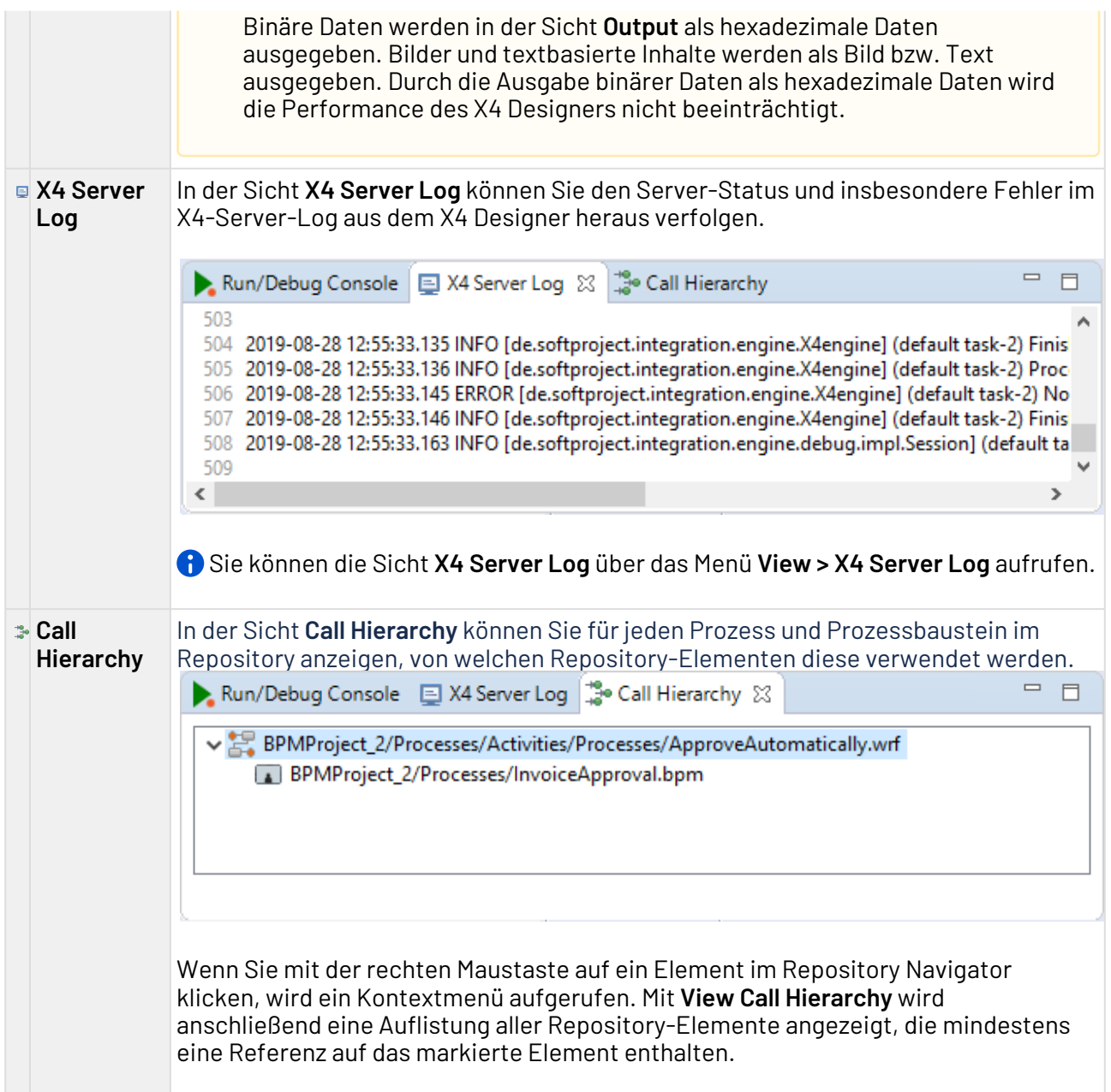

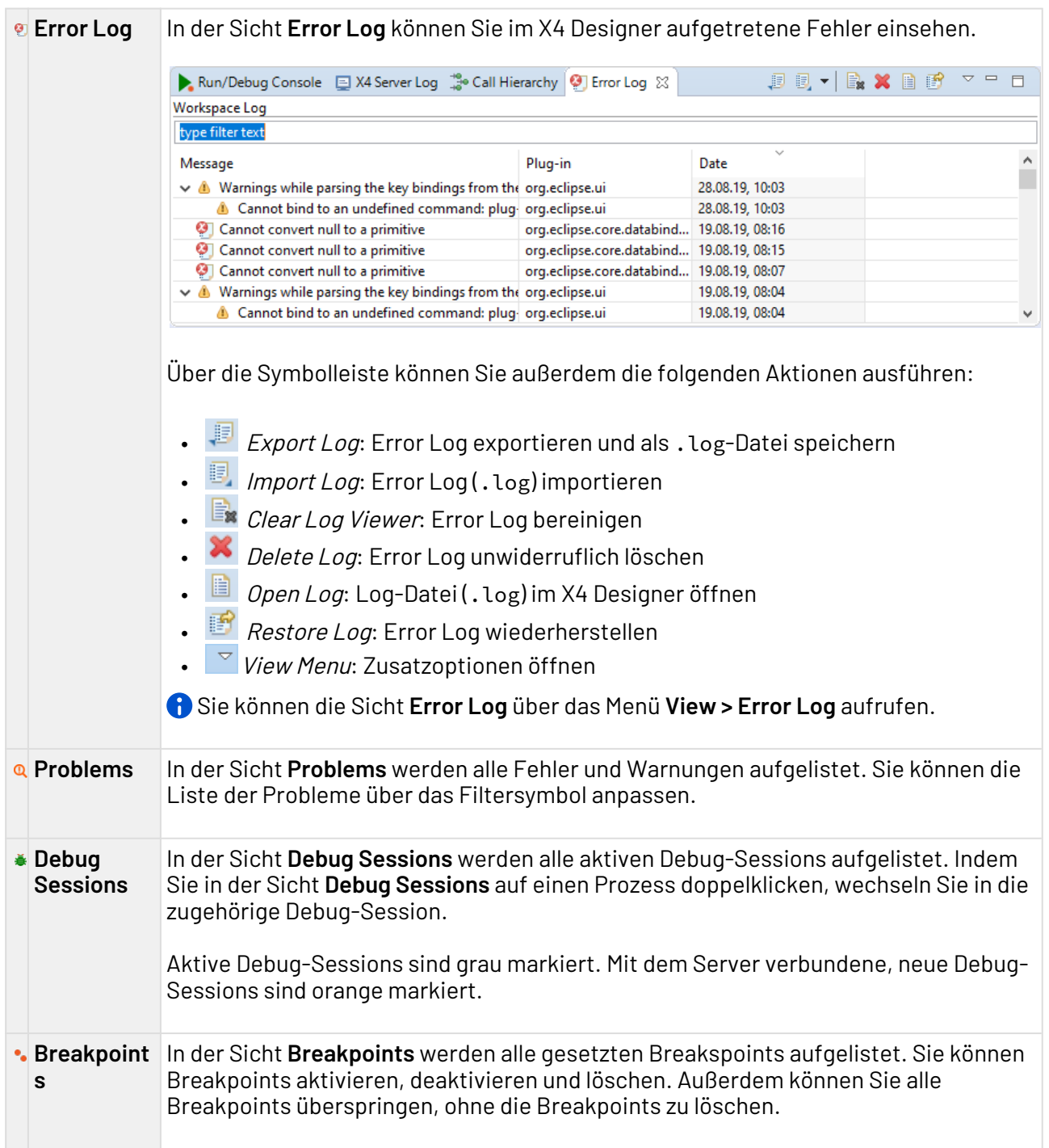

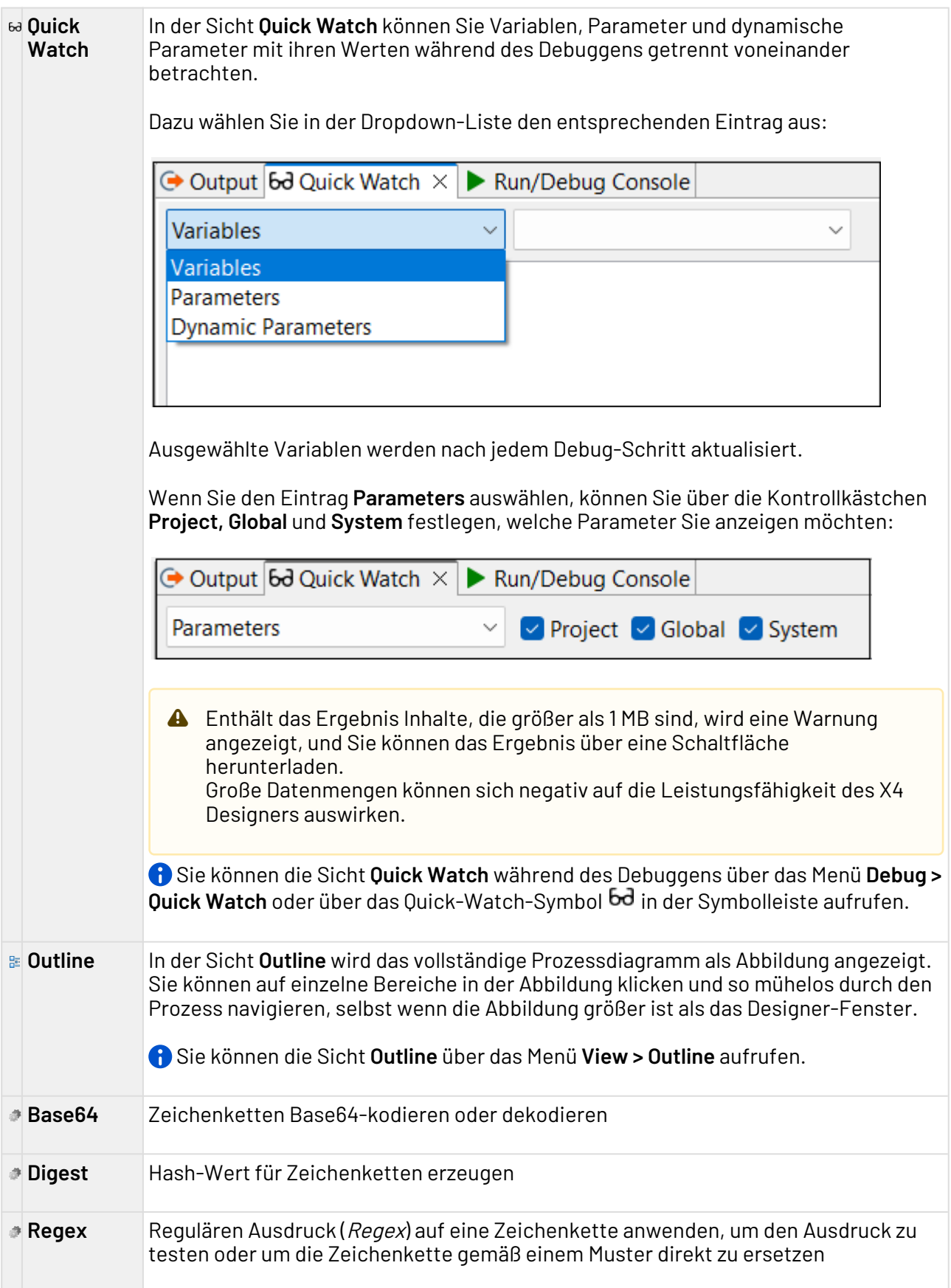

**URLCodec** Zeichenketten URL-kodieren oder dekodieren

#### <span id="page-18-0"></span>2.4.1 Sichten öffnen

In der Perspektive **BPMN Designer** können keine weiteren Sichten geöffnet werden, da alle relevanten Sichten standardmäßig geöffnet sind.

• Wählen Sie in der Menüleiste im Menü **View** die gewünschte Sicht.

#### <span id="page-18-1"></span>2.5 Editoren

Im X4 Designer werden Prozesse und Dateien zum Anzeigen und Bearbeiten in Registerkarten geöffnet. Der verwendete Editor ist abhängig vom geöffneten Dateityp.

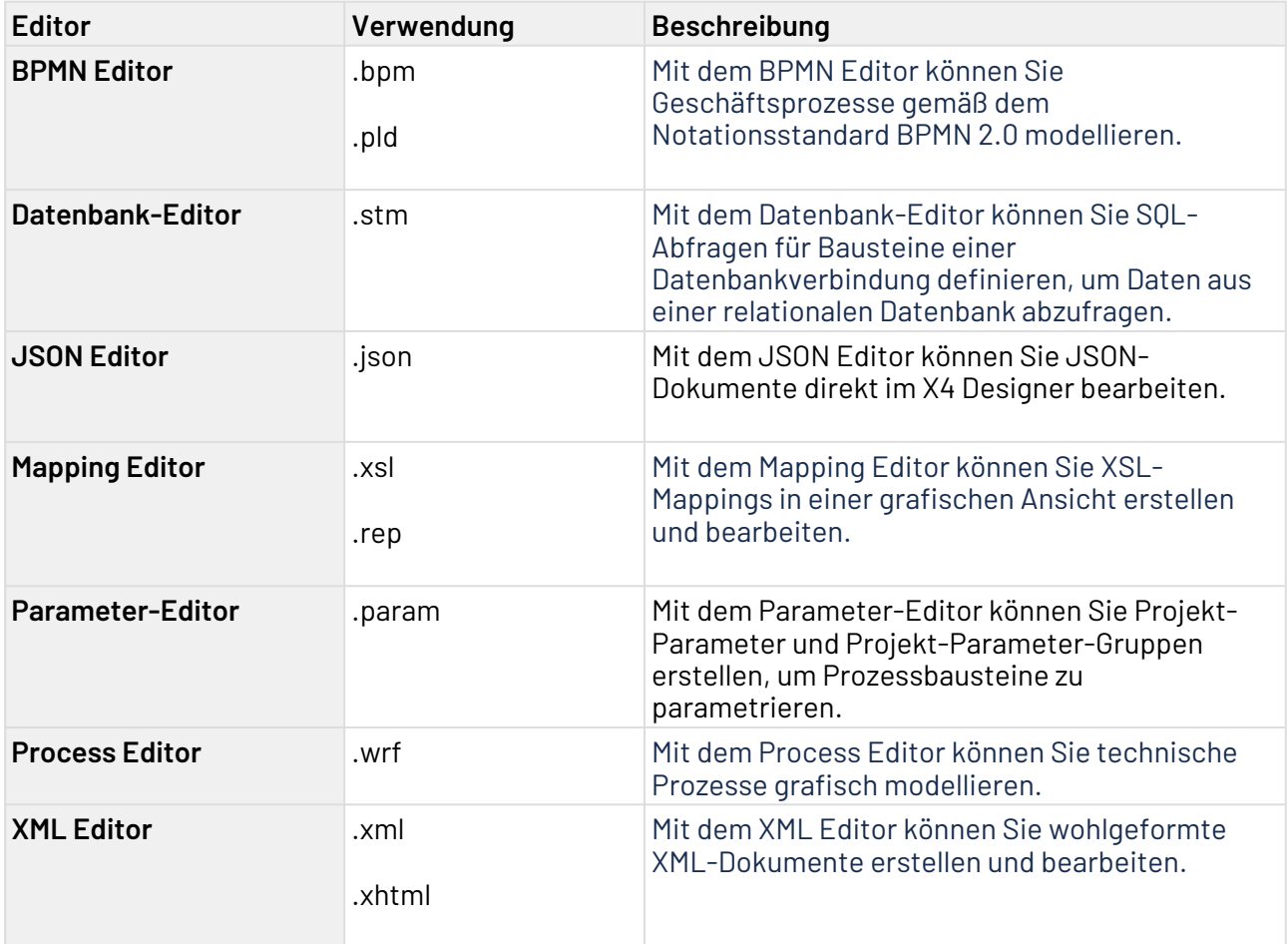

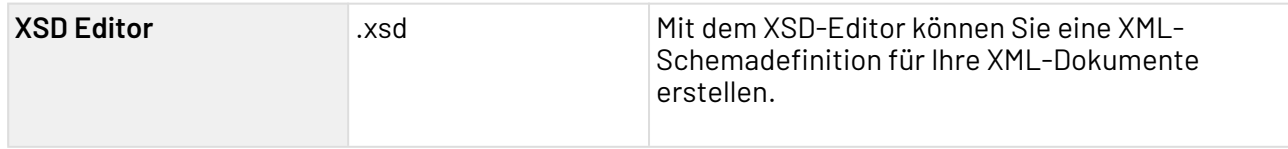

#### <span id="page-19-0"></span>2.5.1 BPMN Editor

Mit dem BPMN Editor können Sie Geschäftsprozesse gemäß dem Notationsstandard BPMN 2.0 modellieren. Der Editor entspricht in Aufbau und Bedienweise in weiten Teilen dem Process Editor im X4 Designer, unterscheidet sich jedoch im Hinblick auf die Prozessbausteine und Symbole im Prozessdiagramm. Mit dem BPMN Editor werden die modellierten Geschäftsprozesse direkt mit den technischen Prozessen verknüpft. Das heißt: Sie können Ihre fachlichen und technischen Prozesse modellieren und über den X4 Server testen und ausführen, ohne die Entwicklungsumgebung zu wechseln.

Da auch nicht-automatisierbare Aktionen – etwa Arbeitsabläufe von Menschen – in Geschäftsprozesse eingebunden werden können, lassen sich Geschäftsprozesse nicht notwendigerweise auf dem X4 Server ausführen.

Im Free-flow-Modus besteht zusätzlich die Möglichkeit, den BPMN Editor als reines BPMN- Zeichenwerkzeug mit einer erweiterte BPMN-Palette zu verwenden, bei der die Funktion **Run/ Debug** deaktiviert ist.

#### <span id="page-19-1"></span>2.5.2 Datenbank-Editor

Mit dem Datenbank-Editor können Sie SQL-Abfragen für Bausteine einer Datenbankverbindung definieren, um Daten aus einer relationalen Datenbank abzufragen. Durch die logische Trennung der Prozessbausteine SQL-Anweisung und Datenbankverbindung lassen sich diese Prozessbausteine im X4 Designer flexibel einsetzen und mehrfach verwenden.

 $\overline{\text{O}}$  Um den Datenbank-Editor aufzurufen, legen Sie eine neue SQL-Statement-Datei (.stm) an, oder öffnen Sie eine bereits vorhandene SQL-Statement-Datei.

#### **Aufbau des Datenbank-Editors**

Der Datenbank-Editor besteht aus den folgenden Bereichen:

- **Statement Editor**: In diesem Bereich können Sie eine Verbindung zu einer Datenbank aufbauen und die Struktur der verbundenen Datenbank anzeigen. Mit dieser Struktur können anschließend SQL-Statements für die Datenbank erstellt werden.
- **Mapping Editor**: In diesem Bereich können Sie für das im Statement Editor zuvor erstellte Statement ein Mapping von Elementen eines Input-XML-Dokuments auf die Named Parameter des Statements definieren. Aus diesem Mapping können Sie anschließend ein XSL-Mapping erstellen, das mit einem passenden Input-XML-Dokument eine dynamisch erzeugte Eingabe für den JDBC Connector erzeugt.

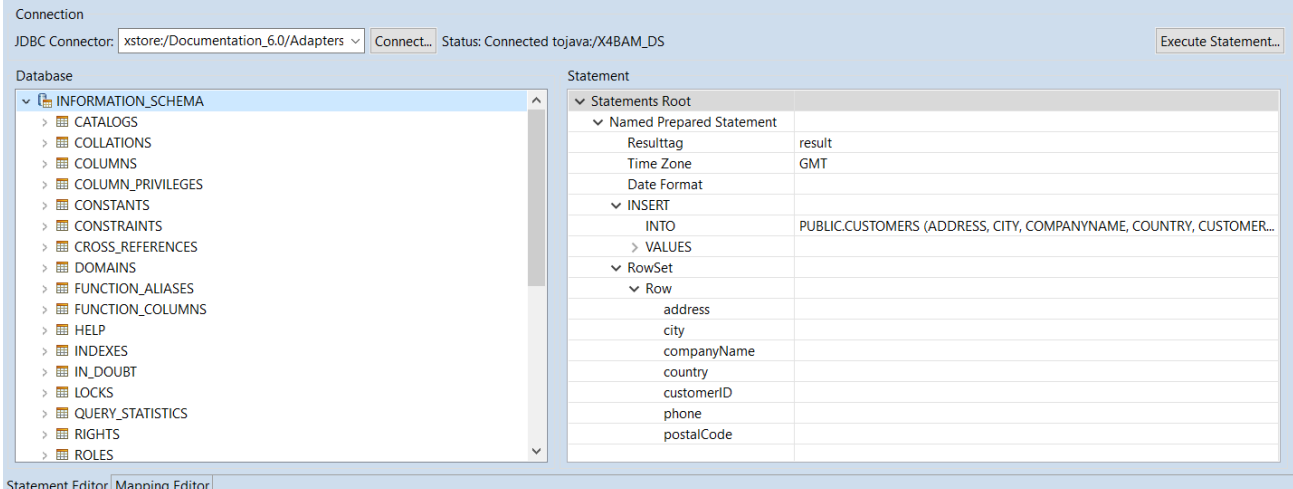

#### 2.5.2.1 Statement Editor

Der Statement Editor ist in folgende Bereiche unterteilt:

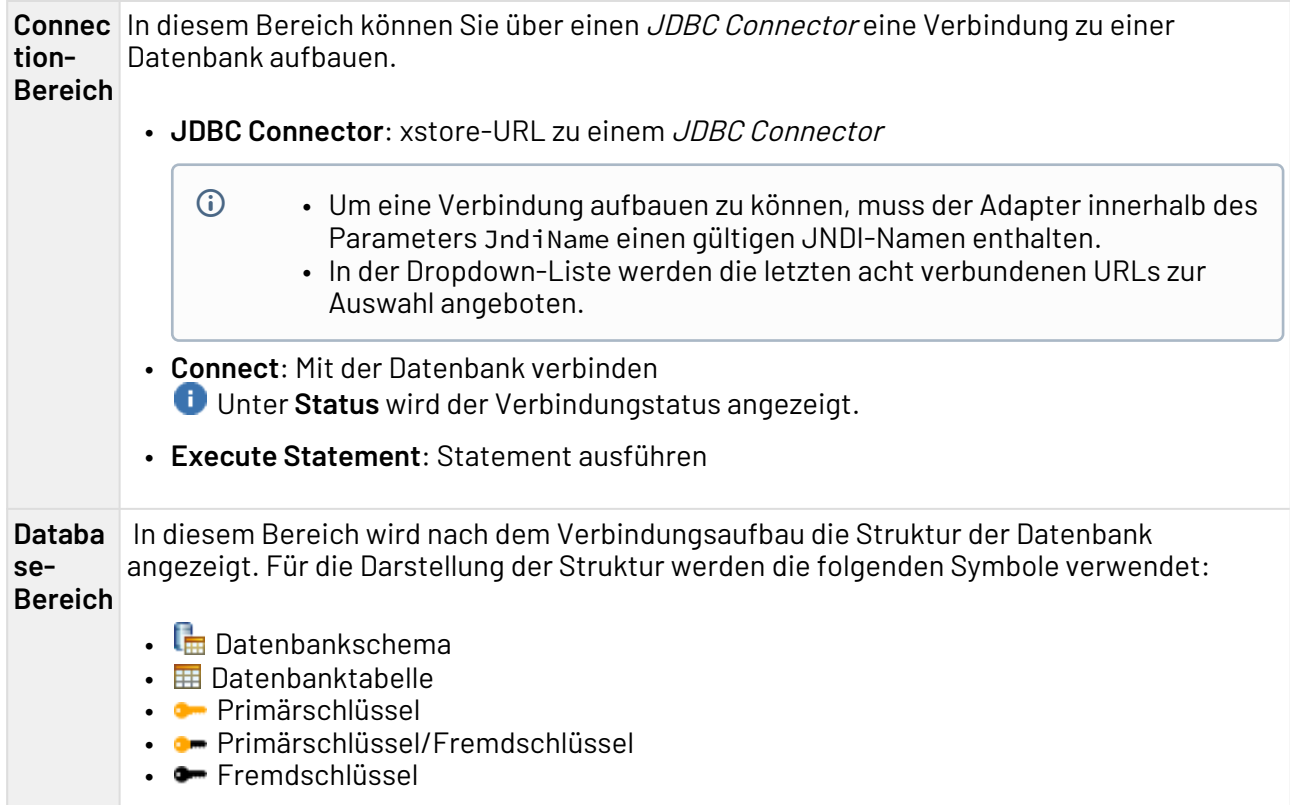

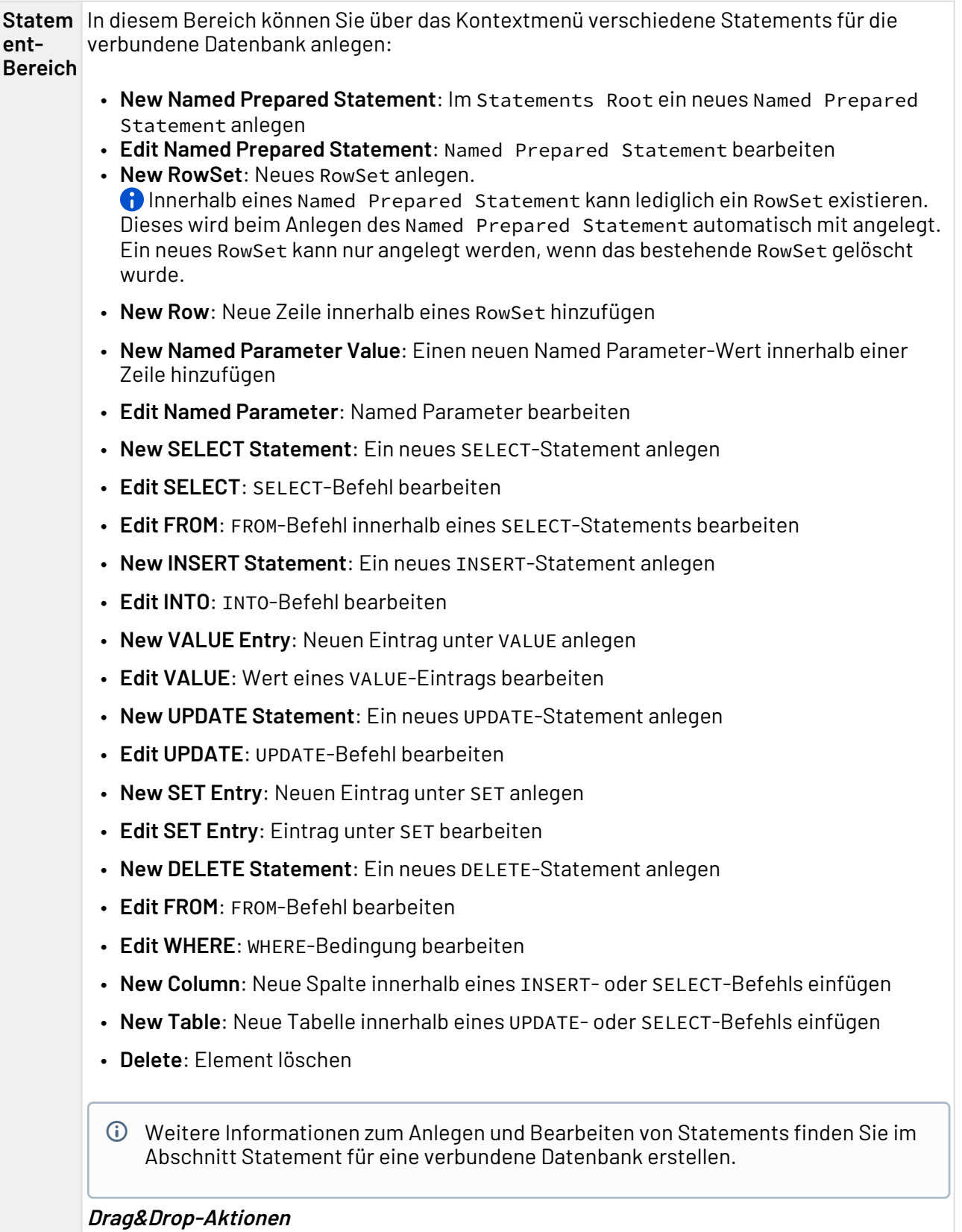

Im Statement-Bereich können Sie die folgenden Drag&Drop-Aktionen ausführen:

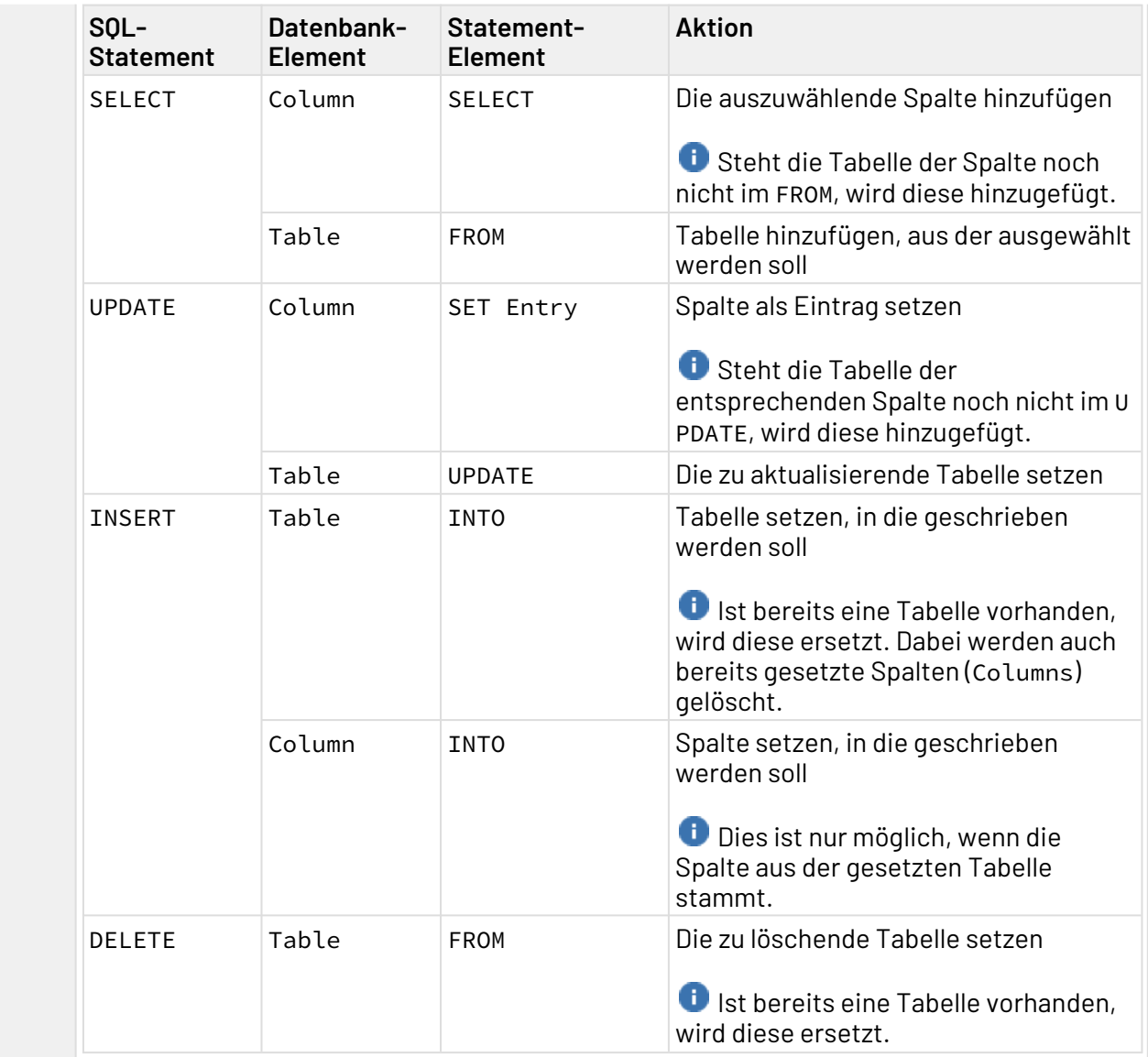

#### 2.5.2.2 Mapping Editor

Mit dem Mapping Editor können Sie für die zuvor im Statement Editor angelegten Statements per Drag&Dropp Mappings von einem Input-XML-Dokument auf die Named Parameters der Statements konfigurieren und anschließend erstellen. Diese Mappings erzeugen mit einem passenden Input-XML-Dokument eine dynamisch erzeugte Eingabe für den JDBC Connector.

Der Mapping Editor ist in folgende Bereiche unterteilt:

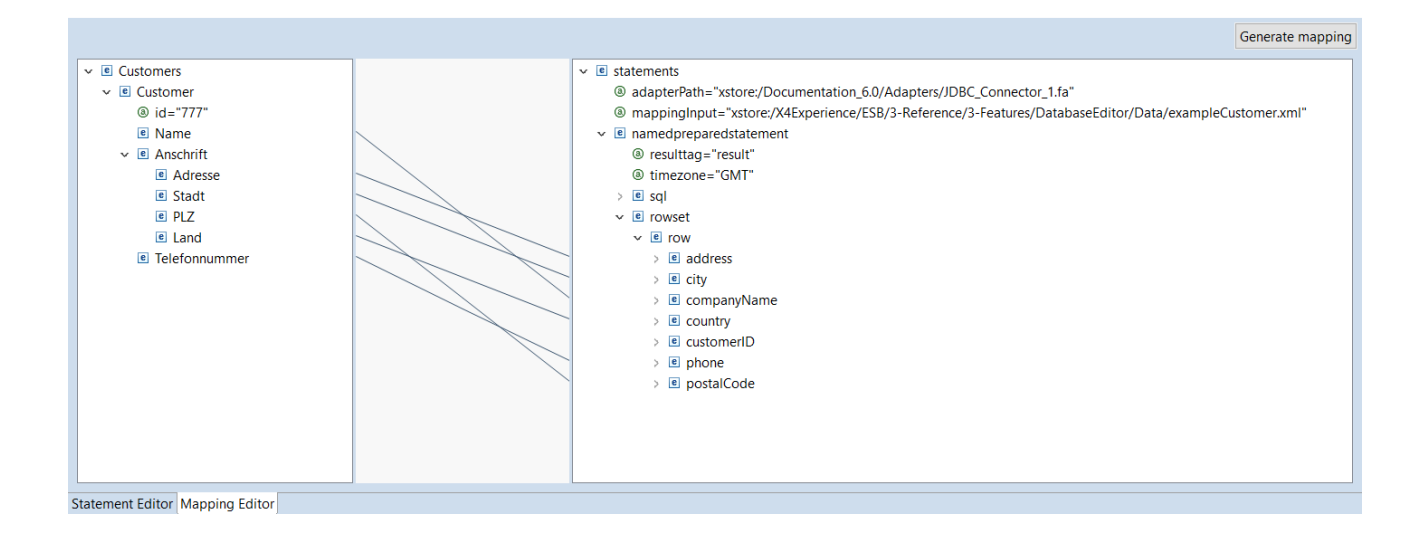

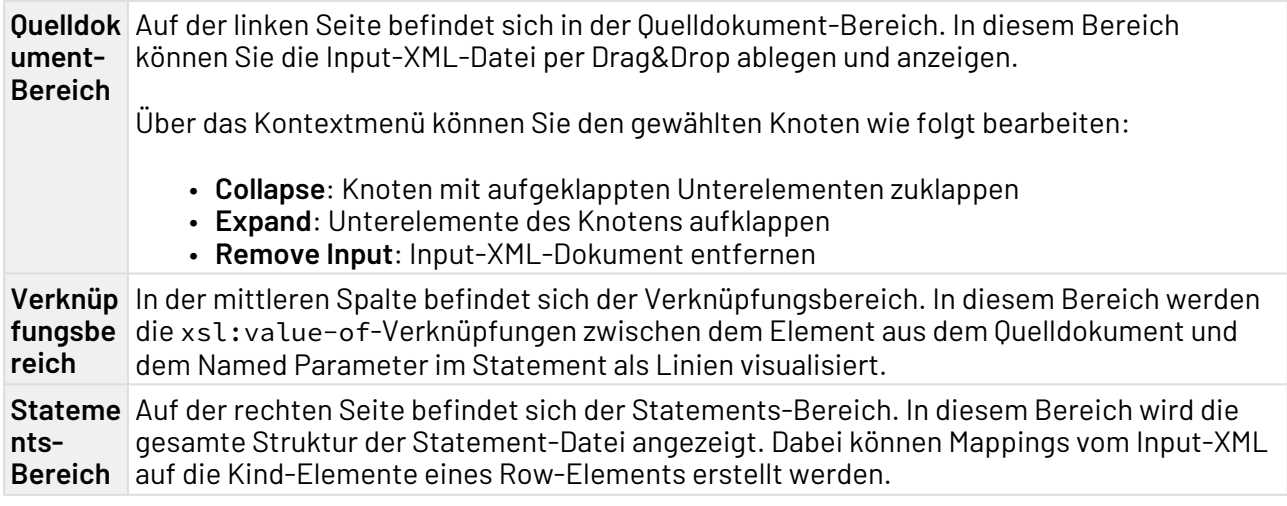

#### <span id="page-23-0"></span>2.5.3 JSON Editor

Mit dem JSON Editor können Sie JSON-Dokumente direkt im X4 Designer bearbeiten.

Um den JSON Editor zu starten, legen Sie entweder ein neues JSON-Dokument an oder öffnen ein bereits vorhandenes Dokument.

In der Sicht **Outline** wird die Struktur des geöffneten JSON-Dokuments angezeigt. Zudem können Sie über das Kontextmenü **Quick Outline** oder über die Tastenkombination STRG+O die Sicht **Quick Outline** öffnen, um innerhalb des JSON-Dokuments nach Schlüsseln und Werten zu suchen.

#### **Tastenkombinationen**

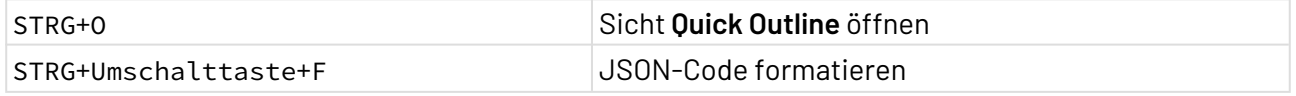

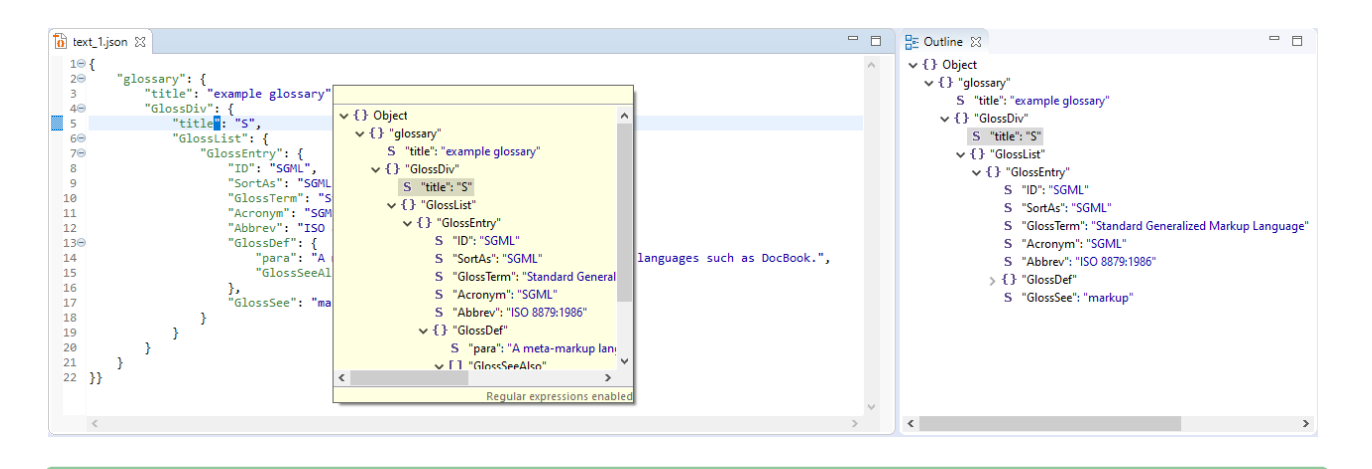

Die Formatierung des JSON-Codes sowie die Farben zur Syntaxhervorhebung können Sie unter **Tools > Options > JSON Editor** ändern. Siehe auch JSON-Editor konfigurieren.  $\bullet$ 

#### <span id="page-24-0"></span>2.5.4 Mapping Editor

Mit dem Mapping Editor können Sie XSL-Mappings in einer grafischen Ansicht erstellen und bearbeiten. Eine XML-Datenstruktur kann hier mithilfe von XSLT in eine andere XML-Datenstruktur oder in ein XSL-FO-Dokument transformiert werden. Der Mapping Editor unterstützt Sie beim Erstellen eines XSL-Mappings durch eine grafische Oberfläche und durch eine automatische Gültigkeitsprüfung des Stylesheets sowie der XPath-Ausdrücke.

Bei einem XSL-Mapping sind drei Dokumente involviert:

- XML-Quelldokument (oder ein XML-Schema mit der Strukturinformation)
- XSLT-Stylesheet (dieses wird im Mapping Editor erstellt)
- XML-Ausgabedokument
- $\overline{\text{O}}$  Um den Mapping Editor zu starten, legen Sie entweder ein neues Mapping an oder öffnen ein bereits vorhandenes XSLT-Mapping.

#### **Aufbau des Mapping Editors**

Der Mapping Editor ist in folgende Bereiche unterteilt:

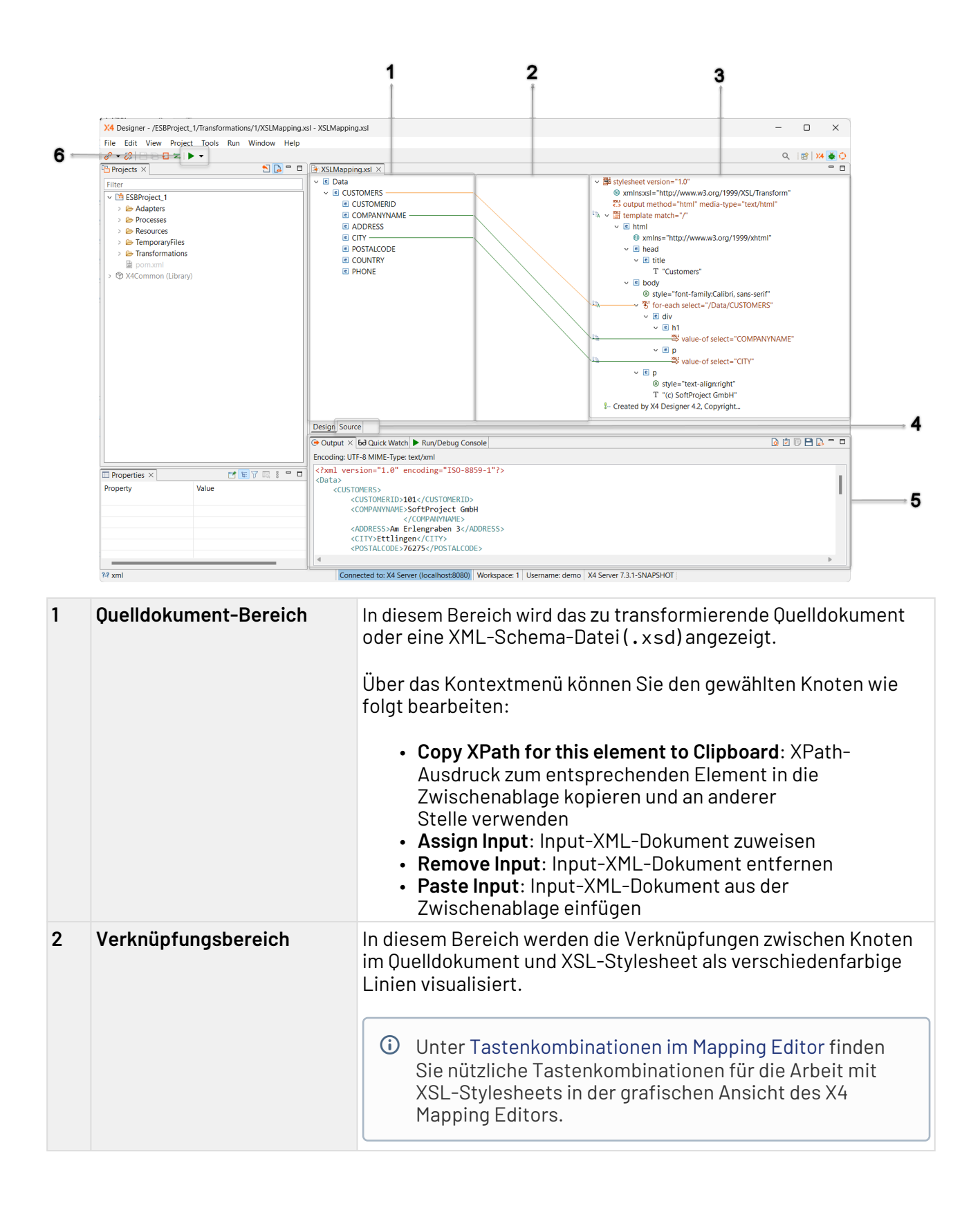

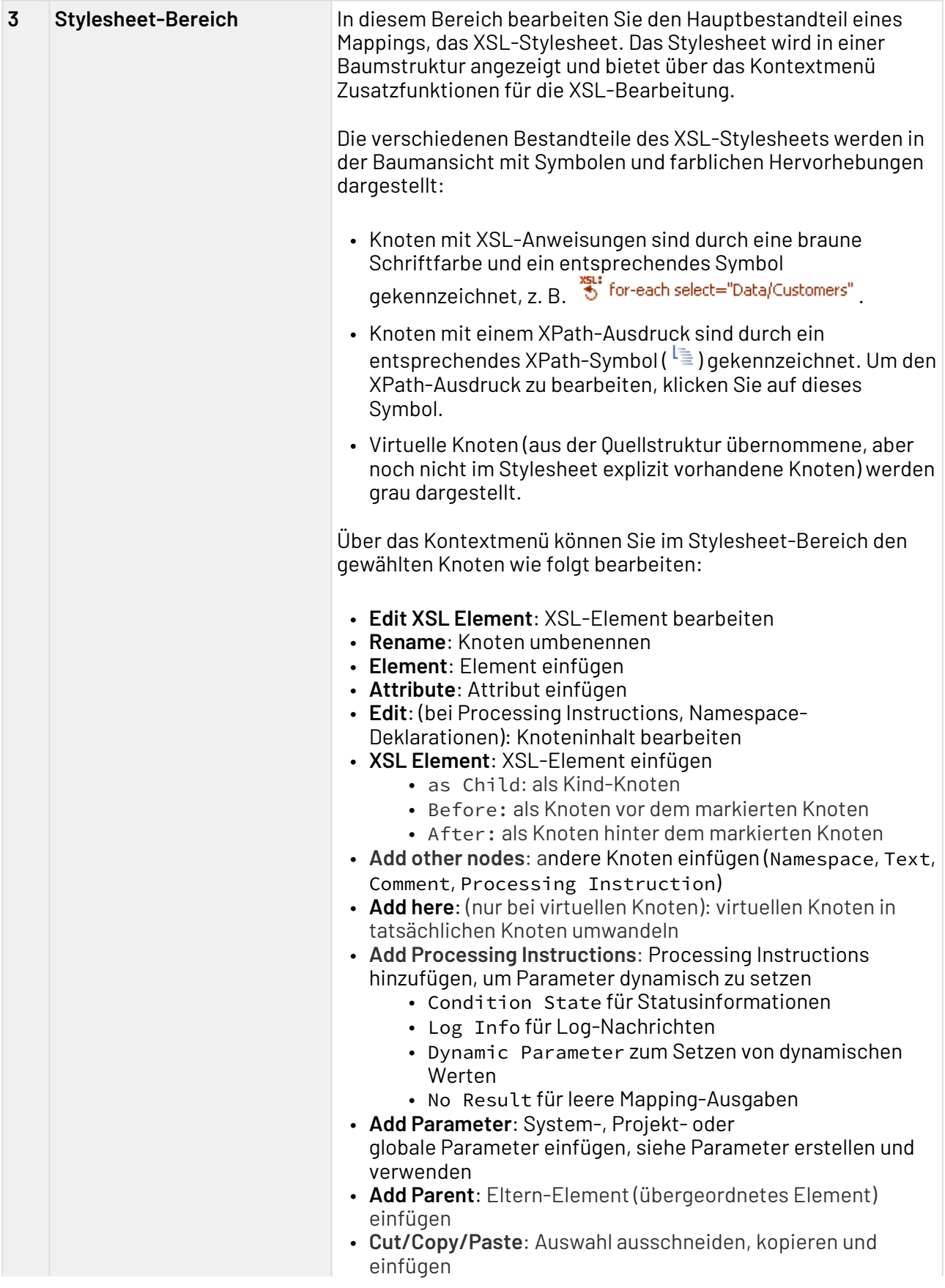

© SoftProject GmbH 27

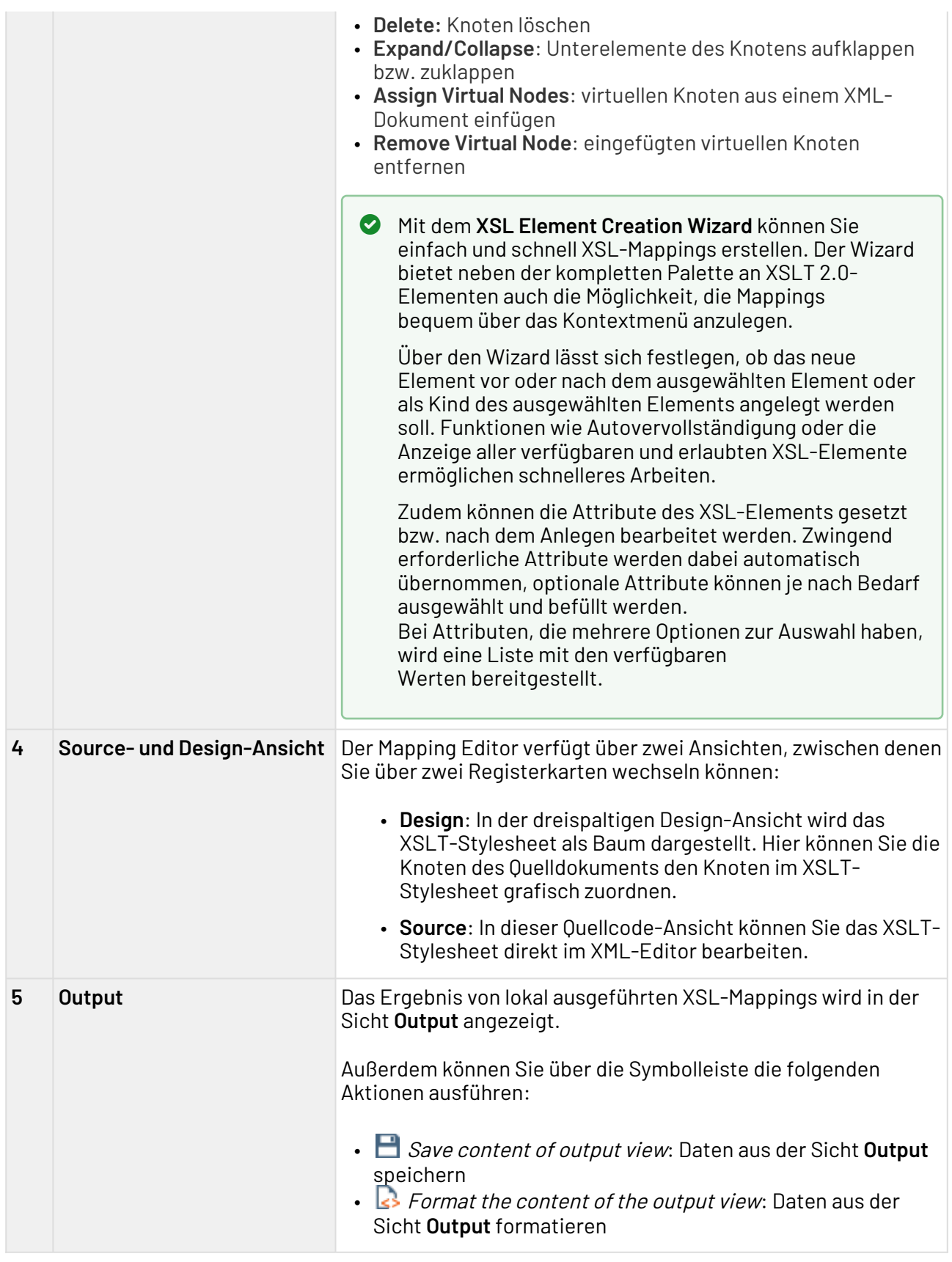

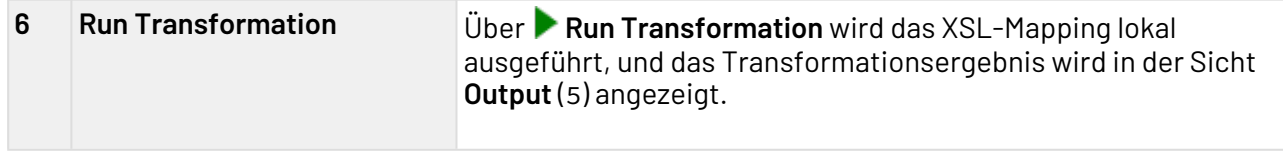

#### <span id="page-28-0"></span>2.5.4.1 Tastenkombinationen im Mapping Editor

Hier finden Sie nützliche Tastenkombinationen für die Arbeit mit XSL-Stylesheets in der grafischen Ansicht des X4 Mapping Editors.

#### **Aktionen per Drag&Drop**

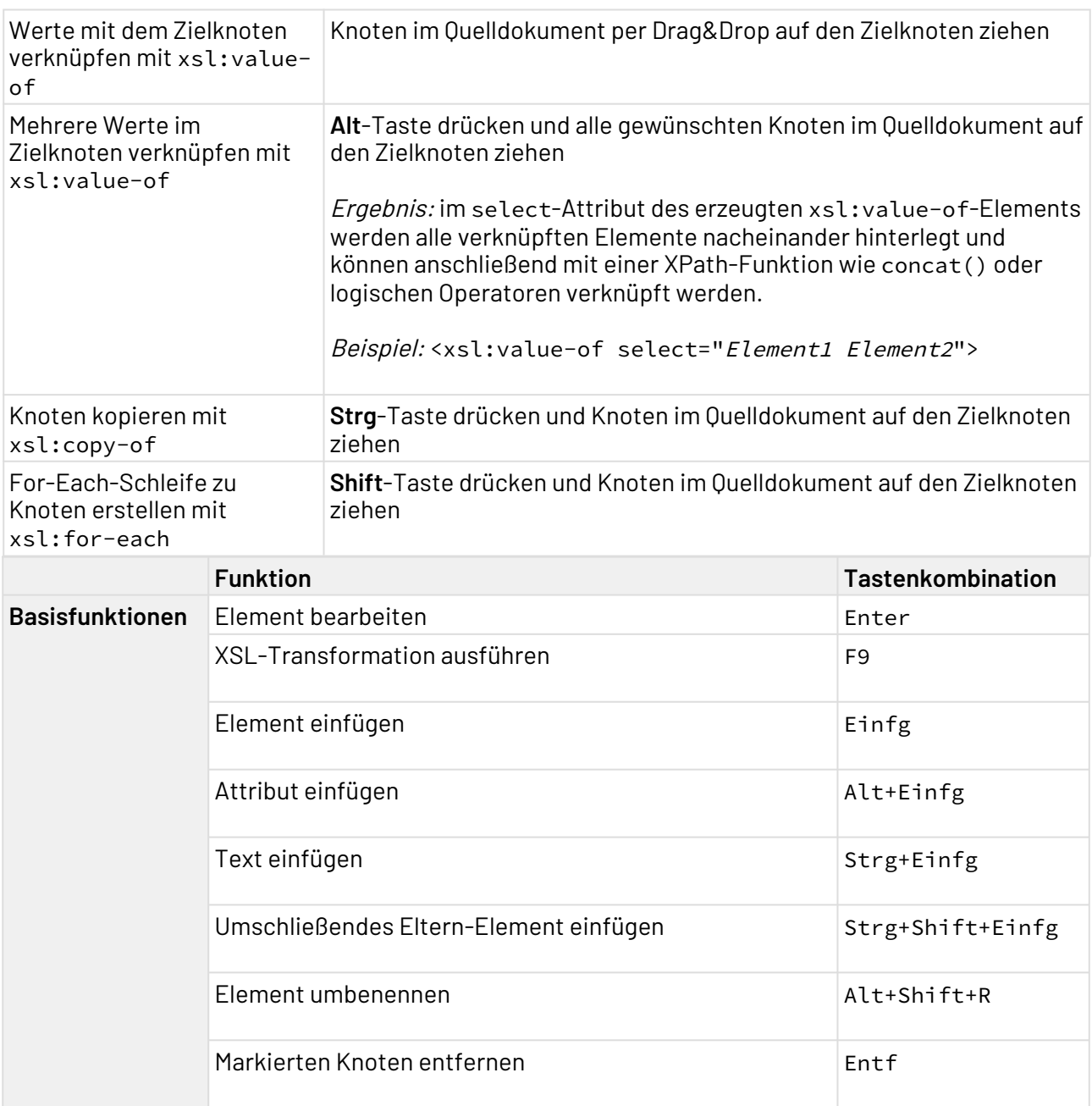

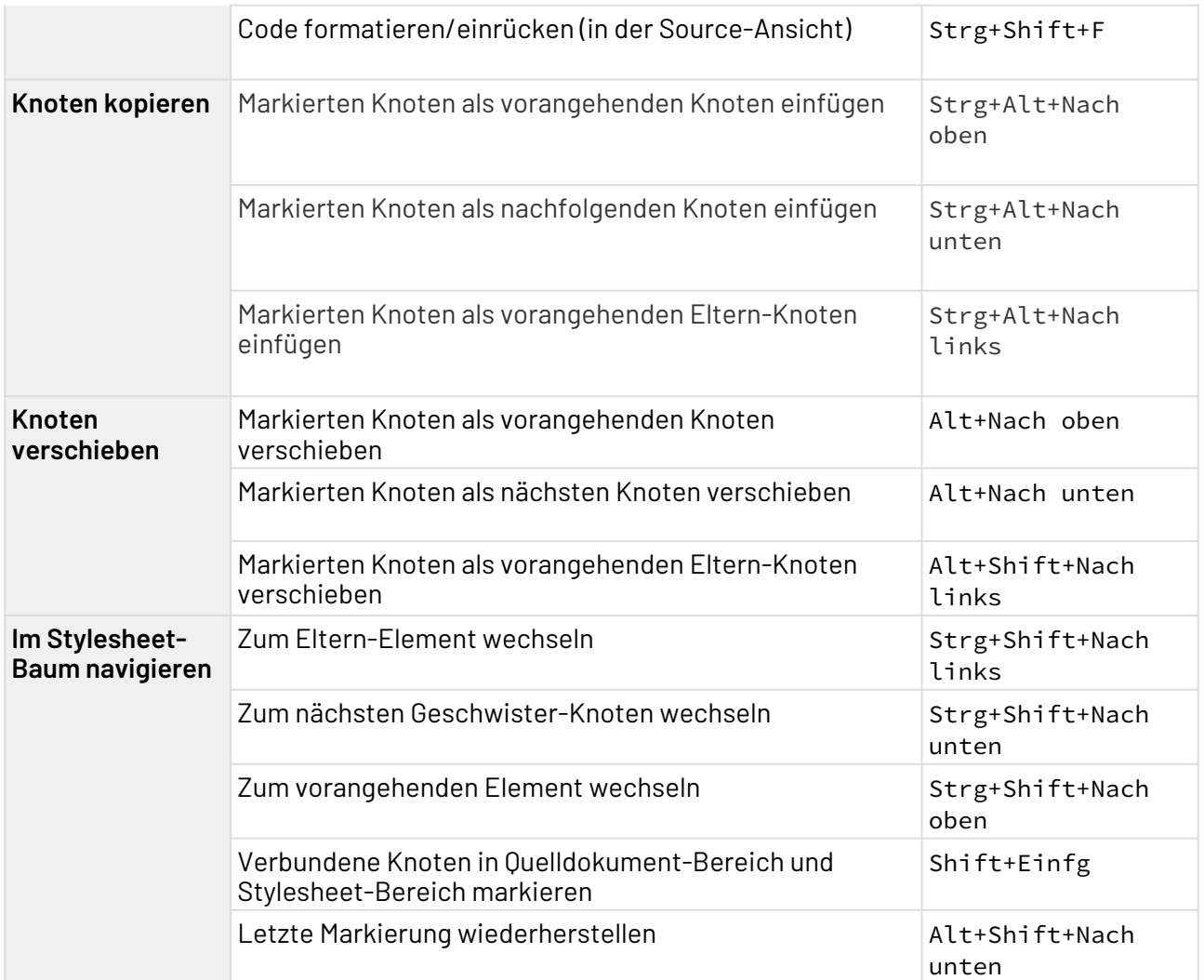

### <span id="page-29-0"></span>2.5.5 Process Editor

Mit dem Process Editor können Sie technische Prozesse grafisch modellieren. Außerdem können Sie für jeden technischen Prozess und jedem einzelnen Prozessbaustein festlegen, wie diese ausgeführt werden sollen.

Mit dem Process Editor können Sie unter anderem:

- Verbindungen zwischen verschiedenen Backend-Systemen herstellen,
- Daten in Echtzeit transformieren,
- Geschäftsregeln im modellierten Prozess implementieren und
- modellierte Prozesse debuggen und auf dem X4 Server ausführen

#### 2.5.5.1 Process Quality Index

 $\textcircled{\tiny{1}}$  Der Process Quality Index ist ein experimentelles Feature. Die Funktionalität ist derzeit noch eingeschränkt und wird fortwährend weiterentwickelt.

Der Prozess Quality Index ist ein grafisches Hilfswerkzeug, das angibt, wie qualitativ hochwertig ein ESB-Prozess im Hinblick auf Kriterien wie die Einhaltung von Standards und die Übersichtlichkeit modelliert wurde.

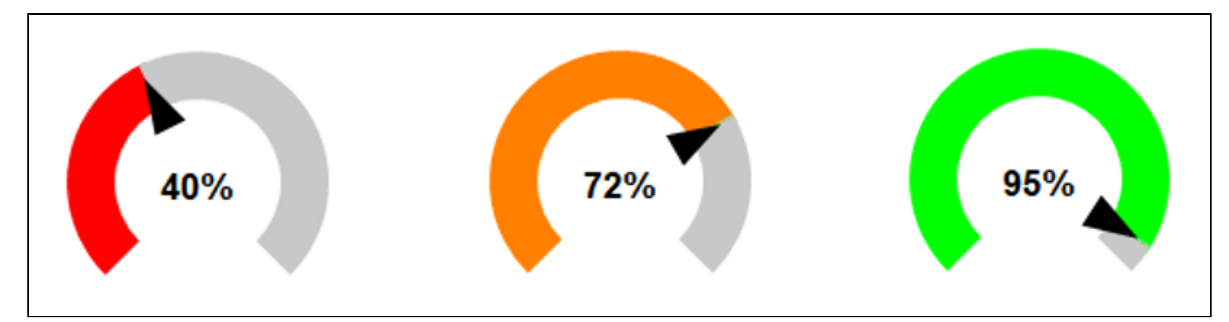

#### **Gewichtung der Kriterien**

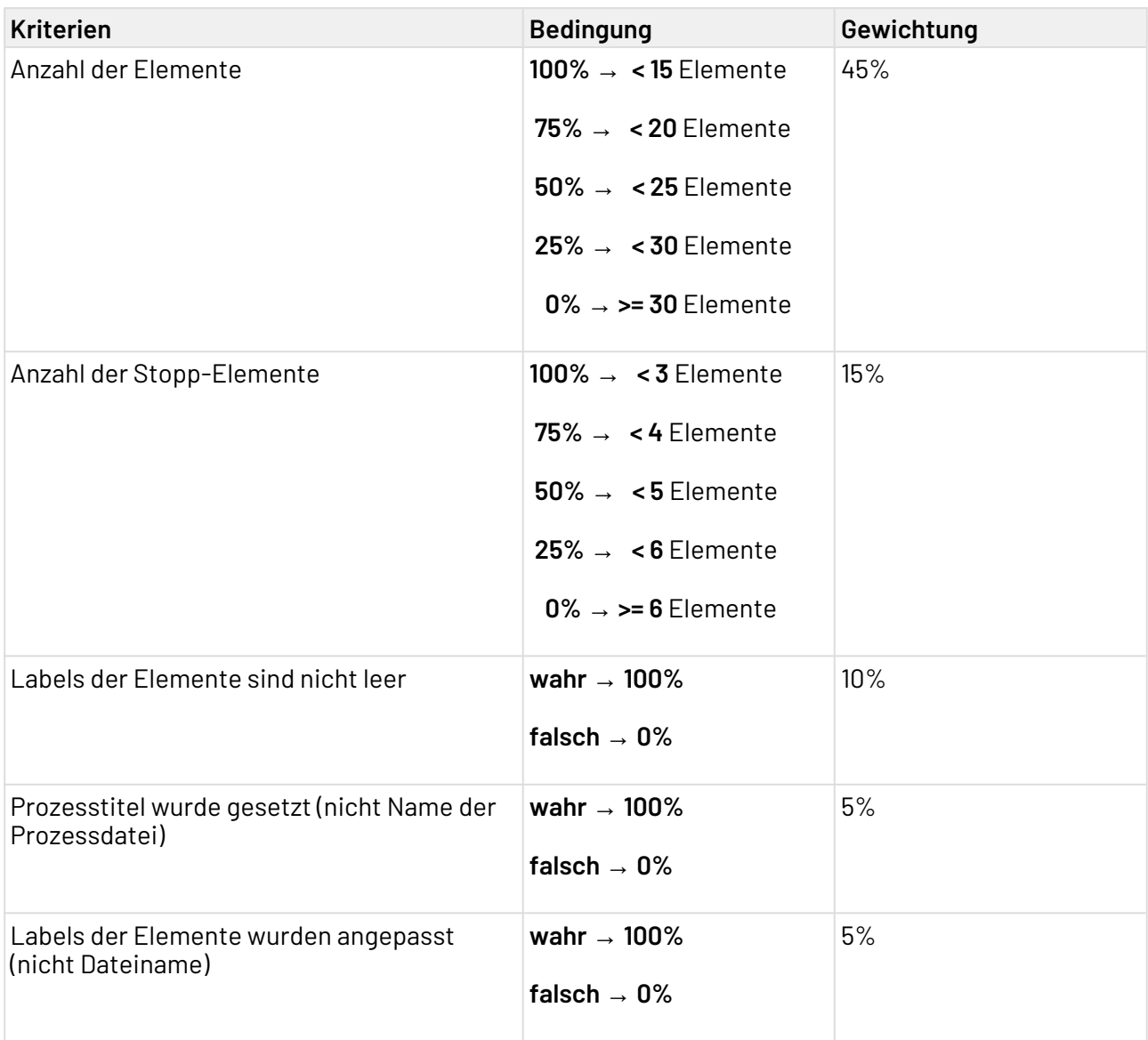

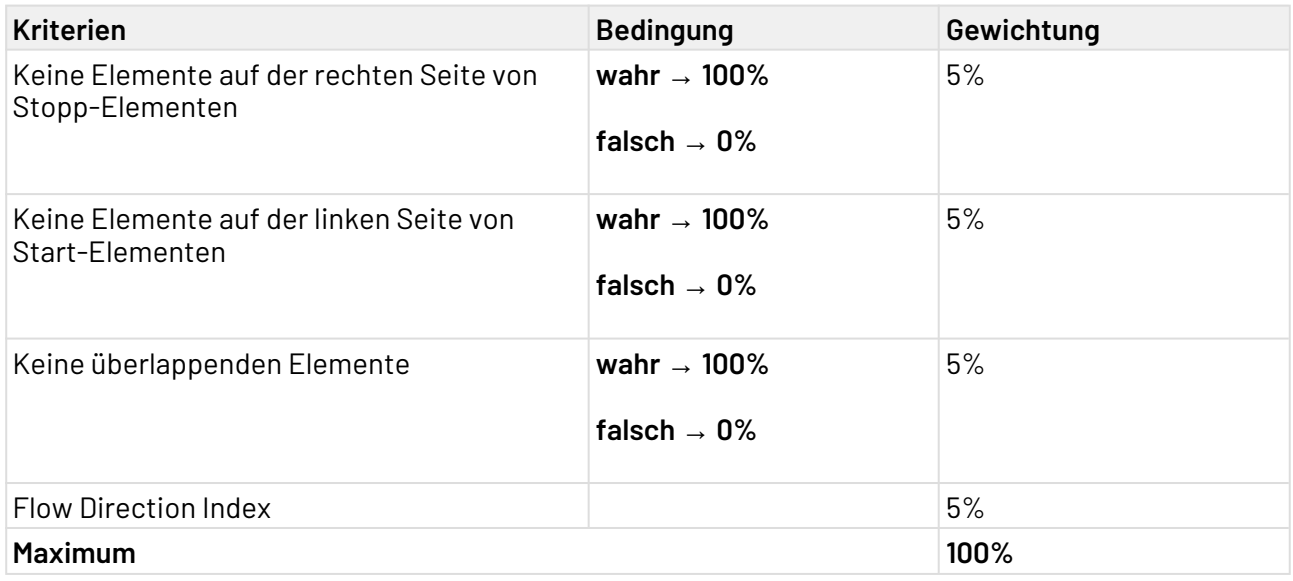

#### 2.5.5.2 Tastenkombinationen im Process Editor

Hier finden Sie nützliche Tastenkombinationen für die Arbeit mit dem Process Editors.

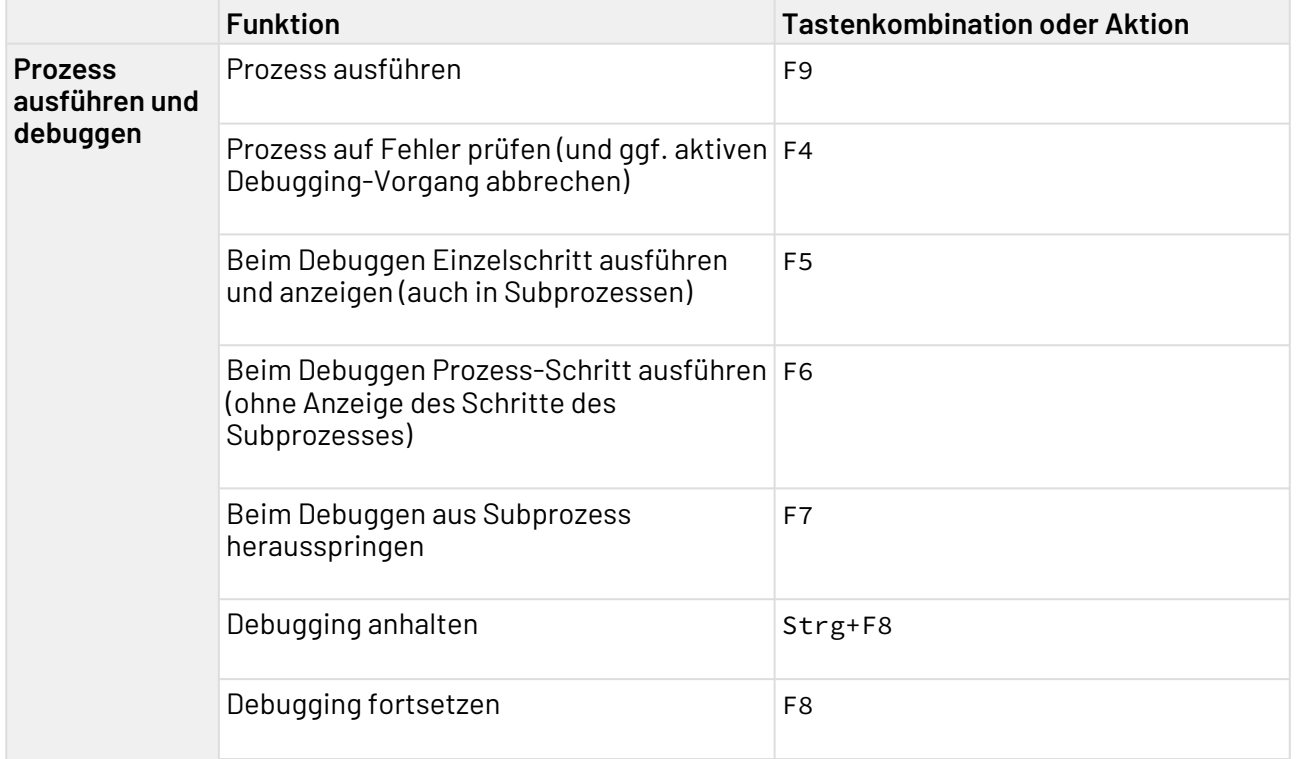

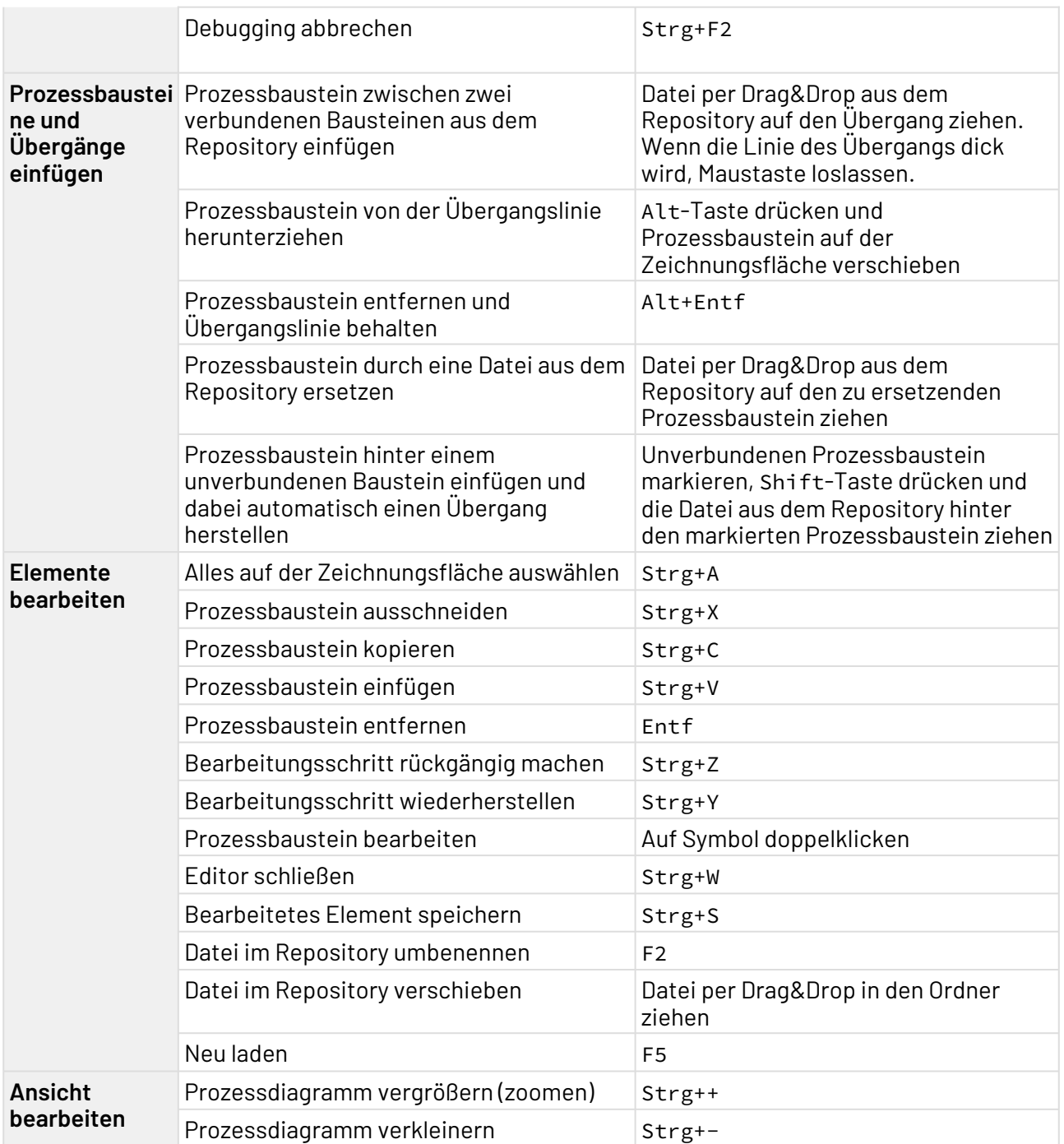

#### <span id="page-32-0"></span>2.5.6 XML-Editor

Mit dem XML Editor können Sie wohlgeformte XML-Dokumente erstellen und bearbeiten.

Um den XML Editor zu starten, legen Sie entweder ein neues XML-Dokument an oder öffnen ein bereits vorhandenes Dokument.

#### **Aufbau des XML-Editors**

• Zum Bearbeiten von XML-Dokumenten stehen zwei Sichten zur Verfügung: die Sicht **Design** un d die Sicht **Source**. Über die Registerkarten am unteren Rand des Editors können Sie zwischen den Sichten wechseln.

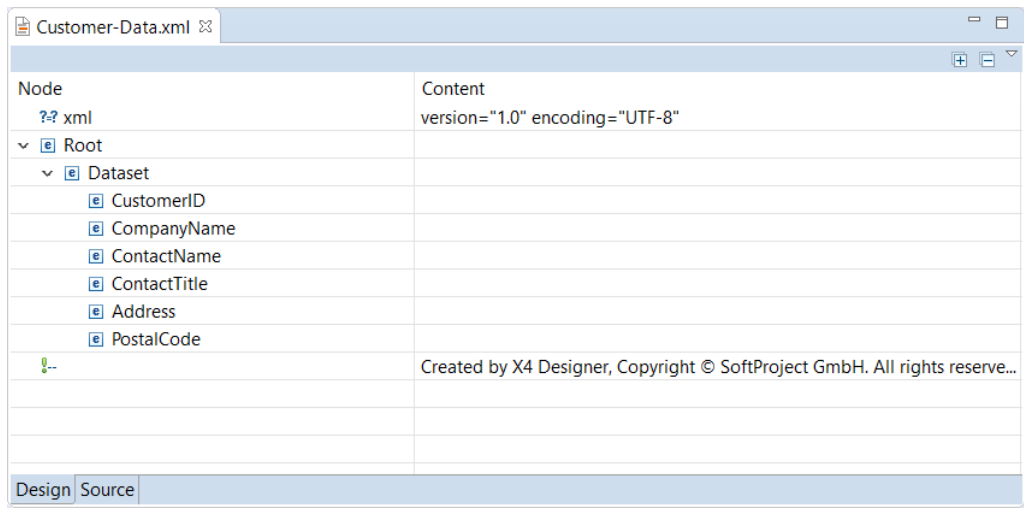

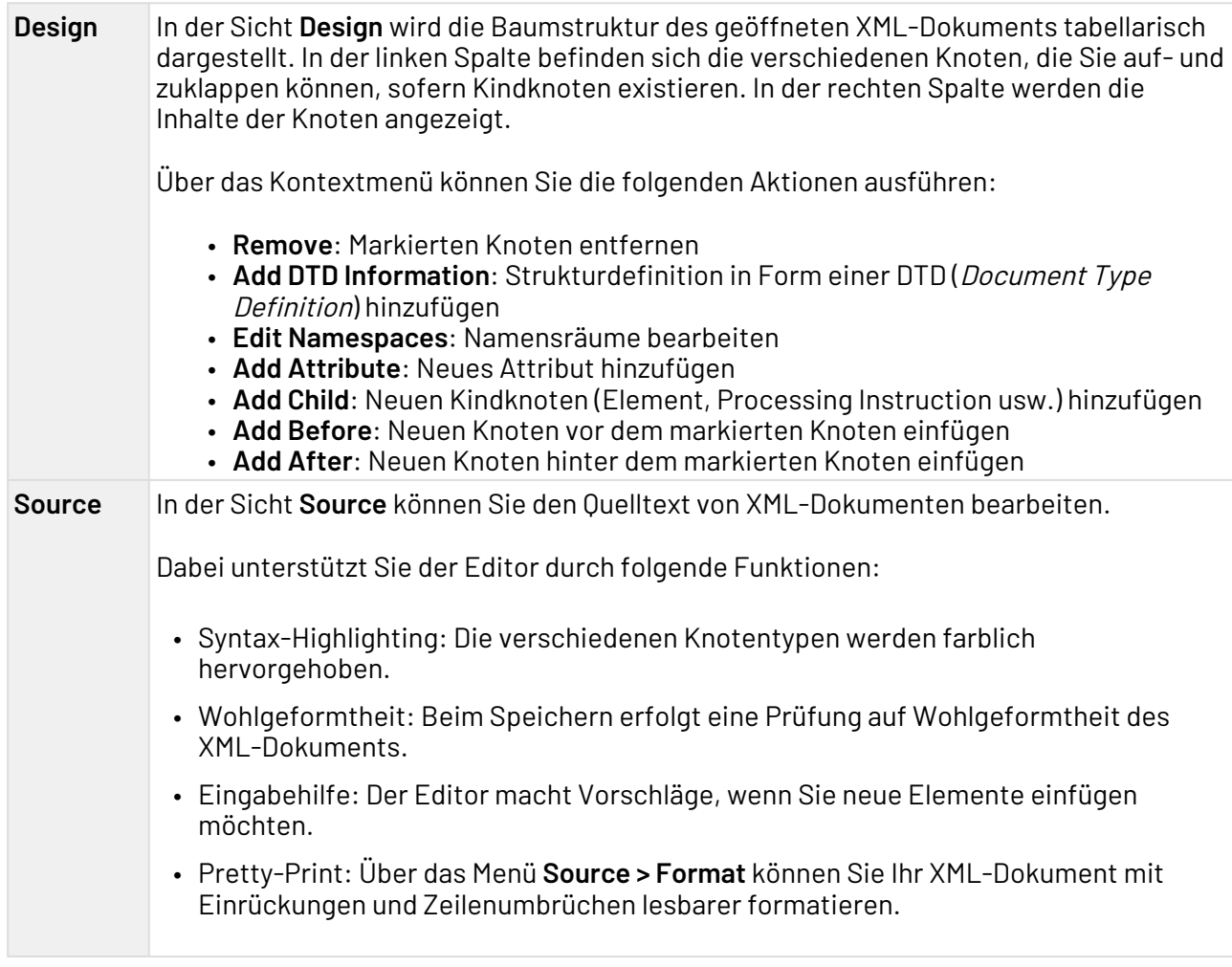

## <span id="page-34-0"></span>3 BPMN-Prozessbausteine und ihre Verwendung

Am rechten Rand der Zeichnungsfläche befindet sich eine ausklappbare Werkzeugleiste, die Palette. Sie enthält Prozessbaustein-Symbole, die Sie per Drag&Drop in die Zeichnungsfläche ziehen können. Folgende Prozessbausteine stehen für die Modellierung von Business Processes (.bpm) zur Verfügung:

## <span id="page-34-1"></span>3.1 Events

Beim Anlegen eines neuen Business Process werden standardmäßig bereits ein Start- und ein End-Event in das Prozess-Diagramm eingefügt. Darüber hinaus lassen sich weitere Event-Bausteine aus der Palette in das Prozess-Diagramm ziehen und bei der Prozess-Modellierung verwenden. Die verfügbaren Bausteine werden im Folgenden näher erläutert.

#### <span id="page-34-2"></span>3.1.1 Start

Start: Definiert gemäß BPMN 2.0 das Start-Ereignis des Business Processes und ermöglicht die Unterscheidung hinsichtlich verschiedener Ereignistypen.

#### **Eigenschaften**

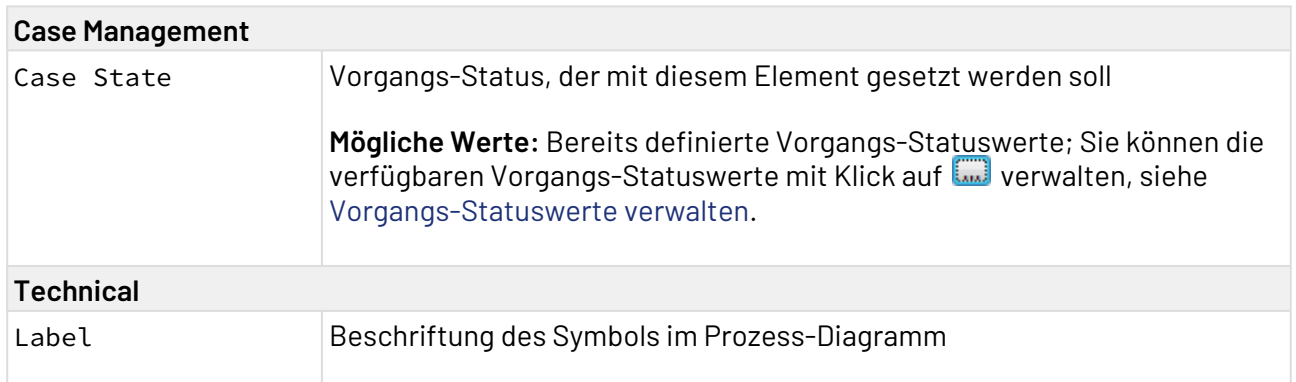

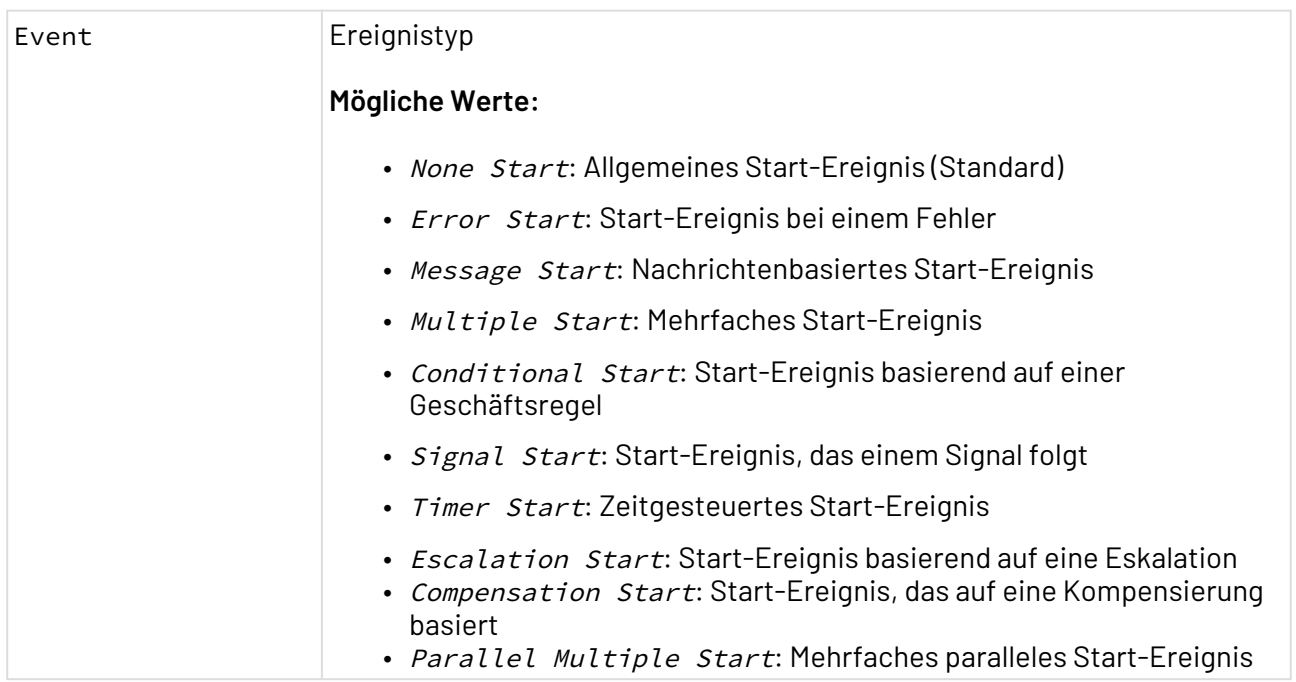

#### Vorgangs-Status über das Start-Event setzen

Mit dem Start-Event können Sie den Status eines Vorgangs setzen, der zur Laufzeit des Business Processes bearbeitet werden soll. Hierzu stehen in Eigenschaft Case Management > Case State alle prozessweit definierten Vorgangs-Statuswerte zur Auswahl zur Verfügung. Dazu gehen Sie wie folgt vor:

- 1. Start-Baustein im Prozess auswählen.
- 2. In der **Properties**-Sicht in Eigenschaft Case Management > Case State einen bereits hinterlegten Vorgangs-Status auswählen, z. B. START.
	- Falls noch kein Wert in Eigenschaft Case State zur Auswahl steht, so wurde noch kein Vorgangs-Status für den Business Process definiert. Die verfügbaren Vorgangs-Statuswerte können Sie neben dem Wert von Eigenschaft Case State mit Klick auf السا

verwalten, siehe Vorgangs-Statuswerte verwalten.

Der Vorgangs-Status wird nun bei der Ausführung dieses Business Processes auf den neuen Wert gesetzt. Dies wird durch eine entsprechende Beschriftung des Events gekennzeichnet.

Alternativ kann der Vorgangs-Status auch dynamisch über Technical Processes gesetzt werden. Hierzu steht der Case Management Adapter zur Verfügung.
## 3.1.2 Intermediate

Intermediate: Definiert gemäß BPMN 2.0 ein Zwischenereignis innerhalb eines Business Processes und ermöglicht es zudem einen Vorgangs-Statuswert über die Eigenschaft Case State zu setzen, siehe [Vorgangs-Statuswerte verwalten](#page-92-0).

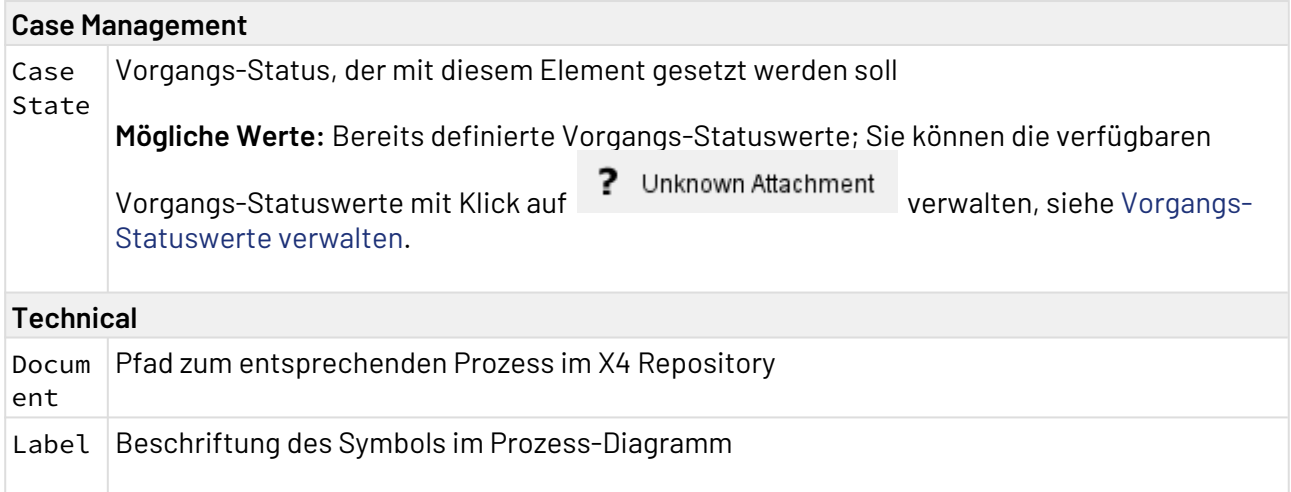

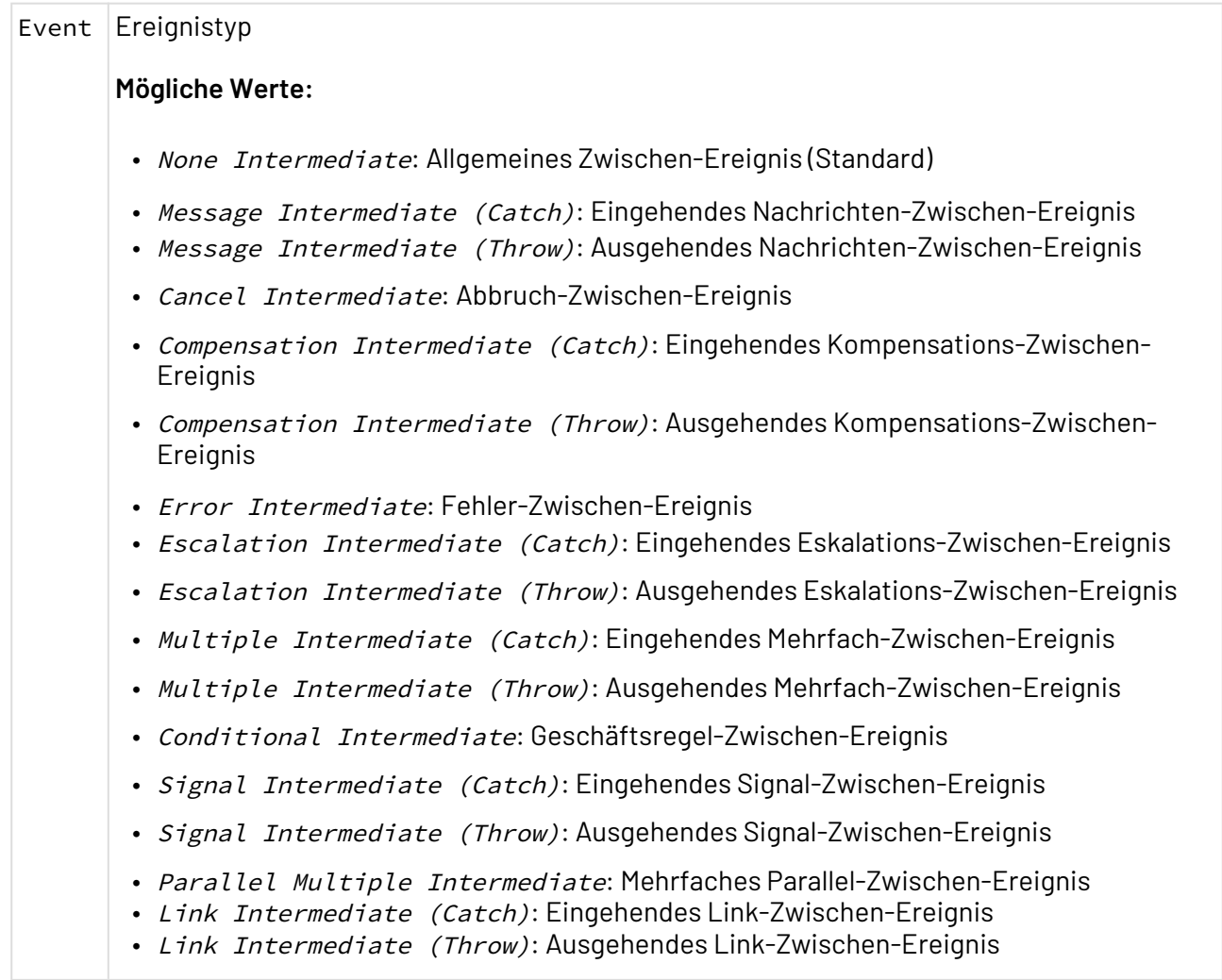

### Vorgangs-Status mit Intermediate Events setzen

Mit Intermediate Events können Sie den Status eines Vorgangs setzen, der zur Laufzeit des aktuellen Business Processes bearbeitet werden soll. Hierzu stehen in Eigenschaft Case Management > Case State alle prozessweit definierten Vorgangs-Statuswerte zur Auswahl zur Verfügung. Dazu gehen Sie wie folgt vor:

- 1. Intermediate Event aus der Palette in den Zeichnungsbereich ziehen.
- 2. Für das markierte Event-Element in der **Properties**-Sicht in Eigenschaft Case Management > Case State einen bereits hinterlegten Vorgangs-Status auswählen, z. B. IN PROGRESS.
	- Falls noch kein Wert in Eigenschaft Case State zur Auswahl steht, so wurde noch kein Vorgangs-Status für den Business Process definiert. Die verfügbaren Vorgangs-Statuswerte können Sie neben dem Wert von Eigenschaft Case State mit Klick auf m

verwalten, siehe [Vorgangs-Statuswerte verwalten](#page-92-0).

Der Vorgangs-Status wird nun bei der Ausführung diesesBusiness Processes auf den neuen Wert gesetzt. Dies wird durch eine entsprechende Beschriftung des Events gekennzeichnet.

Alternativ kann der Vorgangs-Status auch dynamisch über Technical Processes gesetzt werden. Hierzu steht der Case Management Adapter zur Verfügung.

## 3.1.3 Timer-based Intermediate

 $\bigcirc$ Timer-based Intermediate : Definiert gemäß BPMN 2.0 ein zeitgesteuertes Zwischenereignis innerhalb eines Business Processes und ermöglicht es zudem einen Vorgangs-Statuswert über die Eigenschaft Case State zu setzen, siehe [Vorgangs-Statuswerte](#page-92-0) [verwalten](#page-92-0) .Eigenschaften

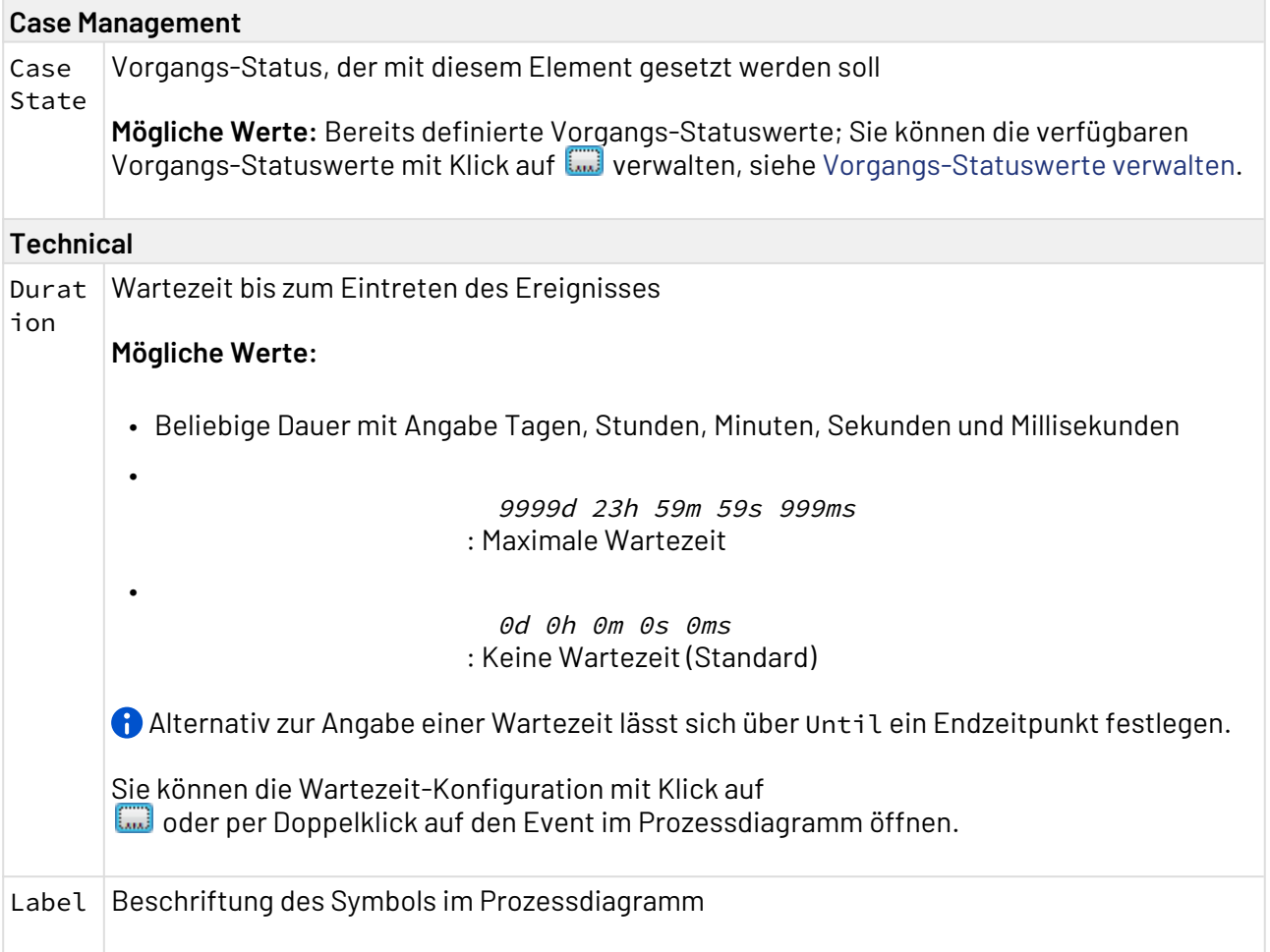

### 3.1.3.1 Zeitgesteuertes Ereignis konfigurieren

- 1. Timer-based Intermediate Event aus der Palette ins Prozessdiagramm ziehen.
- 2. Für das markierte Event-Element in der **Properties**-Sicht in Eigenschaft Case State einen bereits hinterlegten Vorgangs-Status auswählen, z. B.

.

IN PROGRESS

Falls noch kein Wert in Eigenschaft Case State zur Auswahl steht, so wurde noch kein Vorgangs-Status für den Business Process definiert. Die verfügbaren Vorgangs-Statuswerte können Sie neben dem Wert von Eigenschaft Case State mit Klick auf m

verwalten, siehe [Vorgangs-Statuswerte verwalten](#page-92-0).

Der Vorgangs-Status wird nun bei der Ausführung dieses Business Processes auf den neuen Wert gesetzt. Dies wird durch eine entsprechende Beschriftung des Events gekennzeichnet.

Alternativ kann der Vorgangs-Status auch dynamisch über Technical Processes gesetzt werden. Hierzu steht der Case Management Adapter zur Verfügung.

3. Wartezeit-Konfiguration mit Klick auf neben der Eigenschaft **Duration** oder per Doppelklick auf den Event im Prozessdiagramm öffnen.

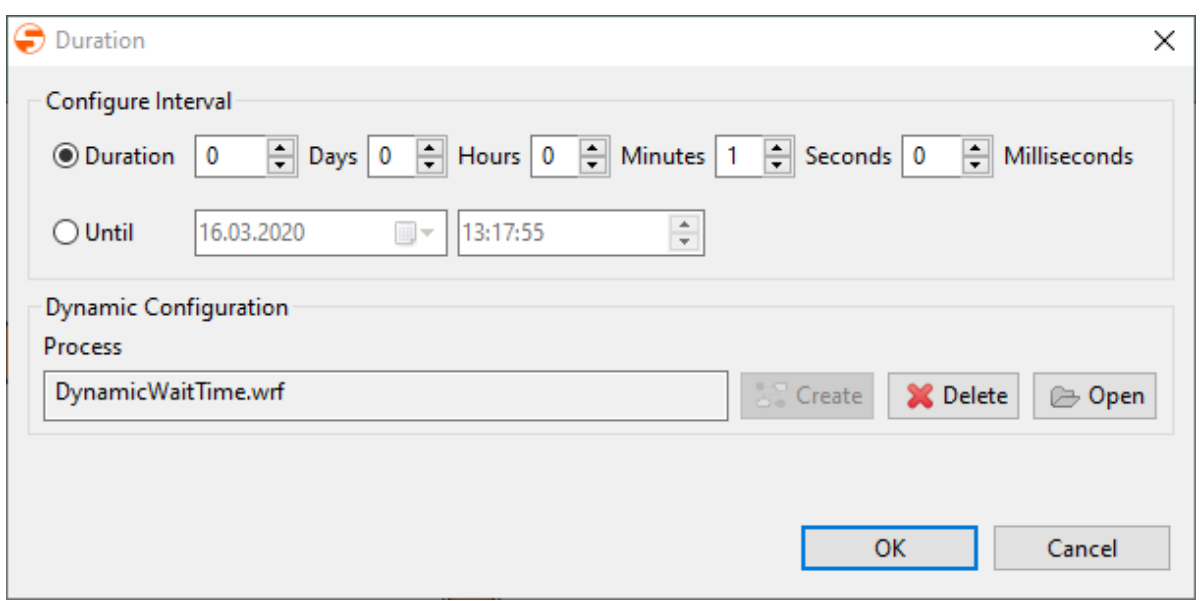

4. Gewünschte Wartezeit durch Angabe von Tagen, Stunden, Minuten, Sekunden und Millisekunden konfigurieren.

Alternativ zur Angabe einer Wartezeit lässt sich über Until ein Endzeitpunkt festlegen.

5. Die Konfiguration mit **OK** speichern.

### 3.1.3.2 Zeitgesteuerte Ereignisse dynamisch konfigurieren

Zeitgesteuerte Ereignisse lassen sich auch dynamisch über Technical Processes und einem entsprechenden Mapping konfigurieren. Der entsprechende Technical Process wird über das Timer2.

based Intermediate Event angelegt und verwaltet. Er wird direkt unter dem entsprechenden Business Process angelegt und kann auch nicht verschoben werden.

1. Wartezeit-Konfiguration mit Klick auf neben der Eigenschaft **Duration** oder per Doppelklick auf den Event im Prozessdiagramm öffnen.

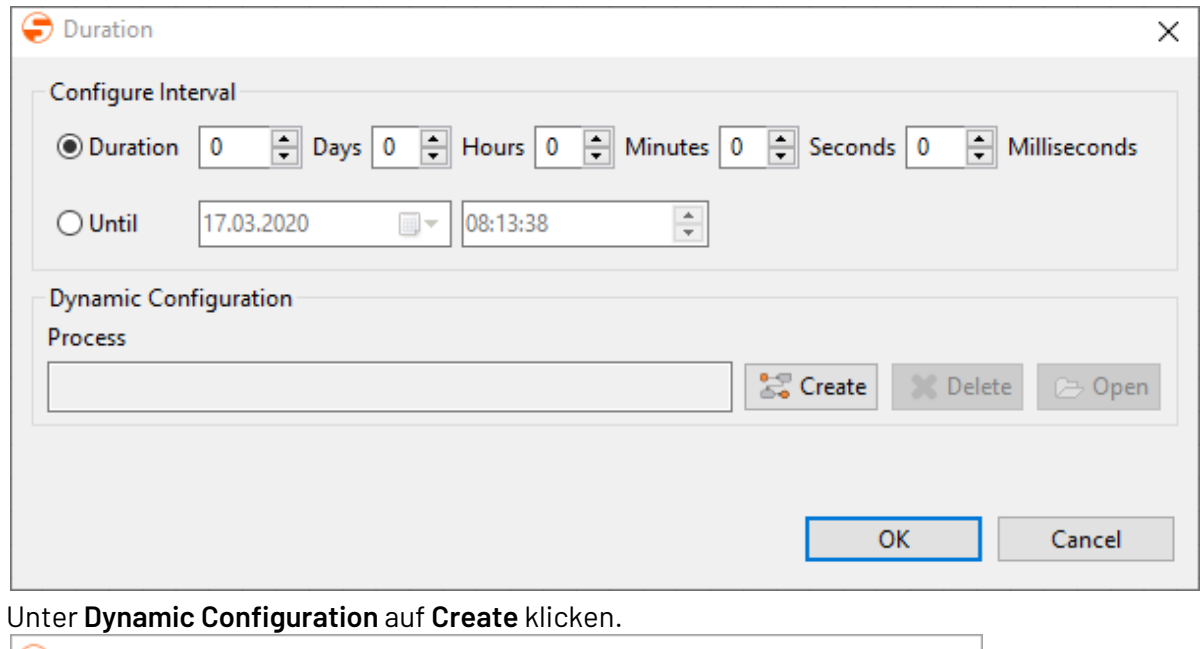

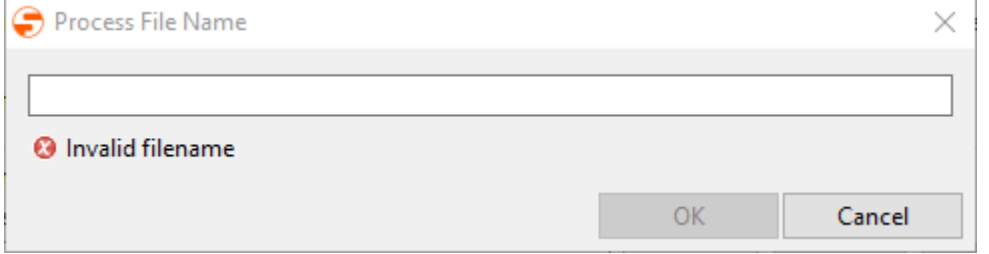

3. Prozessnamen eingeben und mit **OK** bestätigen.

Der Technical Process wird nun unterhalb des Business Process angelegt und kann hier weiter bearbeitet werden.

Der Technical Process muss dabei folgende Zielstruktur liefern:

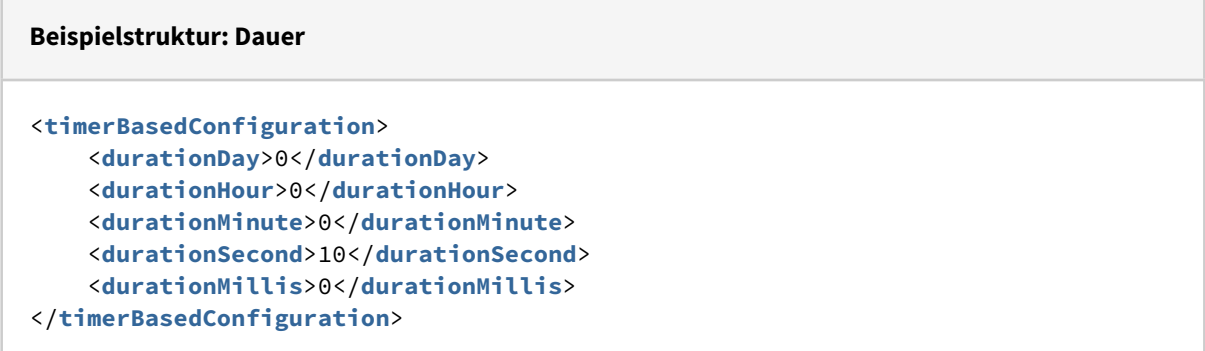

#### **Beispielstruktur: Zeitpunkt**

```
<?xml version="1.0" encoding="UTF-8" standalone="yes"?>
<timerBasedConfiguration>
     <untilTimestamp>2020-03-17T17:00:00</untilTimestamp>
</timerBasedConfiguration>
```
## 3.1.4 Non-Interrupting Intermediate Event

 $\overline{\mathbb{C}}$ Non-interrupting intermediate events: Definiert gemäß BPMN 2.0 ein beliebiges nichtunterbrechendes Zwischen-Ereignis (Non-interrupting Intermediate Event) innerhalb eines Business Processes und ermöglicht die Unterscheidung hinsichtlich verschiedener Ereignistypen. Im Unterschied zu Intermediate Events wird bei einem Non-Interrupting Intermediate Event die Bearbeitung der Aktivität nicht unterbrochen, der durch das Ereignis eingeleitete Pfad wird parallel aktiviert und durchlaufen.

A Non-Interrupting Intermediate Events stehen lediglich im so genannten Free-flow mode des BPMN Editors zur Verfügung. Der Free-flow mode lässt sich beim Anlegen von BPM-Prozessen aktivieren und bietet eine erweiterte Zeichen-Palette. Im Vergleich zum Standard-Modus ist im Free-flow mode die Run/Debug-Funktion deaktiviert. Zudem lässt sich der Modus nachträglich nicht mehr verändern.

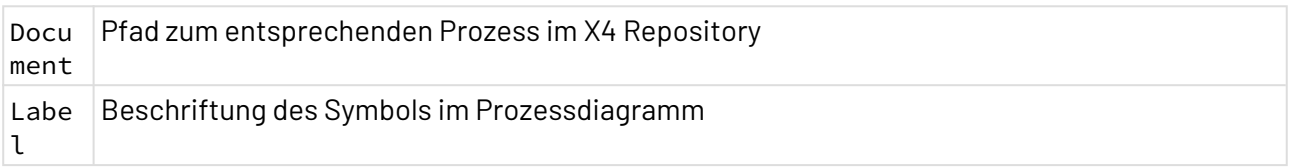

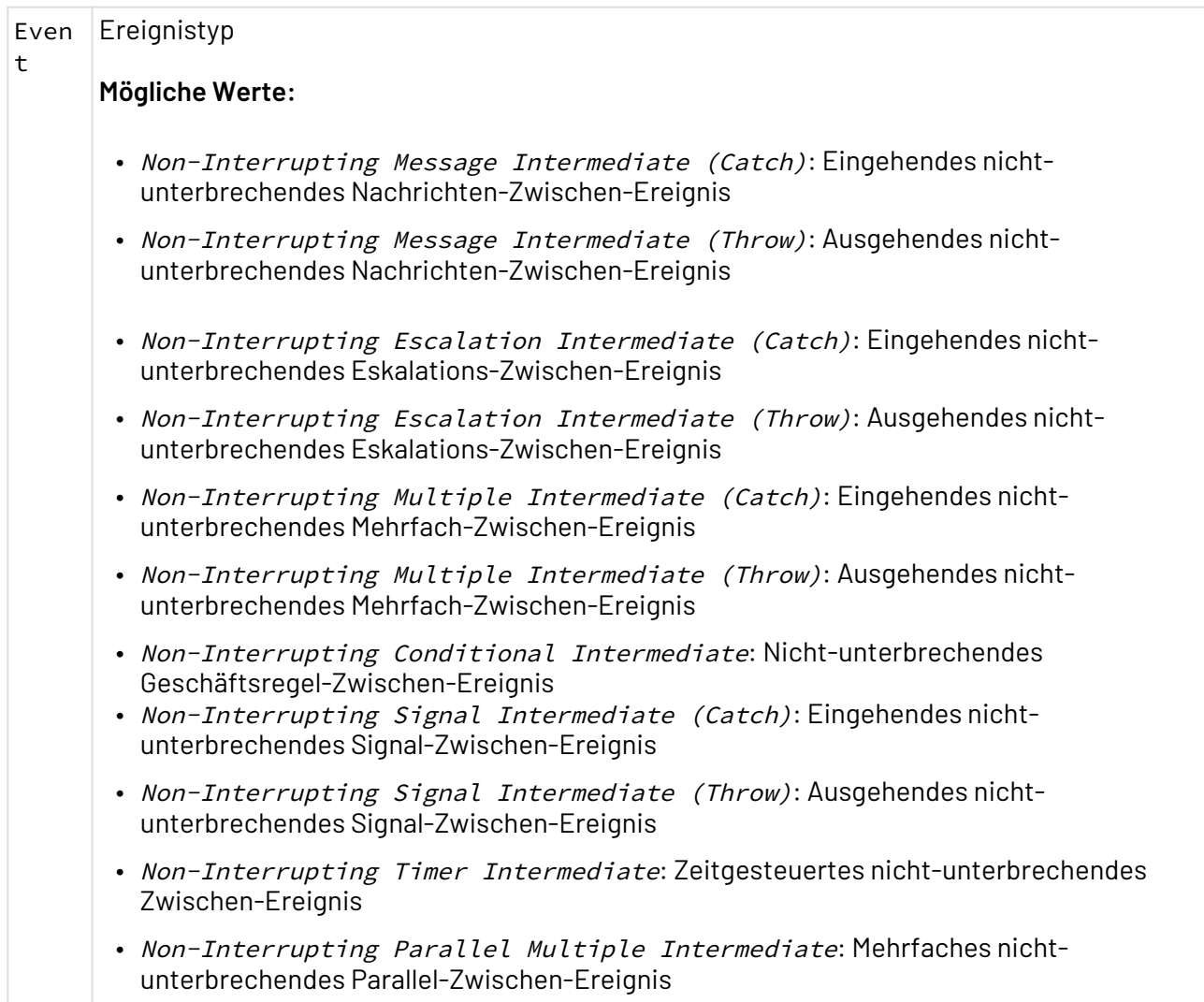

# 3.1.5 End

End: Definiert gemäß BPMN 2.0 ein End-Ereignis des Business Processes.

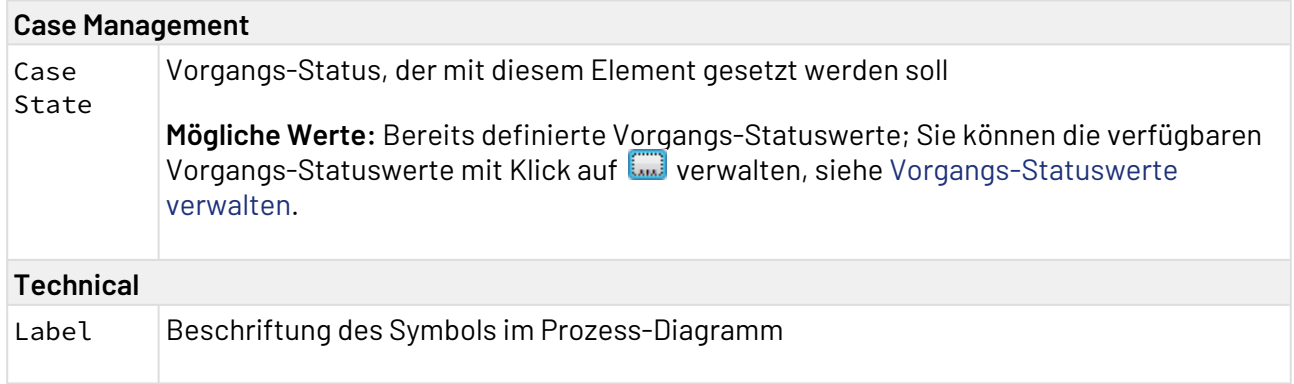

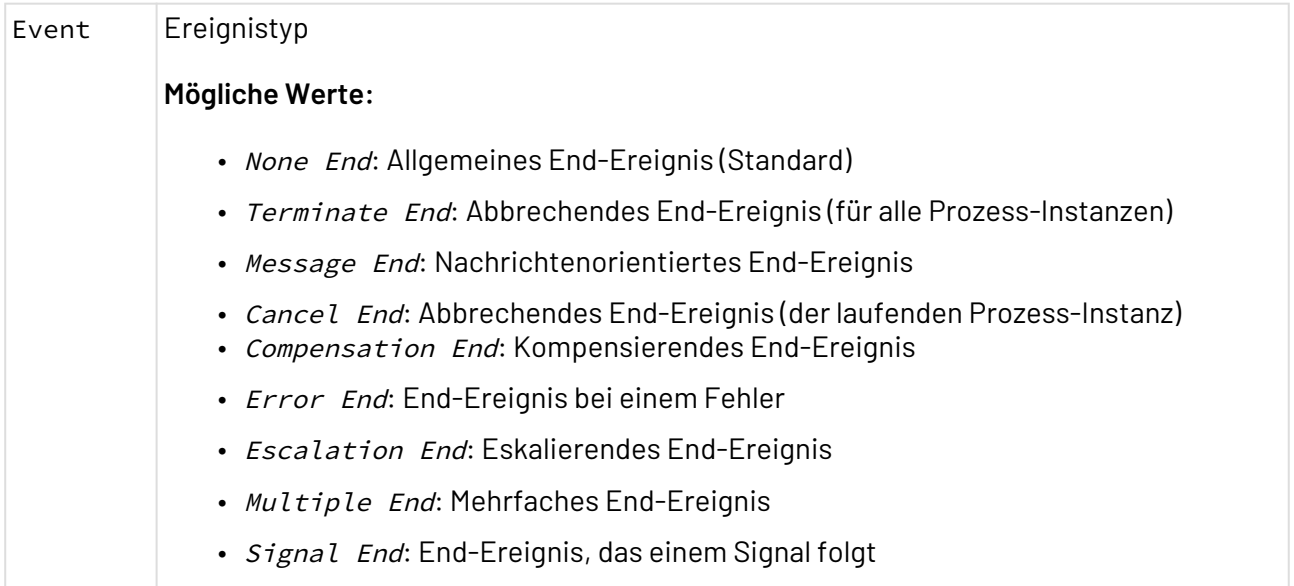

### Vorgangs-Status über das End-Event setzen

Mit dem End-Event können Sie den Status eines Vorgangs setzen, der zur Laufzeit des Business Processes bearbeitet werden soll. Hierzu stehen in Eigenschaft Case Management > Case State alle prozessweit definierten Vorgangs-Statuswerte zur Auswahl zur Verfügung. Dazu gehen Sie wie folgt vor:

- 1. End-Baustein im Prozess auswählen.
- 2. In der **Properties**-Sicht in Eigenschaft Case Management > Case State einen bereits hinterlegten Vorgangs-Status auswählen, z. B. START.

Falls noch kein Wert in Eigenschaft Case State zur Auswahl steht, so wurde noch kein Vorgangs-Status für den Business Process definiert. Die verfügbaren Vorgangs-Statuswerte können Sie neben dem Wert von Eigenschaft Case State mit Klick auf m

verwalten, siehe Vorgangs-Statuswerte verwalten.

Der Vorgangs-Status wird nun bei der Ausführung dieses Business Processes auf den neuen Wert gesetzt. Dies wird durch eine entsprechende Beschriftung des Events gekennzeichnet.

Alternativ kann der Vorgangs-Status auch dynamisch über Technical Processes gesetzt werden. Hierzu steht der Case Management Adapter zur Verfügung.

# 3.2 Activities

## 3.2.1 Activity

Activity: Definiert gemäß BPMN 2.0 eine Aktivität innerhalb eines Business Processes. Der Aktivitätstyp sowie dessen Ausführungsverhalten wird durch entsprechende Eigenschaften festgelegt bzw. durch Marker gekennzeichnet. Mit einem Aktivitäts-Baustein lassen sich je nach Anwendungsfall Technical Processes oder weitere Business Processes als Subprozesse verknüpfen.

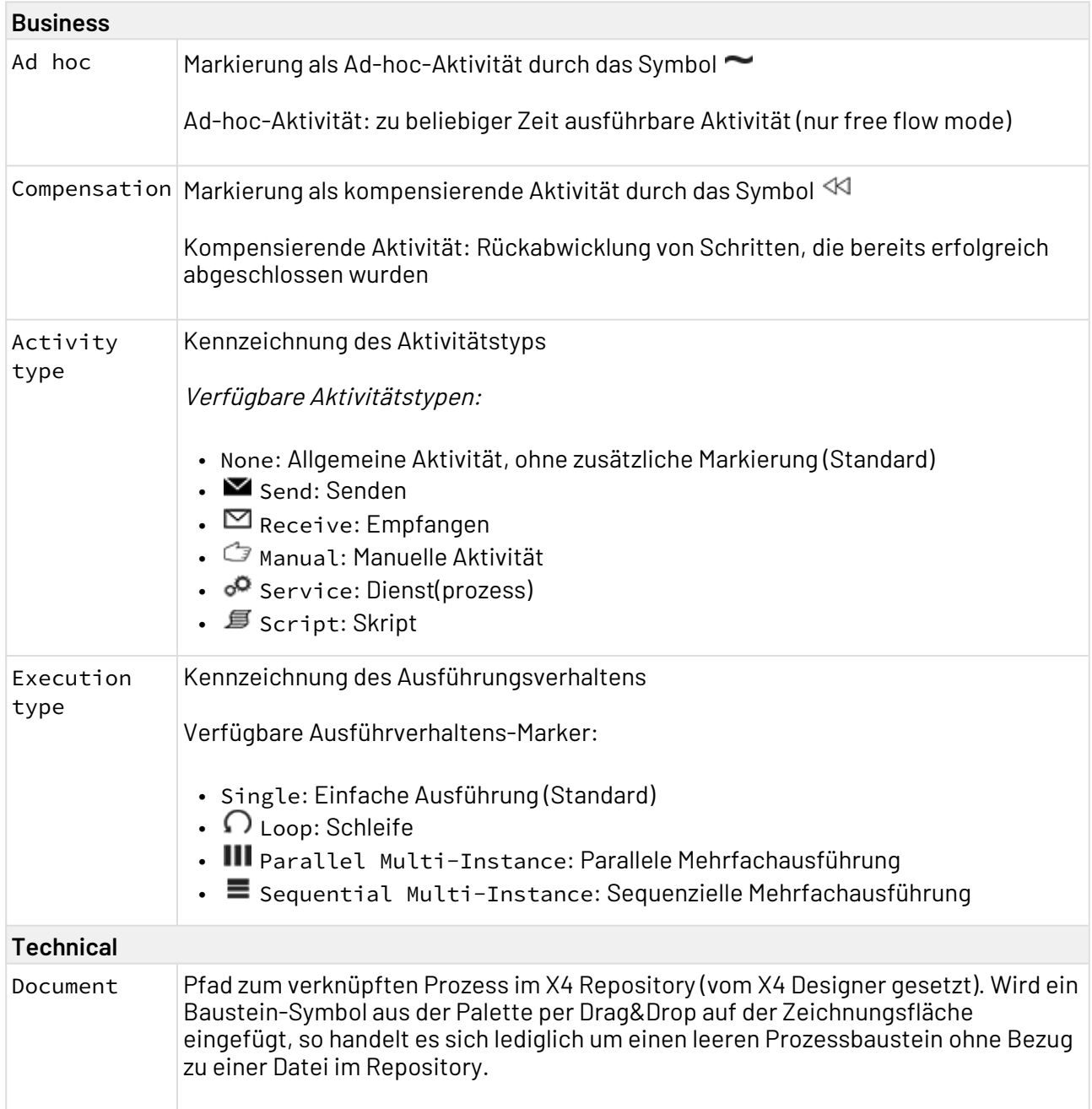

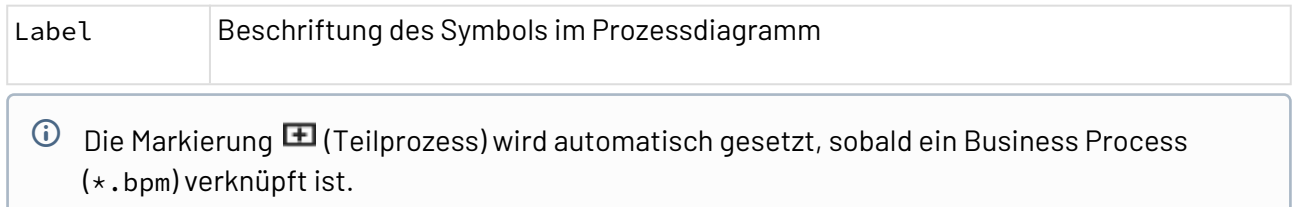

# 3.2.2 Human Task

L Human Task: Mit Human Tasks lassen sich menschliche Aktivität abbilden. Bei der Automatisierung des Business Processes werden diese Human Tasks mit ausführbaren .humantask-Dateien verknüpft.

Ein Human Task (.humantask) ermöglicht die Konfiguration der Task Management Web App und damit die Interaktion mit von Menschen ausgeführten Aufgaben, die im Case Management als Vorgang modelliert werden, siehe [Case Management – Vorgänge und Workflows](#page-86-0)  [realisieren](#page-86-0). Eigenschaften

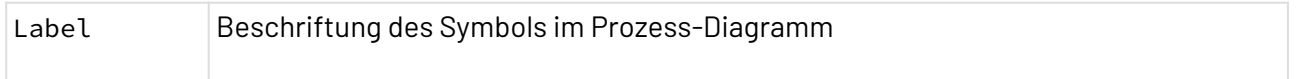

### 3.2.2.1 Human Tasks anlegen und verwenden

Um menschliche Interaktionen in Business Processes besser abzubilden, können bei der Modellierung vonBusiness Processes Human Tasks verwendet werden. Diese lassen sich anschließend mit einer Human-Task-Datei (.humantask) verknüpfen in der die Konfiguration des Task vorgenommen wird.

Human Tasks (.humantask) werden unterhalb des Business Processes über das Kontextmenü **New > Human task** oder über die Symbolleiste **> Add Human task** angelegt. Nach dem Anlegen wird der Human Task im X4 Designer geöffnet und kann wie folgt parametriert werden:

- Title: Titel der Aufgabe in der *Task Management Web App*
- Description: Optionale Beschreibung der Aufgabe
- Registerkarte General: Besitzer, zugewiesenen Benutzer oder Gruppe und Frist für die Abarbeitung definieren

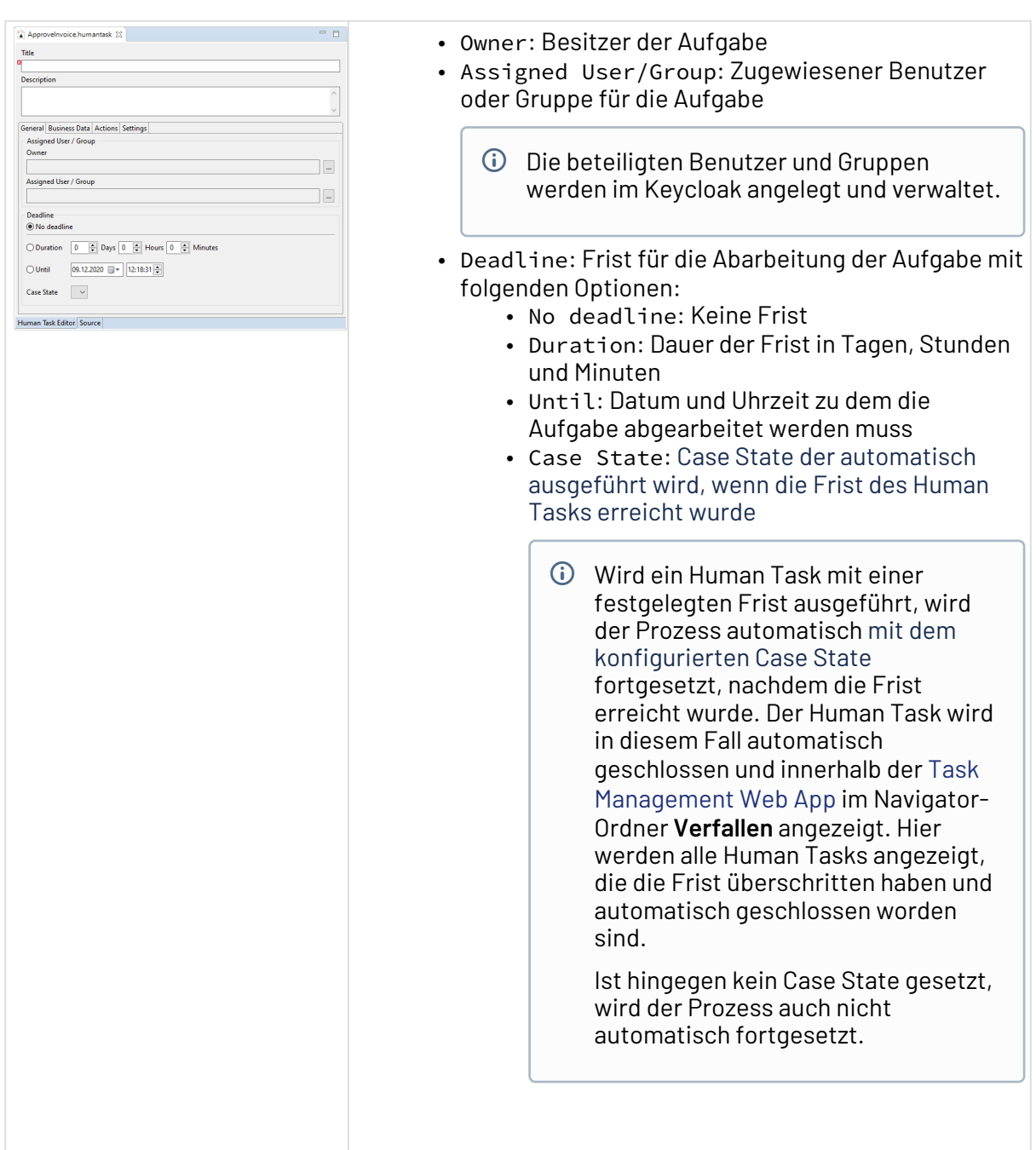

• Registerkarte Business Data: Anzuzeigende Informationen für die Task Management Web App definieren

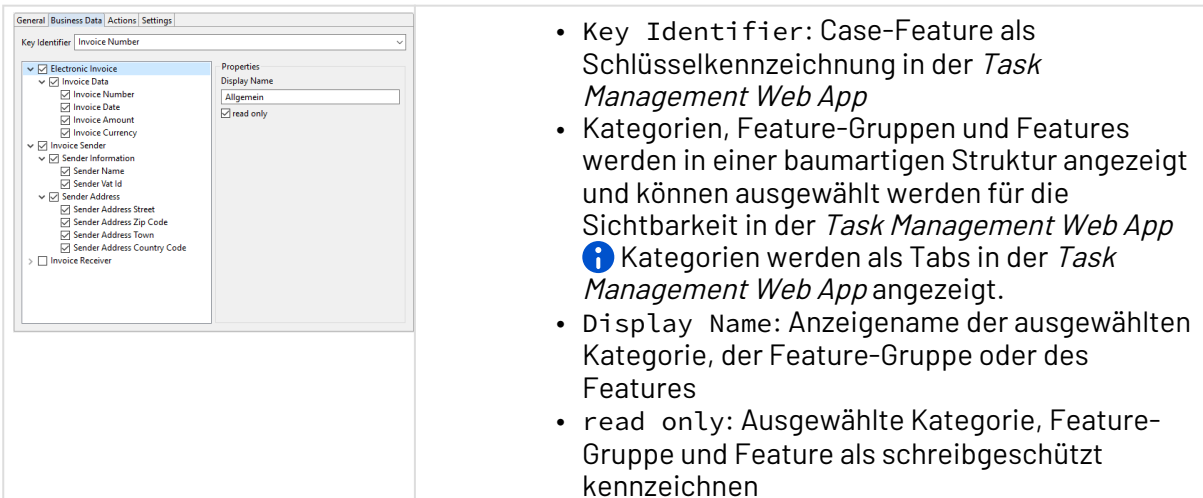

• Registerkarte Actions: Auszuführende Aktionen für die *Task Management Web App* definieren

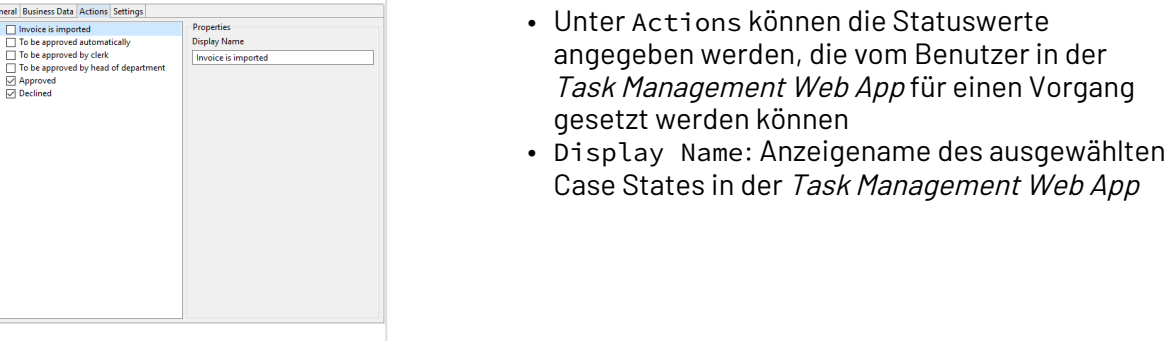

• Registerkarte Settings: Erweiterte Einstellungen für die Ver- und Bearbeitung von Vorgängen

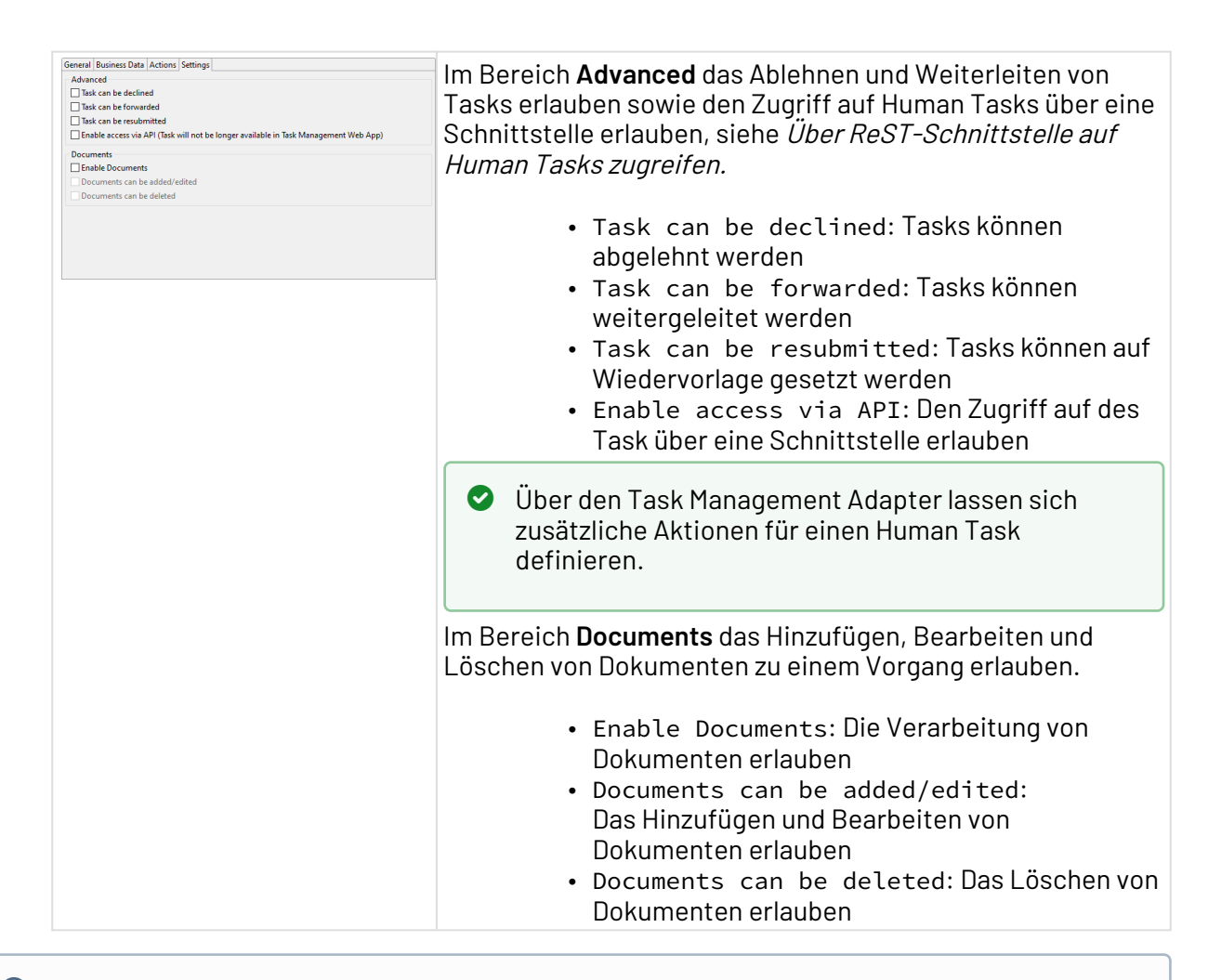

### **Ausführung auf dem X4 Server**

Läuft ein Business Process während der Ausführung auf einen Human Task, wird die Ausführung des Prozesses angehalten und die menschlichen Aufgabe generiert. Der Prozess wartet auf die notwendige menschliche Interaktion innerhalb der Task Management Web App und setzt die Ausführung fort, sobald die menschliche Aufgabe zu dem Prozess abgeschlossen ist.

### 3.2.2.2 Human Task über einen Technical Process dynamisch parametrieren

Human Tasks lassen sich nicht nur über Human-Task-Dateien konfigurieren, sondern auch dynamisch über Technical Processes.

Folgende Einstellungen des Human Tasks lassen sich im Technical Process übersteuern:

- Owner
- Assignee
- Deadline

Der Technical Process zur Parametrierung des Human Tasks wird direkt unter dem Human Task über das Kontextmenü **New > Process** angelegt und kann auch nicht verschoben werden.

Das Input- und Output-Dokument für den Technical Process sieht wie folgt aus:

```
Struktur des Input- und Output-Dokuments
<?xml version="1.0" encoding="UTF-8" standalone="yes"?>
<HumanTask>
     <Owner>OwnerName</Owner>
     <Assignee>
         <name>AsigneeName</name>
         <type>user|group</type>
     </Assignee>
     <!-- Deadline types (NoDeadline, DurationDeadline, UntilDeadline)-->
     <NoDeadline />
     <DurationDeadline>
         <Days>7</Days>
         <Hours>4</Hours>
         <Minutes>45</Minutes>
     </DurationDeadline>
     <UntilDeadline>2019-04-18T14:30:49+02:00</UntilDeadline>
</HumanTask>
```
### 3.2.2.3 Über ReST-Schnittstelle auf Human Tasks zugreifen

### **Hinweis**

Die Anmeldung über BasicAuth wird für X4 API nicht mehr unterstützt. Für den Aufruf der X4 API ist jetzt ein Bearer-Token erforderlich. Dieses kann über [http://localhost:8080/X4/](http://localhost:8080/X4/X4Api/) [X4Api/](http://localhost:8080/X4/X4Api/) oder mit dem Adapter Keycloak Token abgerufen werden.

Dieser Hinweis gilt nur für X4 API, für die anderen Services ist BasicAuth weiterhin verfügbar. Die Dokumentation der ReST-Schnittstelle finden Sie unter <http://localhost:8080/X4/X4Api/>.

Anstelle der Task Management Web App können auch andere Anwendungen für die Anzeige und Bearbeitung von Human Tasks verwendet werden. Die Anbindung findet über eine Webservicebasierte Schnittstelle statt, die alle Funktionalitäten bietet, die auch in der Task Management Web App verfügbar sind.

Der Zugriff auf den Human Task über die ReST-Schnittstelle kann pro .humantask-Datei ermöglicht werden.

Um die Anbindung über die ReST-Schnittstelle zu ermöglichen, müssen folgende Einstellungen im Human Task vorgenommen werden:

- 1. Human Task öffnen.
- 2. Die Registerkarte **Settings** öffnen.
- 3. Im Bereich **Advanced** die Option Enable access via API wählen. Der Zugriff ist nun ausschließlich über die Schnittstelle möglich.

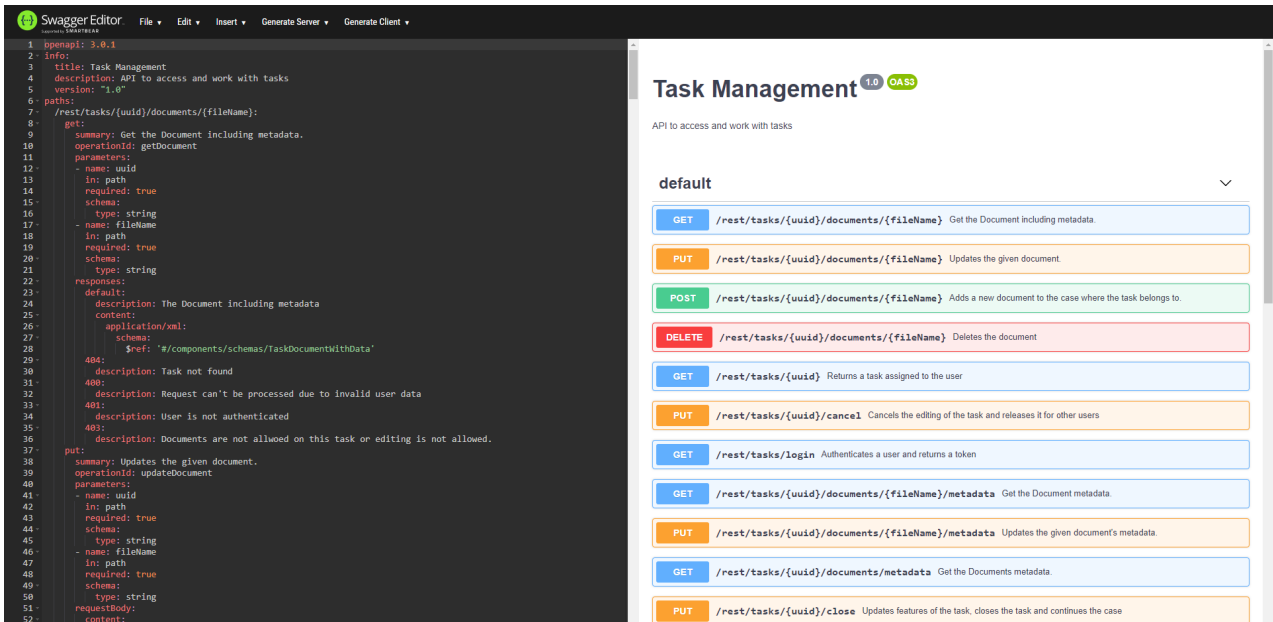

## 3.2.3 Rule

F Rule: Mit dem Rule-Baustein lassen sich Regeln für Entscheidungen innerhalb eines Business Processes abbilden. Die anzuwendenden Regeln werden dabei innerhalb von Entscheidungstabellen (.rule) nach DMN 1.1 definiert. Die Regeln können automatisiert geprüft und die Ergebnisse für die Weiterverarbeitung an den Business Process zurückzugeben werden.

 $\overline{\textcircled{\tiny{1}}}$  DMN ist ein Standard zur Modellierung von Entscheidungen in Business Processes. Im Standard DMN ist auch die Simple Expression Language (S-FEEL) definiert, eine formale Ausdruckssprache zur Definition einer Entscheidungslogik. DMN 1.1 mit S-FEEL ist online verfügbar unter [https://www.omg.org/spec/DMN/1.1/.](https://www.omg.org/spec/DMN/1.1/)

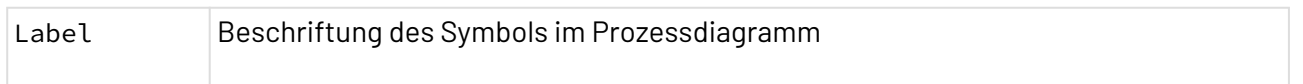

 $\mathbf{A}$ 

### 3.2.3.1 Rules anlegen und definieren

- Defaultwerte des Typs Integer und Decimal können nicht leer sein.
	- Bei den Typen Integer und Decimal kann nicht geprüft werden, ob der Wert leer ist.

Um Regeln für Entscheidungen in Business Processes besser abzubilden, können bei der Modellierung von Business Processes Rule-Bausteine verwendet werden. Diese lassen sich anschließend mit einer Entscheidungtabelle (.rule) verknüpfen, in der die Definition der Regeln vorgenommen wird.

**Verkettung von Entscheidungstabellen Es können beliebig viele Entscheidungstabellen in einem Business Process verkettet werden. Ausgangswerte der einen Tabelle werden somit zu Eingangswerten der nachfolgenden. Dadurch lassen sich komplexe Entscheidungsbäume mit entsprechenden Verzweigungen modellieren.**

Entscheidunstabellen (.rule) werden unterhalb des Business Processes über das Kontextmenü **New > Rules** oder über die Symbolleiste **> Add Rules** angelegt. Nach dem Anlegen wird die Entscheidungstabelle im X4 Designer geöffnet.

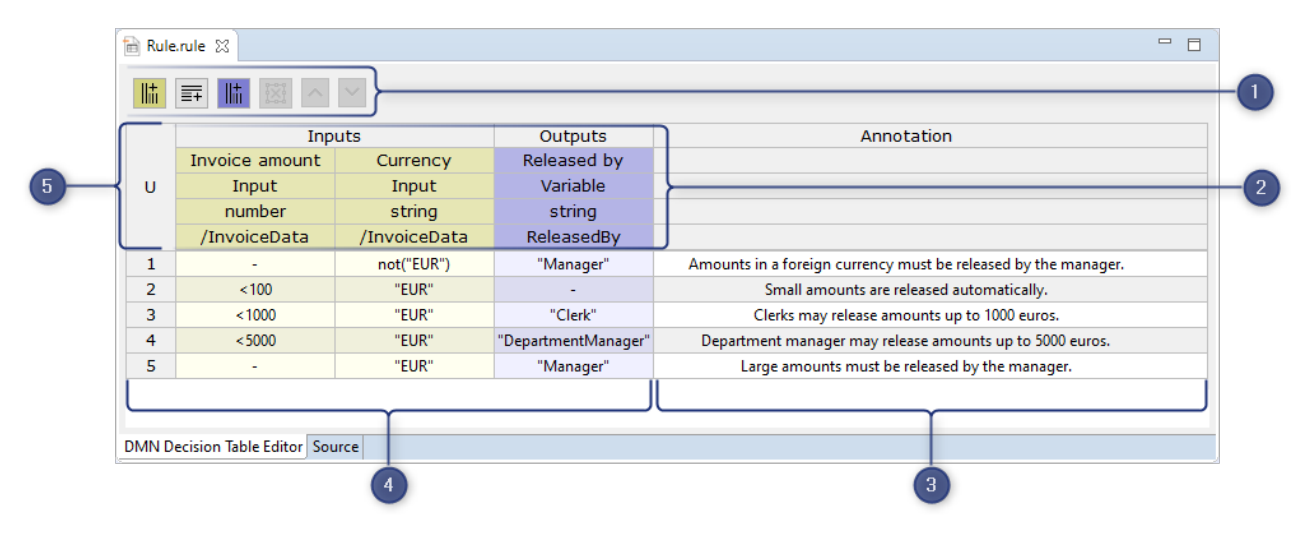

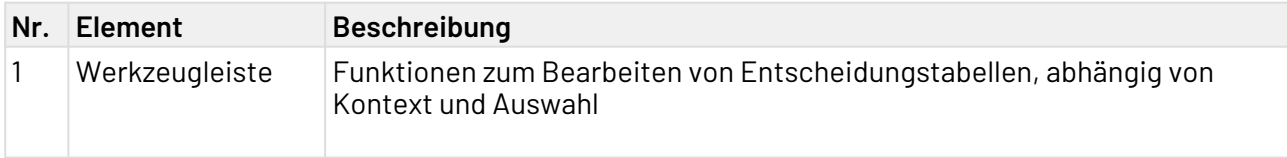

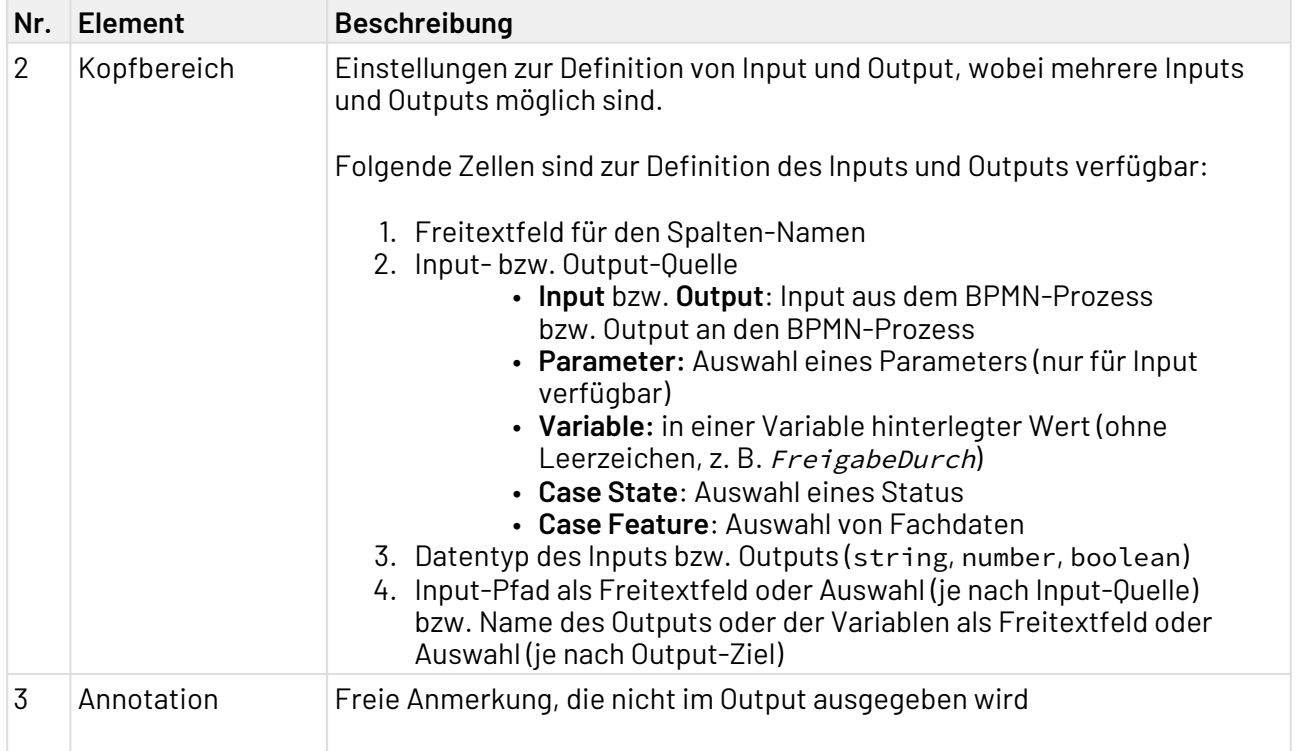

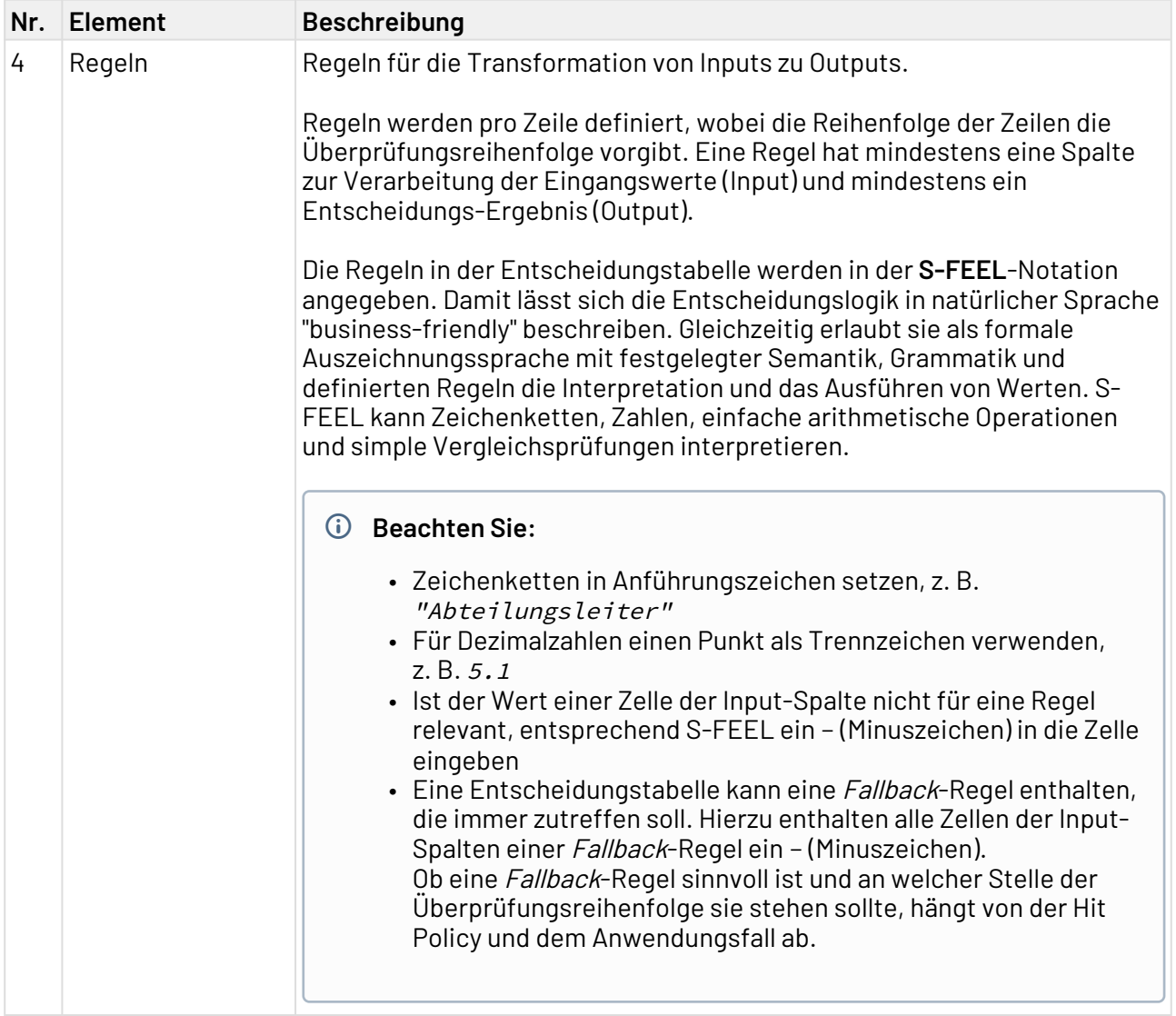

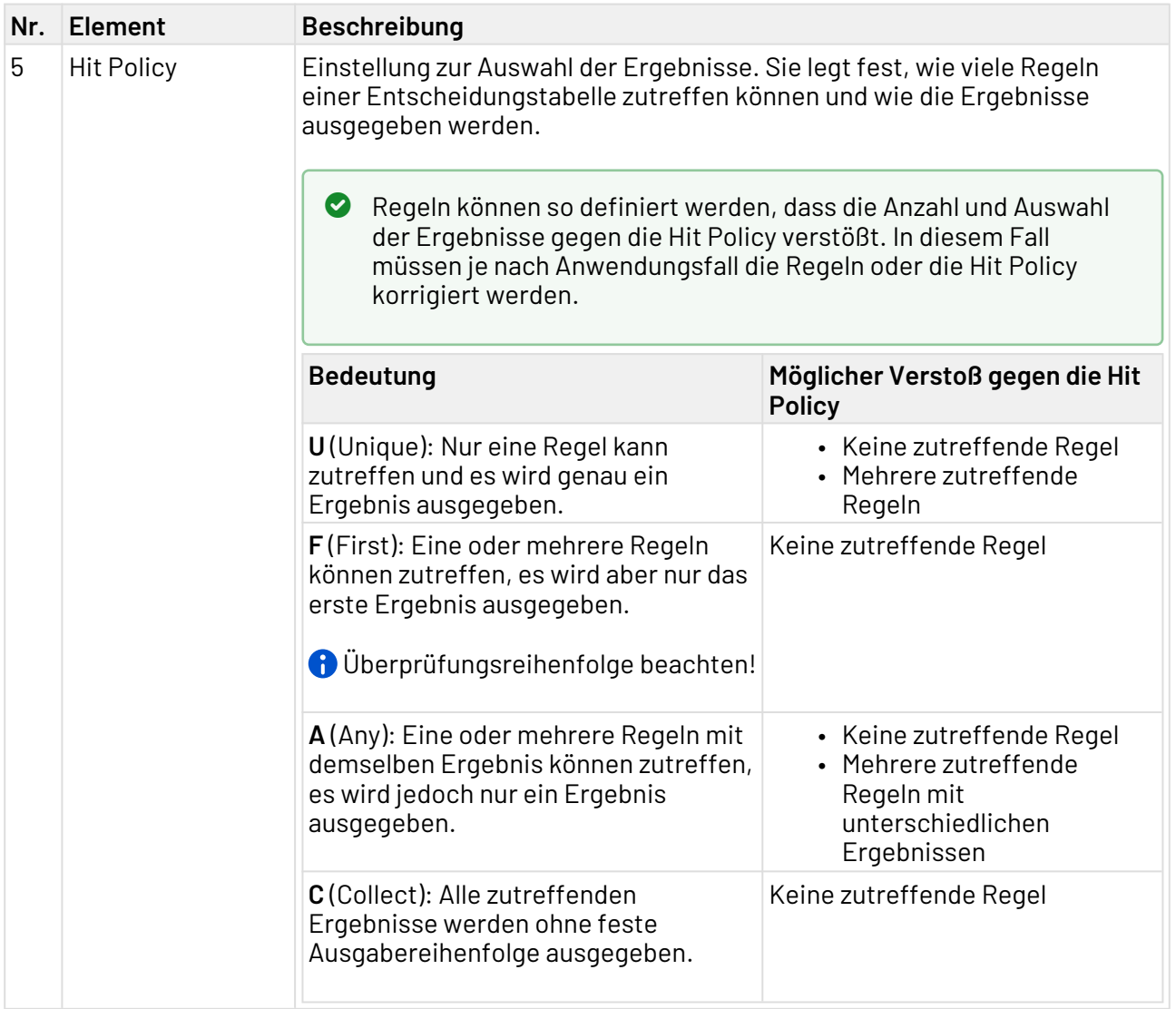

Der fertige BPMN-Prozess mit der Entscheidungstabelle kann im X4 Designer validiert, auf Fehler überprüft und auf dem X4 Server ausgeführt werden.

Entscheidungstabellen können zu drei Ergebnissen führen:

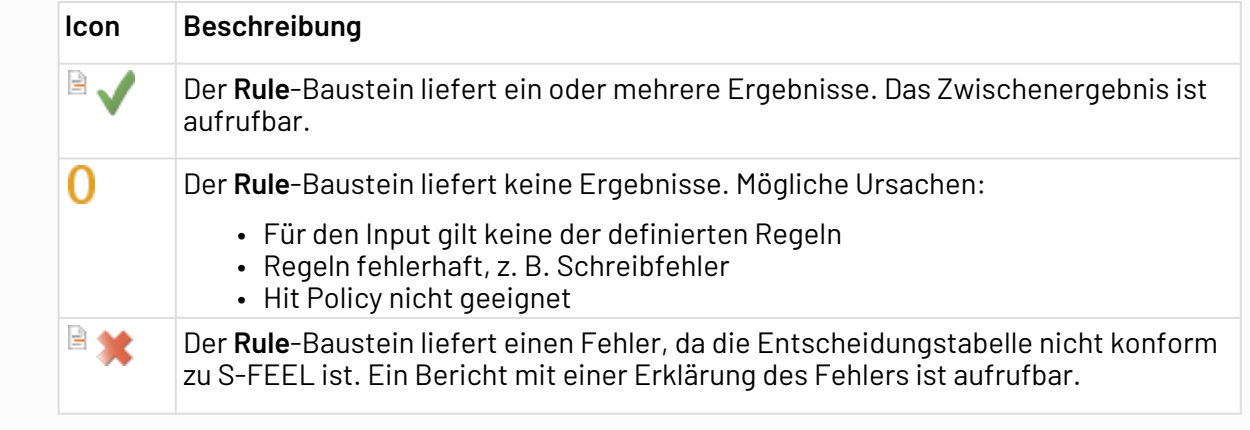

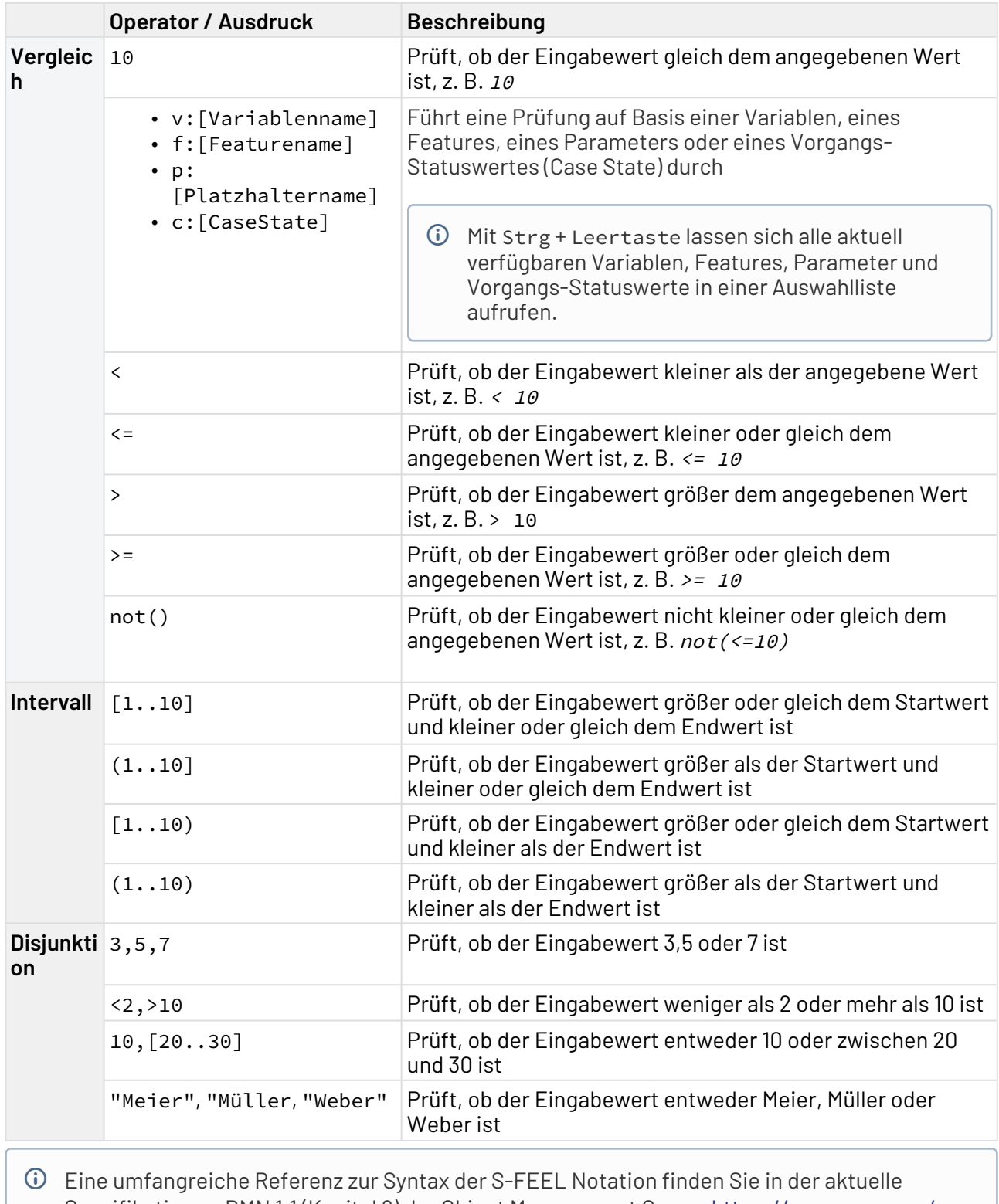

### 3.2.3.2 S-FEEL-Ausdrücke zur Definition von Regeln

Spezifikation zu DMN 1.1 (Kapitel 9) der Object Management Group. [https://www.omg.org/](https://www.omg.org/spec/DMN/1.1) [spec/DMN/1.1](https://www.omg.org/spec/DMN/1.1)

# <span id="page-56-0"></span>3.3 Sequence Flow

Sequence Flow: Verbindet in einem Business Process die einzelnen Events, Gateways und Activities und definiert die Reihenfolge der Prozess-Schritte durch seine Pfeilrichtung.

 $\widehat{\mathbb{O}}$  Sobald Sie mit der Maus über Events, Gateways oder Activities fahren, wird ein Pfeil am rechten unteren Rand des Elements angezeigt. Klicken und ziehen Sie den Pfeil, um eine Sequenzfluss-Linie zu erstellen.

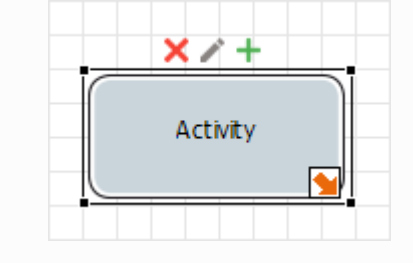

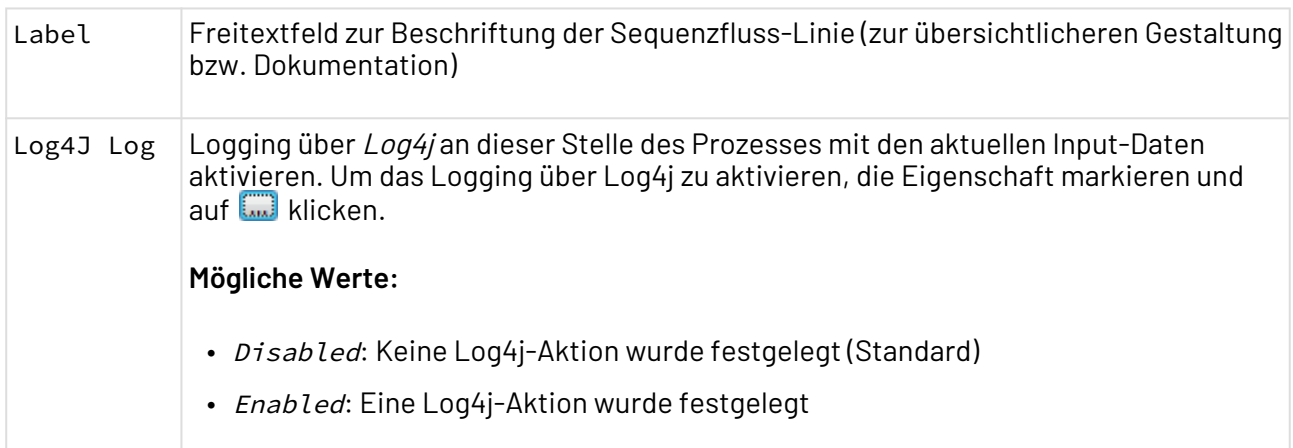

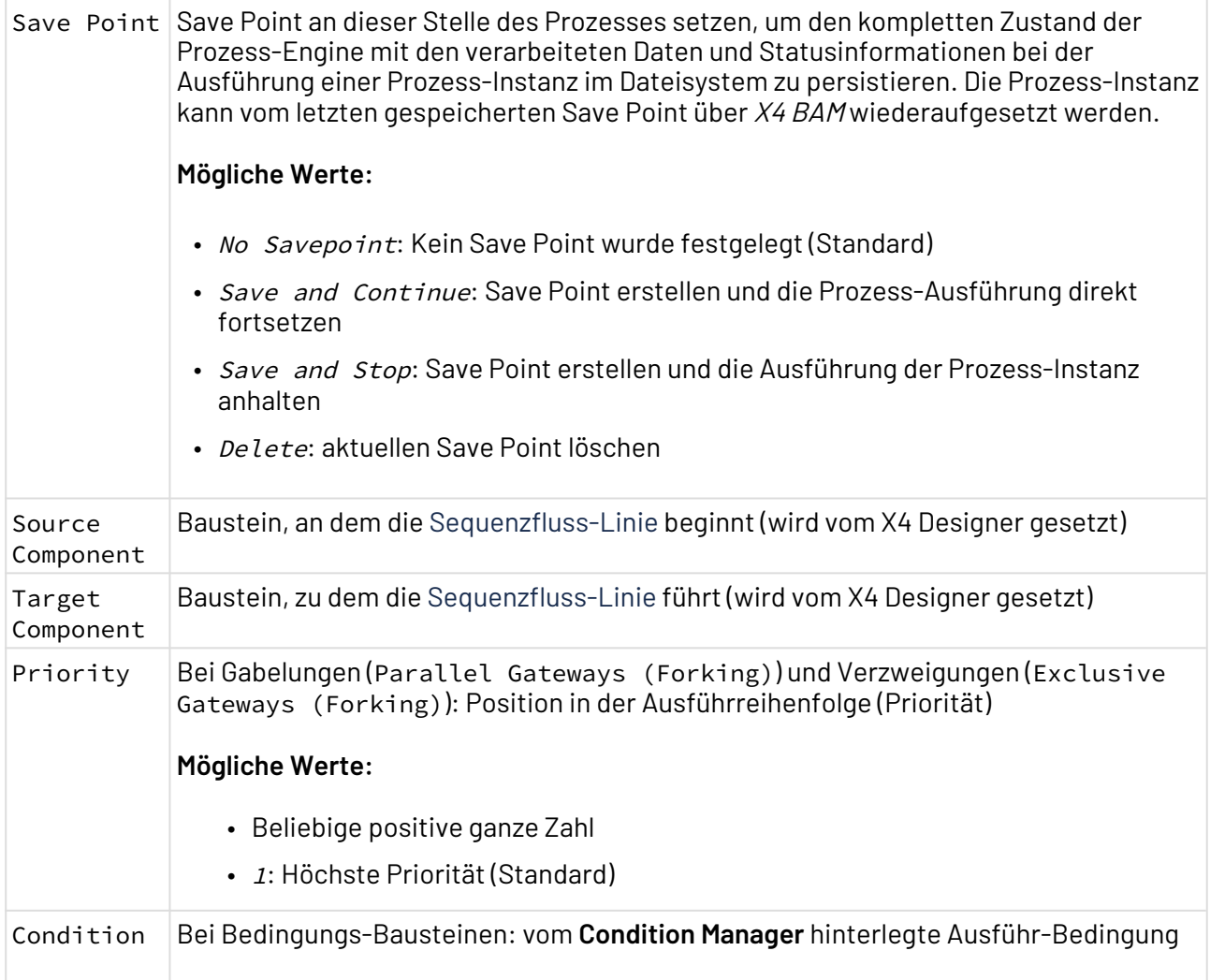

# 3.4 Gateways

Innerhalb von fachlichen Prozessen (Prozessdiagramme mit der Dateiendung .bpm) können Sie folgende Gateways gemäß BPMN 2.0 verwenden:

## 3.4.1 Parallel Gateways

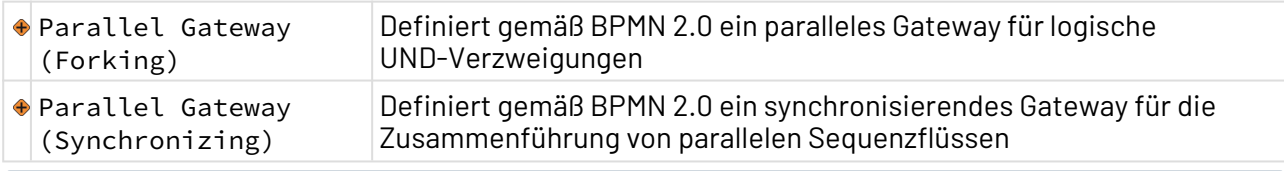

 $\textcircled{\tiny{1}}$  Wenn Sequenzflüsse mit Parallel Gateways "parallel" modelliert wurden, bedeutet dies keine gleichzeitige, sondern vielmehr eine gleichberechtigte Ausführung. Die tatsächliche Ausführreihenfolge der parallel geführten Sequenzflüsse können Sie über deren Priorität (in Eigenschaft Priority) festlegen, siehe [Sequence Flow.](#page-56-0)

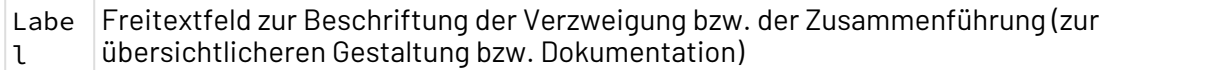

### Parallel Gateways verwenden

- 1. Parallel Gateway (Forking)-Element aus der **Palette** per Drag&Drop ins Prozessdiagramm ziehen.
- 2. Für jeden Ausführungszweig eine Sequence Flow-Linie ausgehend vom Parallel Gateway (Forking)-Element erstellen.

Alle Ausführungszweige werden nun unabhängig voneinander ausgeführt und besitzen denselben Input.

- 3. Falls gewünscht, über die Eigenschaft Priority der markierten Sequence Flow-Linie die Ausführreihenfolge der einzelnen Ausführungszweige verändern.
	- In ausführbaren Prozessen werden die Ausführungszweige mit der niedrigsten Wert in P riority zuerst ausgeführt.
- 4. Parallel Gateway (Synchronizing)-Element aus der **Palette** per Drag&Drop in ein Prozessdiagramm ziehen.
- 5. Sequence Flow-Linien der Ausführungszweige mit dem Parallel Gateway (Synchronizing)-Element verbinden.

In ausführbaren Prozessen wird das Ausgabe-Dokumente des letzten ausgeführten Elements innerhalb der Gabelung an den nächsten Prozess-Schritt weitergegeben.

Beispiel: Parallel Gateway (Forking) mit 3 parallelen, priorisierten Verzweigungen und Parallel Gateway (Join):

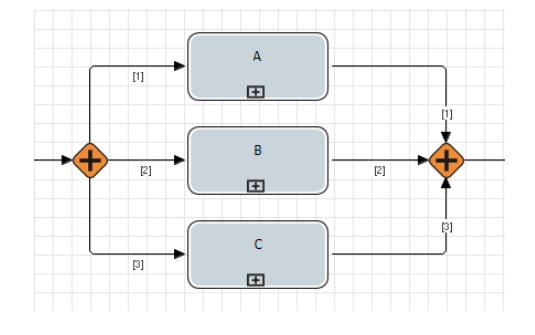

### 3.4.2 Inclusive Gateways

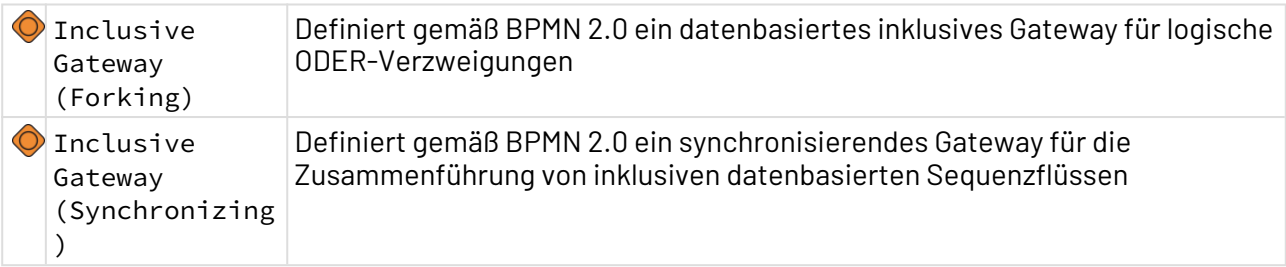

 $\widehat{\mathbb{O}}$  Inclusive Gateways führen in der Praxis schnell zu wenig sinnvollen Konstrukten. Daher empfehlen BPM-Experten wie Jakob Freund, Bernd Rücker und Thomas Henninger im Praxishandbuch BPMN (ISBN: 978-3-446-41768-7), diese Elemente sparsam zu verwenden und stattdessen Exclusive- und Parallel Gateways zu kombinieren.

### Eigenschaften

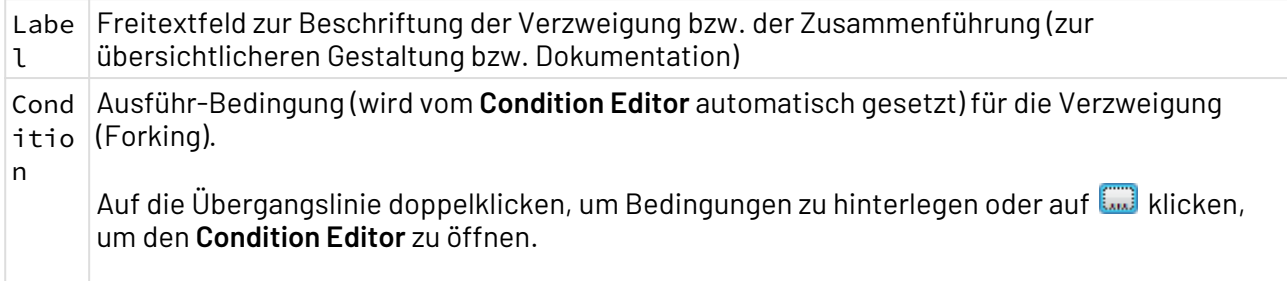

Beispiel: Inclusive Gateway (Forking) mit 3 inklusiven Verzweigungen und synchronisierendem Inclusive Gateway (Synchronizing)

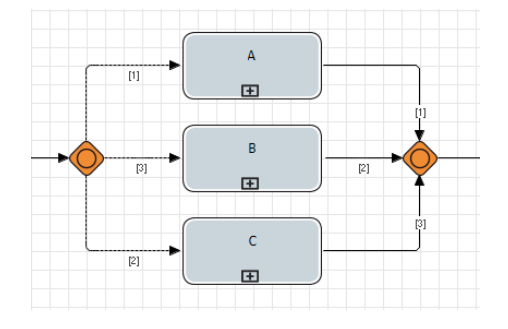

## 3.4.3 Exclusive Gateways

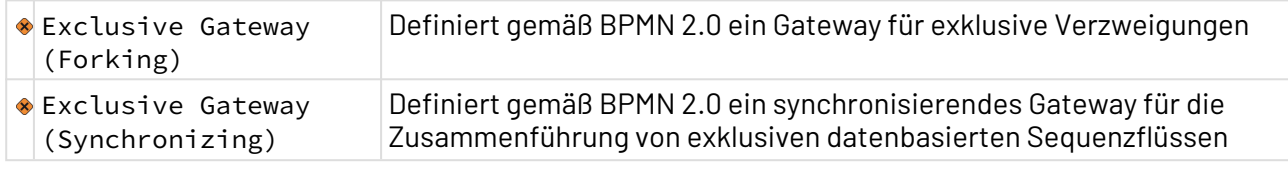

### **Eigenschaften**

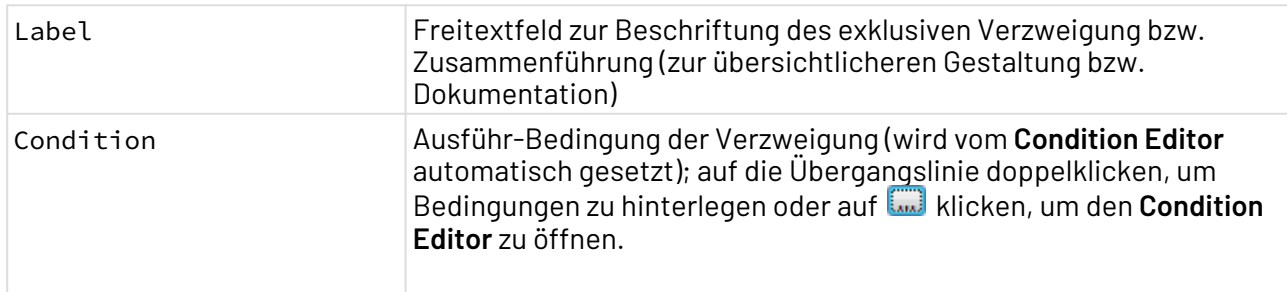

Exklusive Gateways verwenden

- 1. Exclusive Gateway (Forking)-Element aus der **Palette** per Drag&Drop ins Prozessdiagramm ziehen.
- 2. Für jeden Ausführungszweig eine Sequence Flow-Linie ausgehend vom Exclusive Gateway (Forking)-Element erstellen.

Alle Ausführungszweige besitzen denselben Input.

3. Exclusive Gateway (Forking)-Element doppelklicken, um die Bedingungen für die einzelnen Ausführungszweige festzulegen.

Der **Condition Editor** wird geöffnet. In diesem Editor können Sie für jede ausgewählte Sequence Flow-Linie eine Bedingung definieren, siehe Bedingungen erstellen und verwenden.

4. Falls gewünscht, über die Eigenschaft Priority der markierten Sequence Flow-Linie die Ausführreihenfolge der einzelnen Ausführungszweige verändern.

In ausführbaren Prozessen werden die Ausführungszweige mit der niedrigsten Wert in P riority zuerst ausgeführt.

- 5. Exclusive Gateway (Synchronizing)-Element aus der **Palette** per Drag&Drop ins Prozessdiagramm ziehen.
- 6. Sequence Flow-Linien der Ausführungszweige mit dem Exclusive Gateway (Synchronizing)-Element verbinden. In ausführbaren Prozessen wird das Ausgabe-Dokument des letzten ausgeführten Elements innerhalb der Gabelung an den nächsten Prozess-Schritt wie in technischen Prozessen

weitergegeben.

Da Business Processes im BPMN-Standard keine Variable-Bausteine enthalten, können Kontextvariablen mit Exclusive Gateways nur ausgewertet werden, wenn die Kontextvariablen innerhalb von technischen Prozessen definiert wurden und diese technischen Prozesse als Aktivität im Business Process verknüpft wurden. Hierzu stehen im Business Process Kontextvariablen zur Verfügung, die in verknüpften Technical Processes, nicht aber etwaigen Subprozessen dieser Technical Processes, initialisiert wurden.

Beispiel: Exclusive Gateway (Forking) mit 3 exklusiven Verzweigungen und synchronisierendem Exclusive Gateway (Synchronizing):

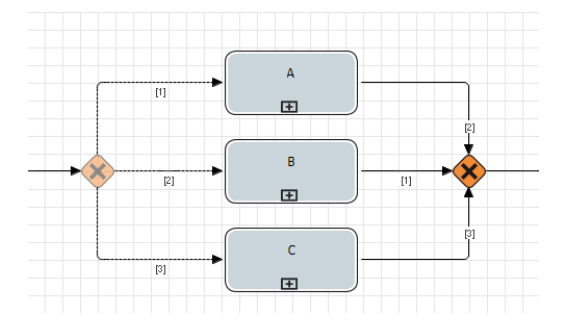

# 3.5 Artefakte

Innerhalb eines Business Process (Prozessdiagramme mit der Dateiendung .bpm) können Sie folgende Artefakte gemäß BPMN 2.0 verwenden:

# 3.5.1 Message Flow

Message Flow: Werden mehrere Pools verwendet, um eine Zusammenarbeit zwischen verschiedenen Partnern zu modellieren, wird der Informationsaustausch zwischen diesen Pools mit Nachrichtenflüssen gekennzeichnet.

Beachten Sie, dass Nachrichtenflüsse ausschließlich zur Visualisierung von logischen Zusammenhängen dienen! Bei der Ausführung des Business Processes über den X4 Server werden ausschließlich Prozessbausteine in den Daten- und Kontrollfluss mit einbezogen, die über Sequenzfluss-Linien verbunden sind, siehe [Sequence Flow](#page-56-0).

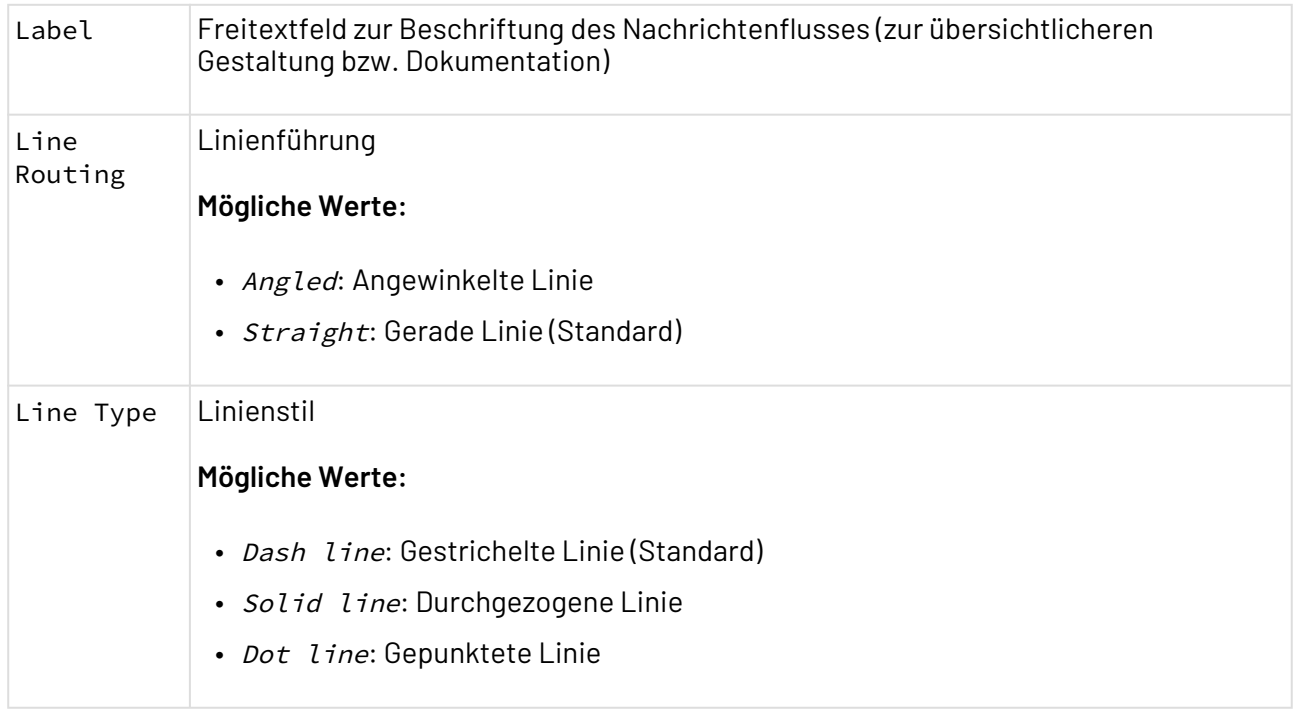

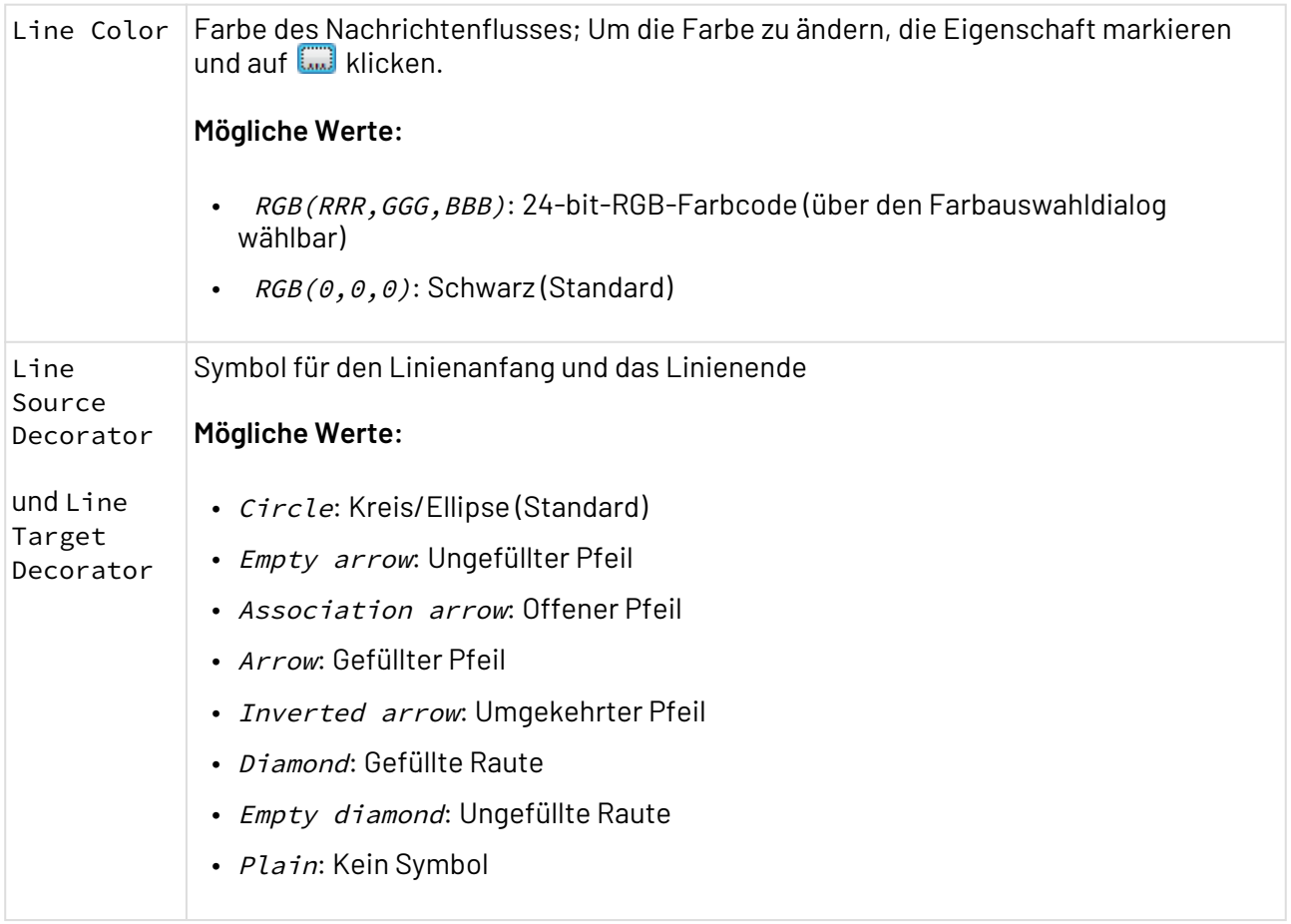

## 3.5.2 Association

Association: Logische Verbindung innerhalb eines Business Processes zwischen Prozessbausteinen (Events, Gateways oder Activities) und Artefakten (Pools, Data Objects, Annotations oder Groups) oder Zeichnungselementen. Dient vor allem zu Dokumentationszwecken.

Beachten Sie, dass Assoziations-Linien ausschließlich zur Visualisierung von logischen Zusammenhängen dienen!

Bei der Ausführung des Business Processes über den X4 Server werden ausschließlich Prozessbausteine in den Daten- und Kontrollfluss mit einbezogen, die über Sequenzfluss-Linien verbunden sind, siehe [Sequence Flow](#page-56-0).

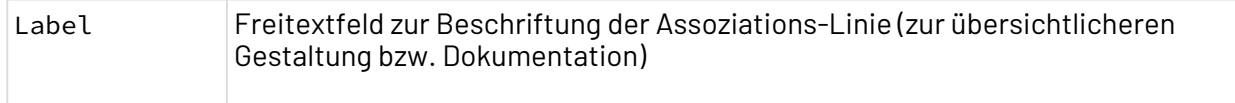

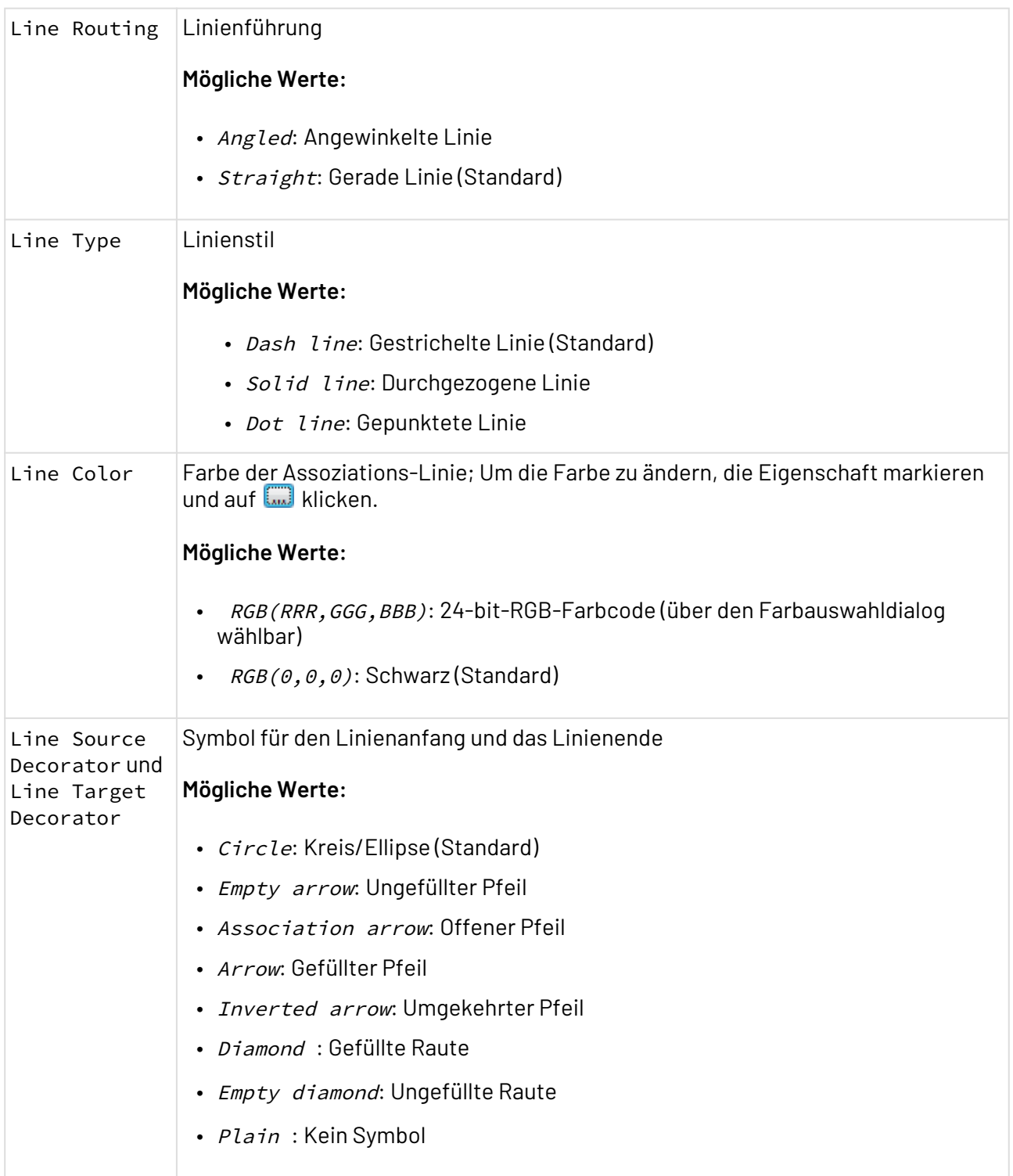

## 3.5.3 Pool/Lane

Pool/Lane: Gliedert gemäß BPMN 2.0 einen Business Process in Zuständigkeiten und Beteiligte. Lanes werden innerhalb eines oder mehrerer sogenannter Pools definiert und repräsentieren somit Zuständigkeiten von Aktivitäten. Mit Pools werden die beteiligten Organisationen, Systeme u. a. dargestellt, wobei ein Pool beliebig viele Lanes enthalten kann. In der Pool/Lane-Darstellung wird der

zeitliche Prozessablauf zumeist von links oben nach rechts unten angeordnet.

### Eigenschaften

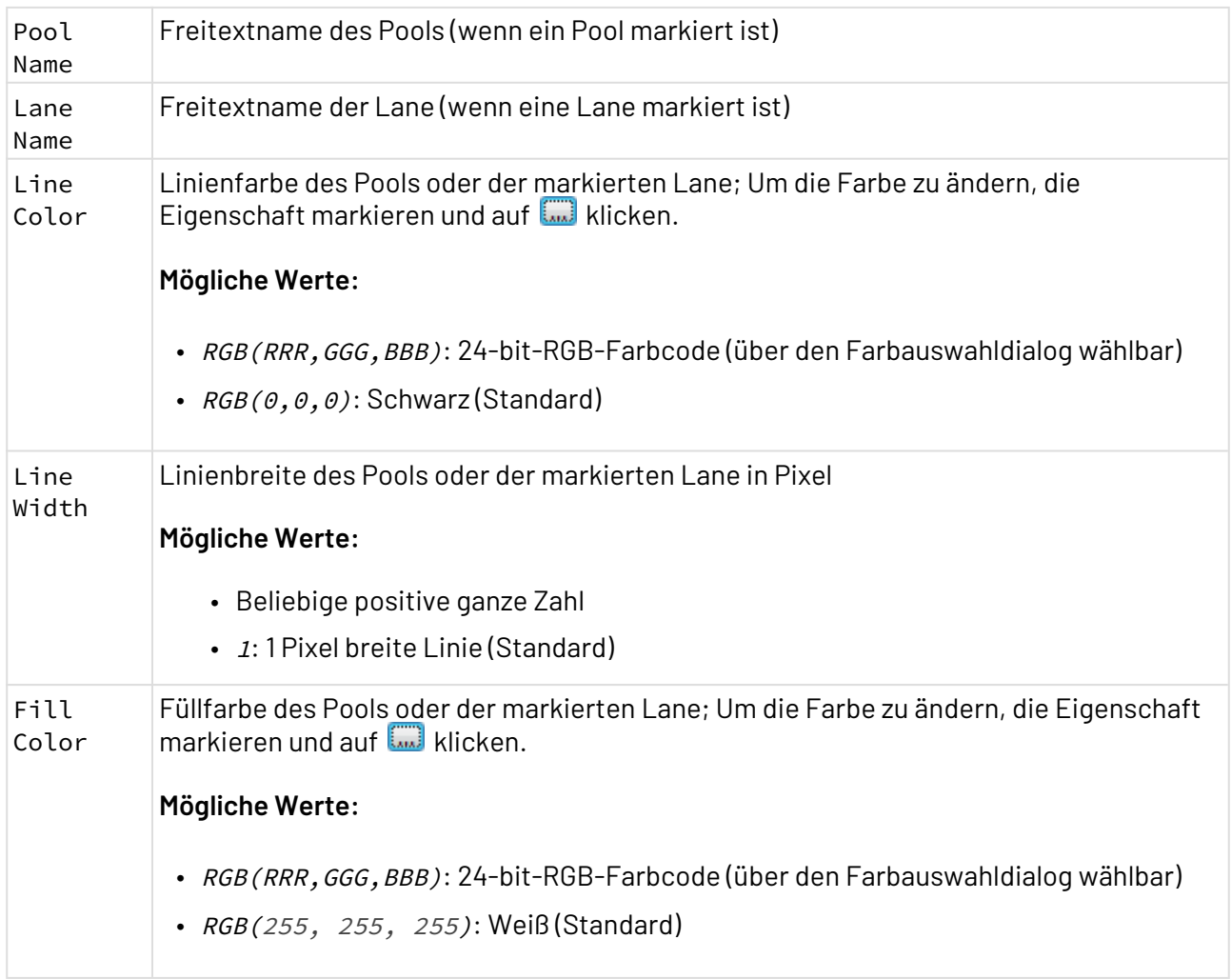

### Pools und Lanes in Business Processes verwenden

Mit Pools werden die beteiligten Organisationen, Systeme u. a. dargestellt, wobei ein Pool beliebig viele Lanes enthalten kann. In der Pool/Lane-Darstellung wird der zeitliche Prozessablauf zumeist von links oben nach rechts unten angeordnet.

- 1. Pool einfügen und bearbeiten:
	- Aus der Palette das *Pool*-Symbol per Drag&Drop auf die Zeichnungsfläche ziehen.
	- Per Klick den Pool verschieben oder durch Ziehen der Eckpunkte beliebig skalieren.
	- Beschriftung des markierten Pools ändern: In der **Properties**-Sicht in Pool Name einen anderen Text eingeben.
	- Formatierung ändern: In der **Properties**-Sicht in Fill Color oder Line Color die Füllfarbe oder die Linienfarbe auswählen und auf klicken, um eine Farbpalette aufzurufen.
- 2. Lane zu einem Pool hinzufügen:
- Auf einen Pool rechtsklicken und aus dem Kontextmenü **Add Lane** wählen.
- Beschriftung der markierten Lane ändern: In der **Properties**-Sicht in der Eigenschaft Lane Name einen anderen Text eingeben.
- Hintergrundfarbe oder Linienfarbe ändern: In der **Properties**-Sicht die Eigenschaft Fill Color bzw. Line Color auswählen und auf **ED** klicken, um eine Farbpalette aufzurufen.

## 3.5.4 Data Object

 $\hat{\hspace{0.1cm}}$  Data  $\hspace{0.1cm}$  Object: Bindet ein beliebiges Daten-Objekt ein, z. B. eine Datei aus dem X4 Repository.

#### **Eigenschaften**

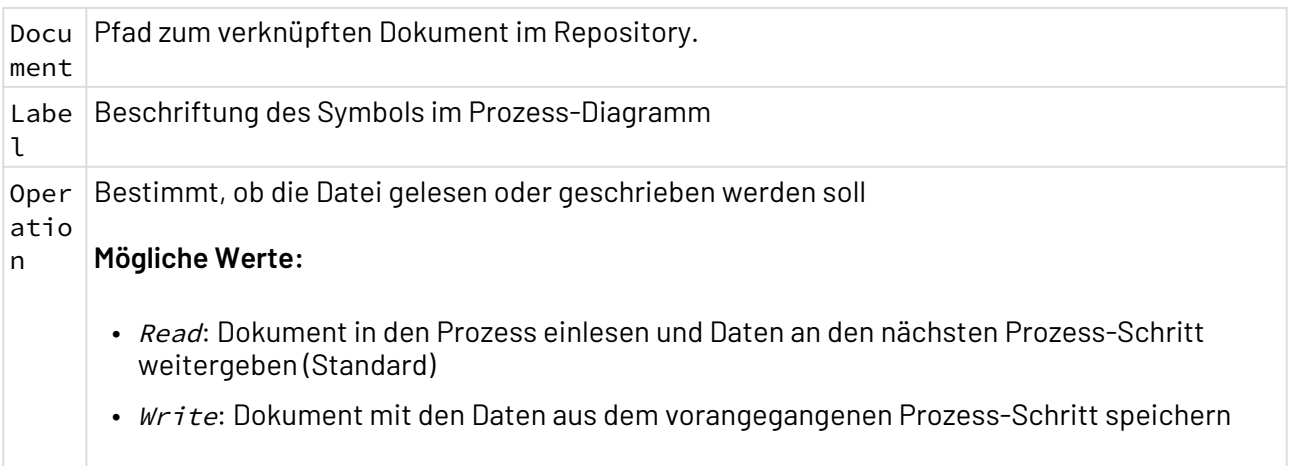

## 3.5.5 Data Store

Data Store: Dient zur Visualisierung einer verwendeten Datenbank.

Beachten Sie, dass Datenspeicher ausschließlich zur Visualisierung von logischen Zusammenhängen dienen!

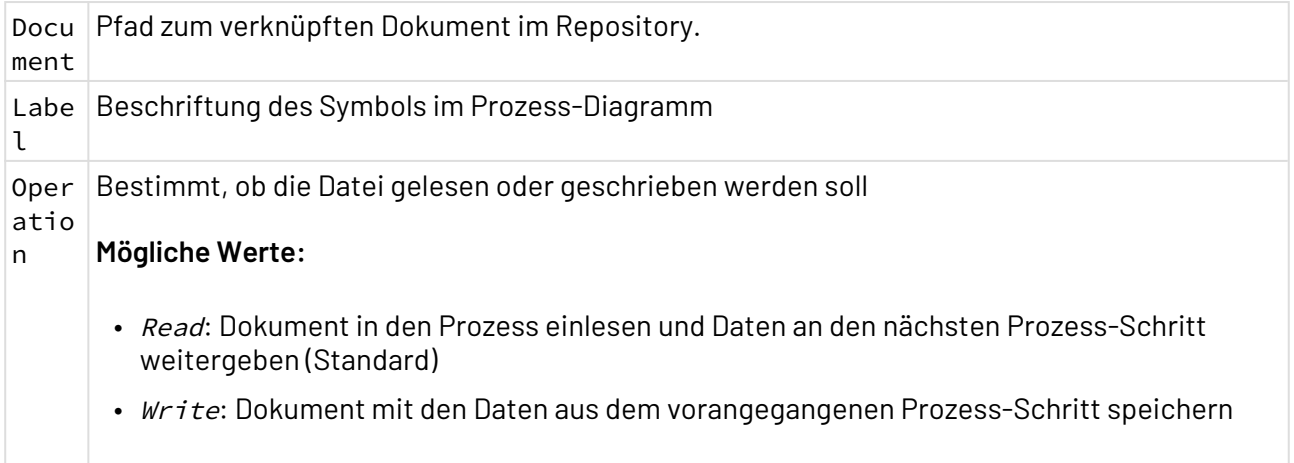

## 3.5.6 Annotation

Annotation: Fügt eine freie Anmerkung ein, deren Text Sie per Doppelklick in einem Dialogfenster bearbeiten und formatieren können.

Mit einer Association-Linie können Sie die Annotation mit einem Prozessbaustein logisch verbinden.

### **Eigenschaften**

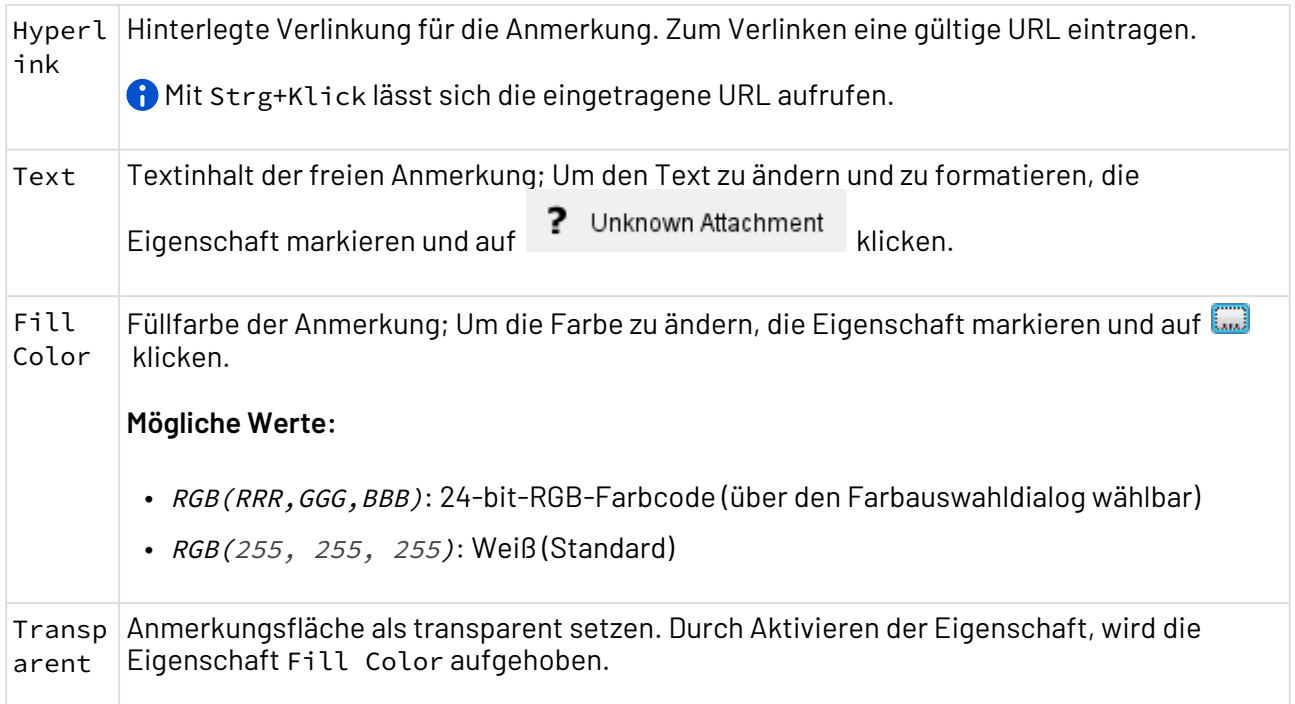

## 3.5.7 Group

Group: Fasst Elemente optisch zusammen, um zusammengehörige Gruppen zu visualisieren.

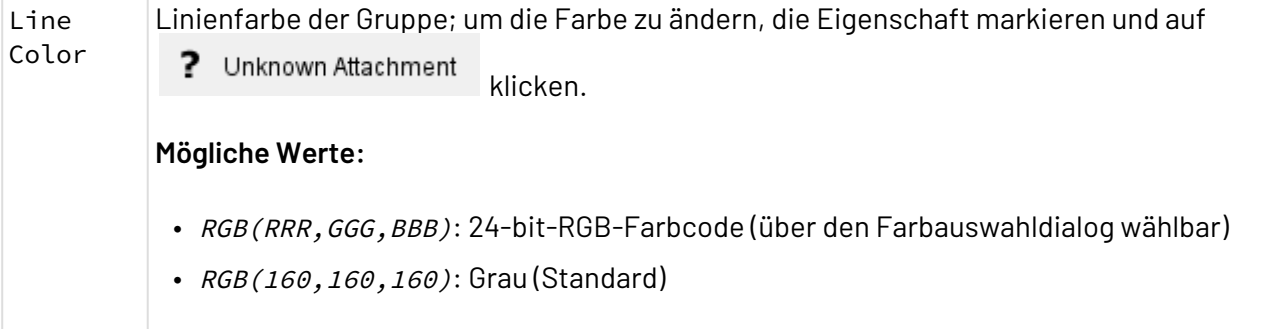

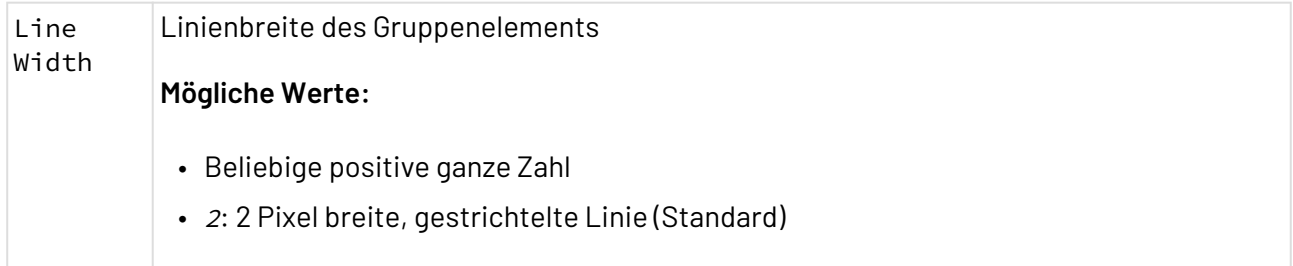

# 3.6 Drawing

Folgende Zeichnungselemente können Sie in sämtlichen Prozesstypen verwenden:

## 3.6.1 Connection

¢. Connection: Verbindungsbaustein: Gibt den Input aus dem vorangegangenen Prozess-Schritt ebenso wie dessen Status unverändert aus. Es markiert den jeweiligen Ausführungszweig für den X4 Server eindeutig. So lässt sich mit diesem Baustein in Schleifen der Rücksprung zum ersten Schleifenbaustein explizit setzen. Es verbindet einen Condition-Baustein mit einem Stop-Baustein oder hilft dabei die Positionierung einer Verbindung explizit zu verändern.

### 3.6.1.1 Eigenschaften

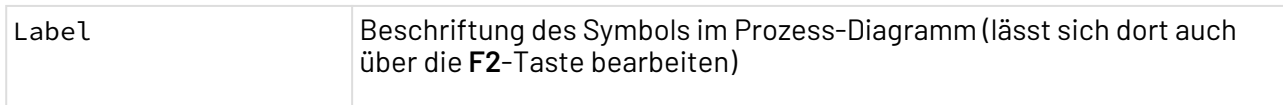

### Beispiele

• Connection zwischen Condition und Schleifenrücksprung: Bei Schleifenrücksprüngen wird als letzter Schleifenbaustein ein Connection-Baustein gesetzt.

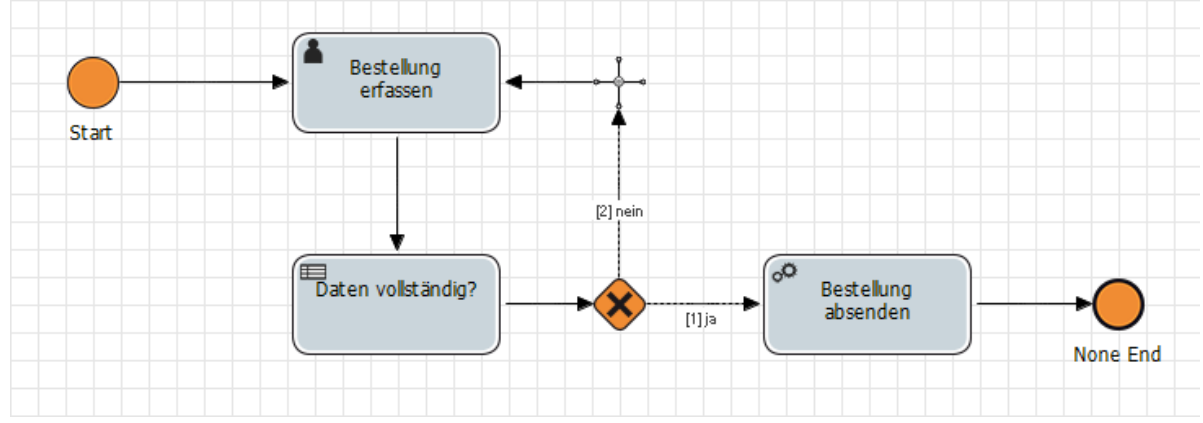

• Connection zwischen Condition und Stop: Zwischen einem Condition-Baustein und einem Stop-Baustein wird ein Connection-Baustein gesetzt.

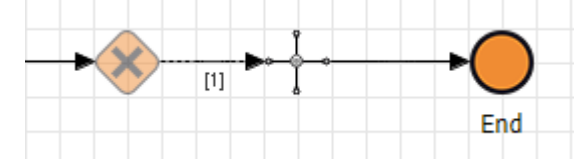

• Connection zum Positionieren von Verbindungslinien: Verbindungslinien werden normalerweise automatisch positioniert. Um die Positionierung explizit zu verändern, können Verbindunsbausteine eingesetzt werden.

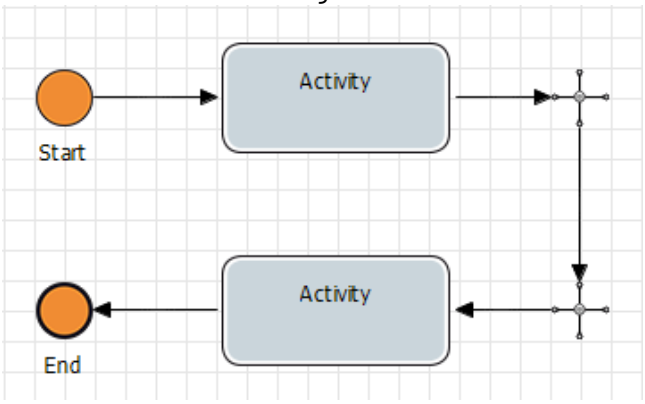

## <span id="page-68-0"></span>3.6.2 Connector

Connector: Ermöglicht die logische Verbindung von beliebigen Elementen.

 $\odot$  Connector-Verbindungslinien ausschließlich zur Visualisierung von logischen Zusammenhängen!

Bei der Ausführung über den X4 Server werden ausschließlich Prozessbausteine in den Daten- und Kontrollfluss mit einbezogen, die in Business Processes über Sequenzfluss-Linien (siehe [Sequence Flow](#page-56-0)) bzw. in Technical Processes über Transition-Übergangslinien verbunden sind (siehe [Transition](#page-68-0)).

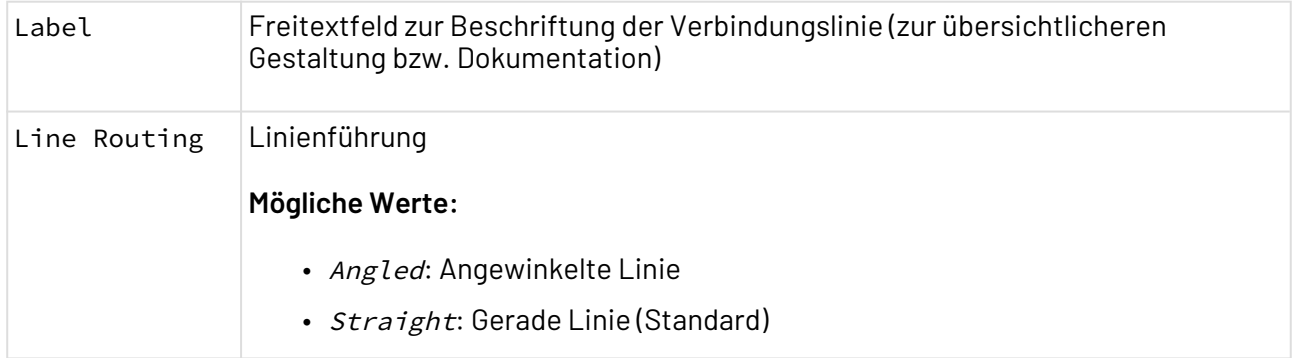

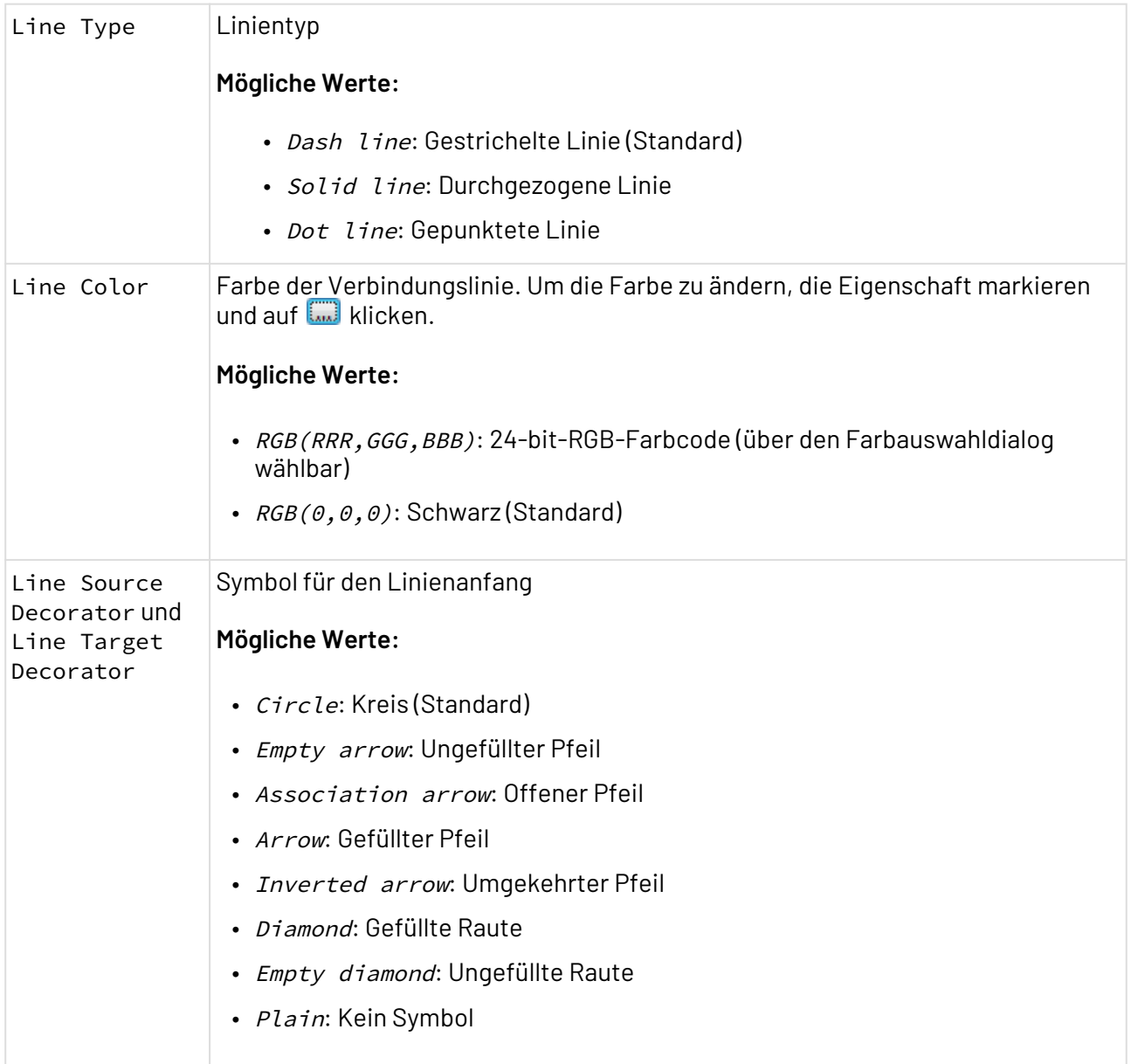

# 3.6.3 Rectangle und Ellipse

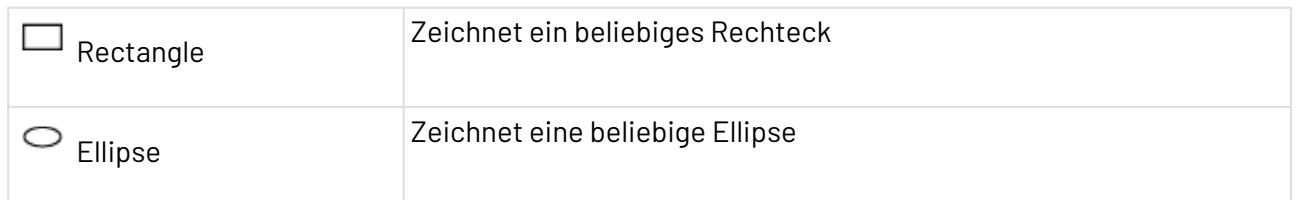

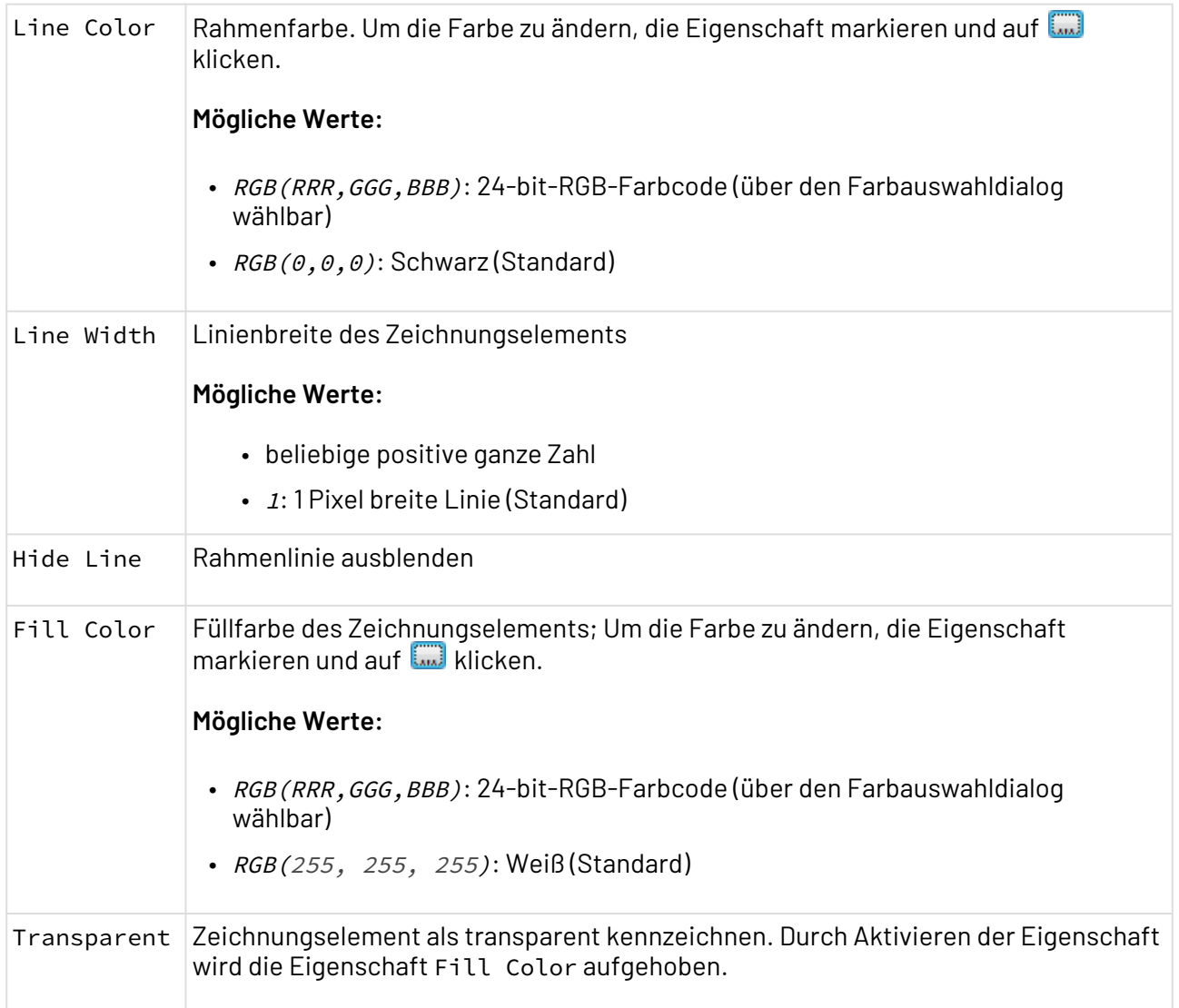

# 3.6.4 Textbox

Textbox: Fügt einen Textrahmen ein, dessen Inhalt Sie per Doppelklick in einem Dialogfenster bearbeiten und formatieren können.

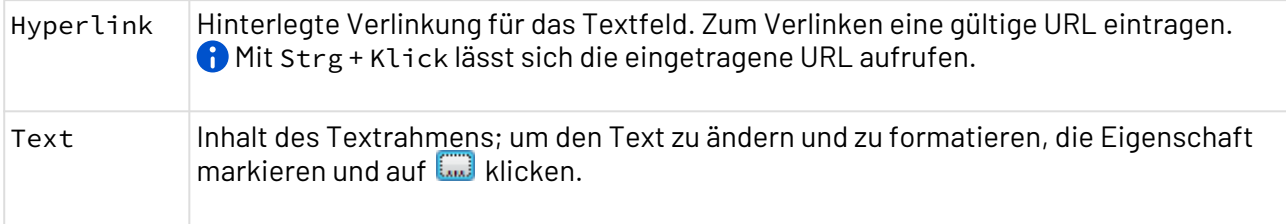

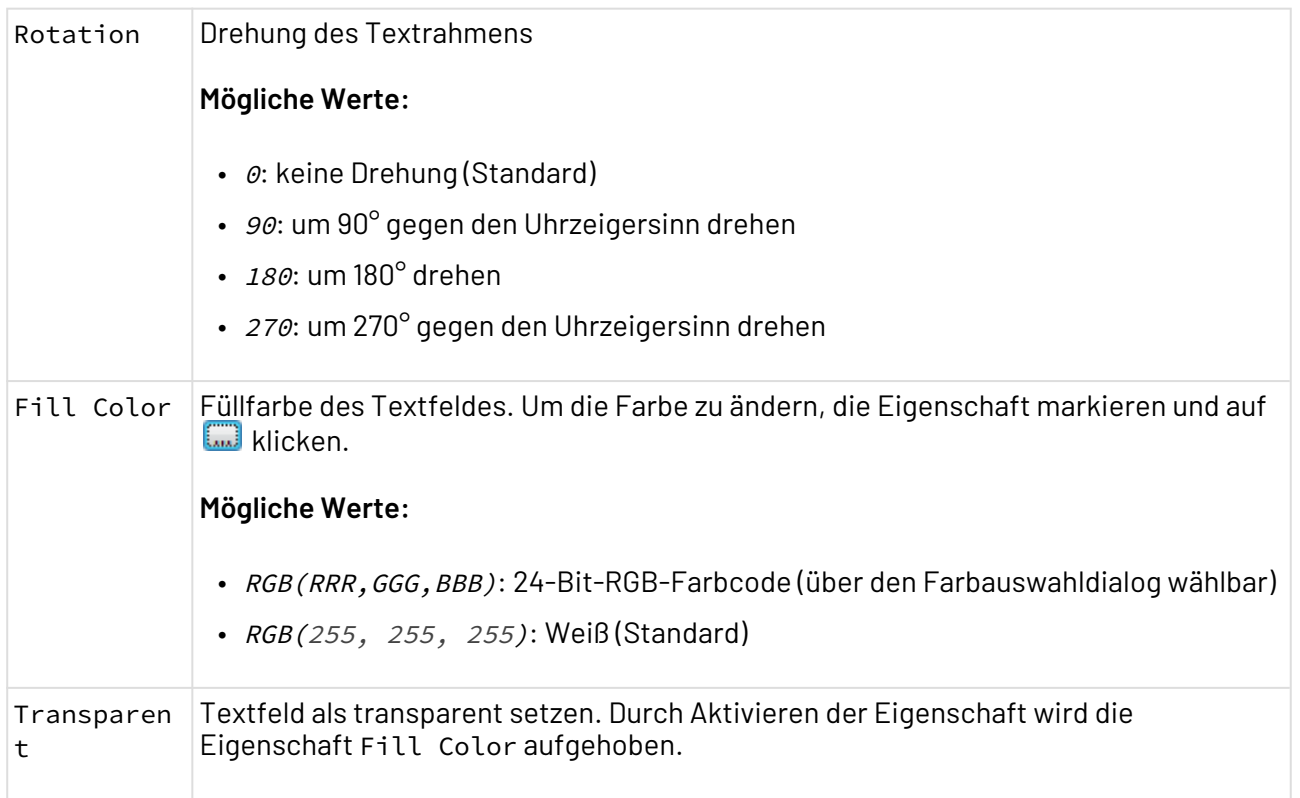

# 3.6.5 Polygon

Polygon: Zeichnet ein Polygon mit beliebig vielen Eckpunkten.

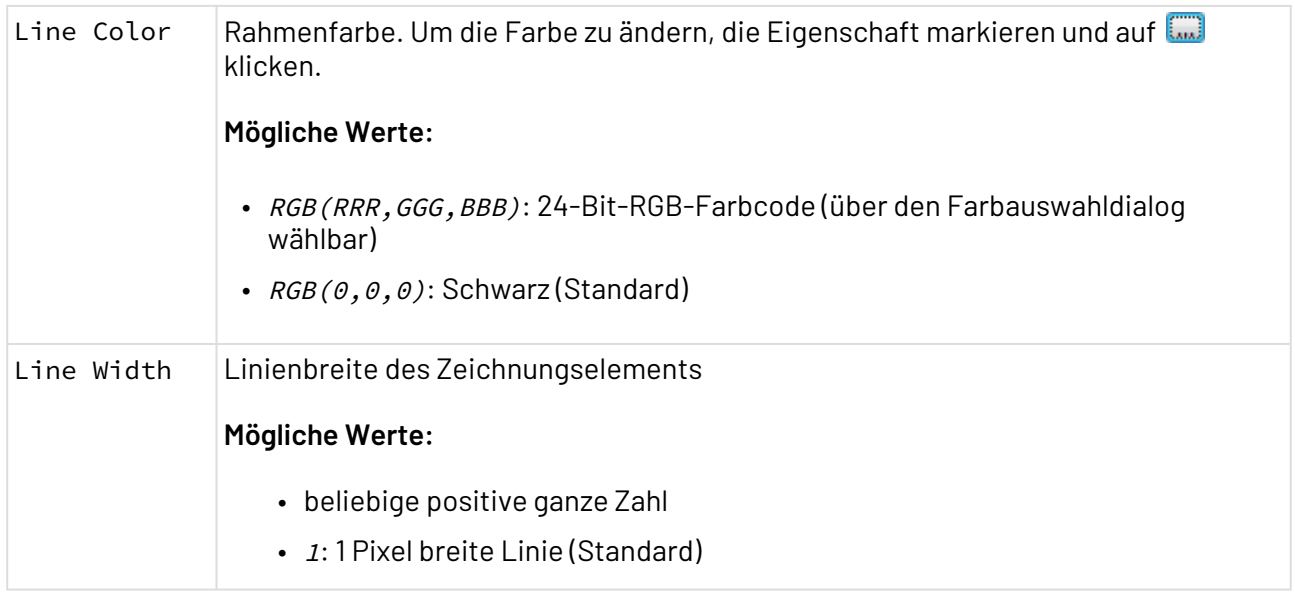
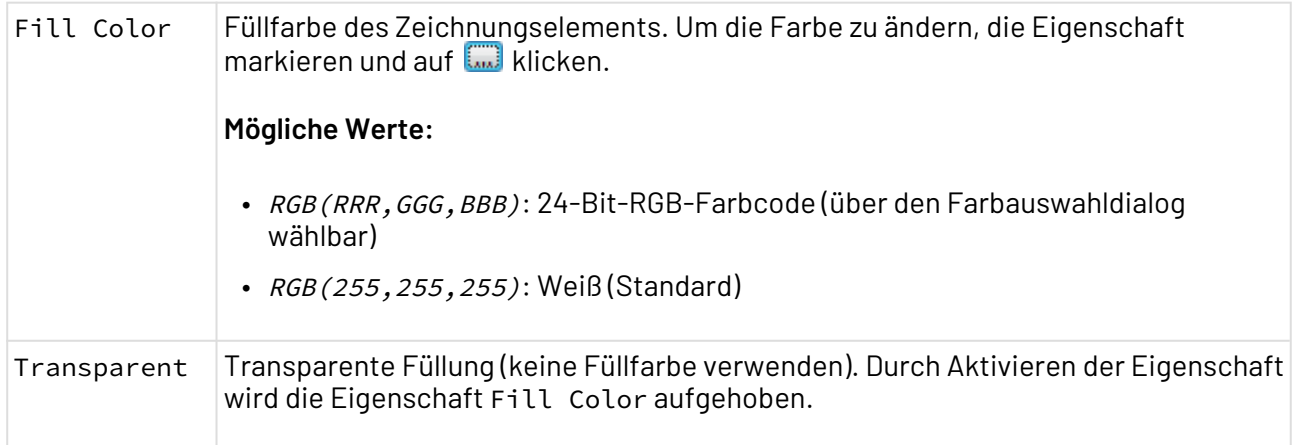

# 3.6.6 Polyline und Line

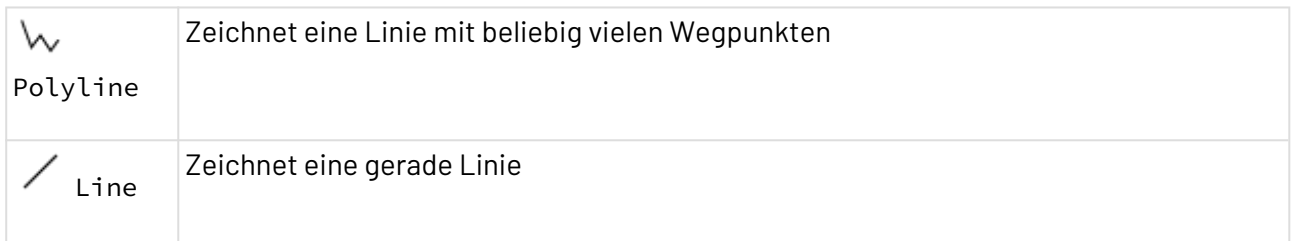

#### **Eigenschaften**

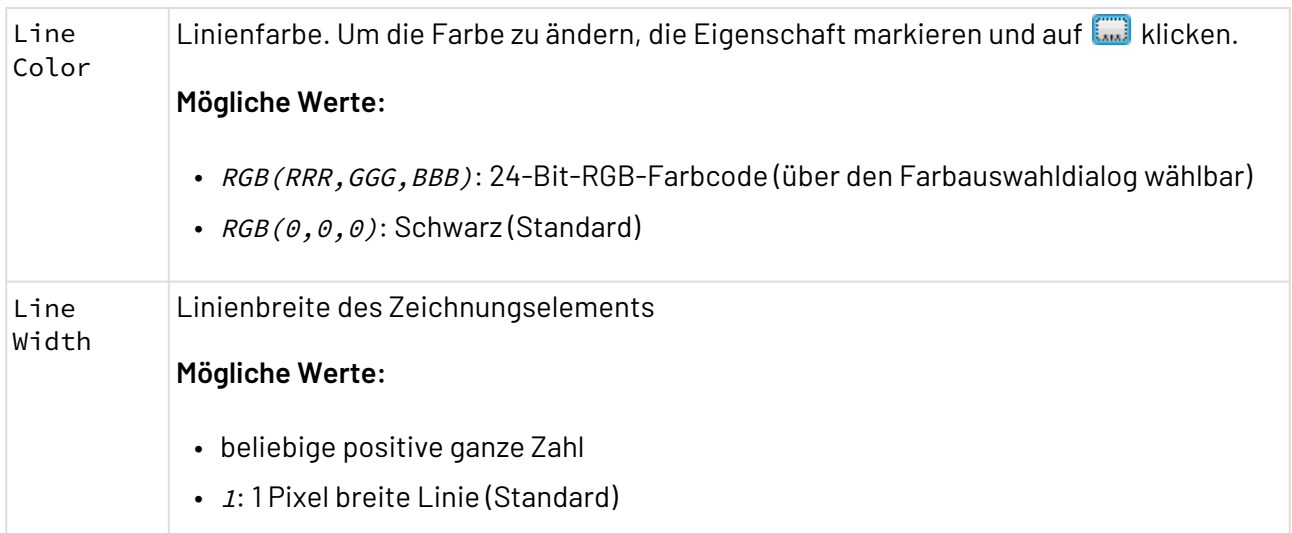

## 3.6.7 Image

Image: Fügt einen Bildrahmen ein, mit dem sich eine Grafikdatei vom Typ .gif, .jpg, .png oder .bmp einbinden lässt.

Das eingefügte Bild wird im Prozess gespeichert.

### **Eigenschaften**

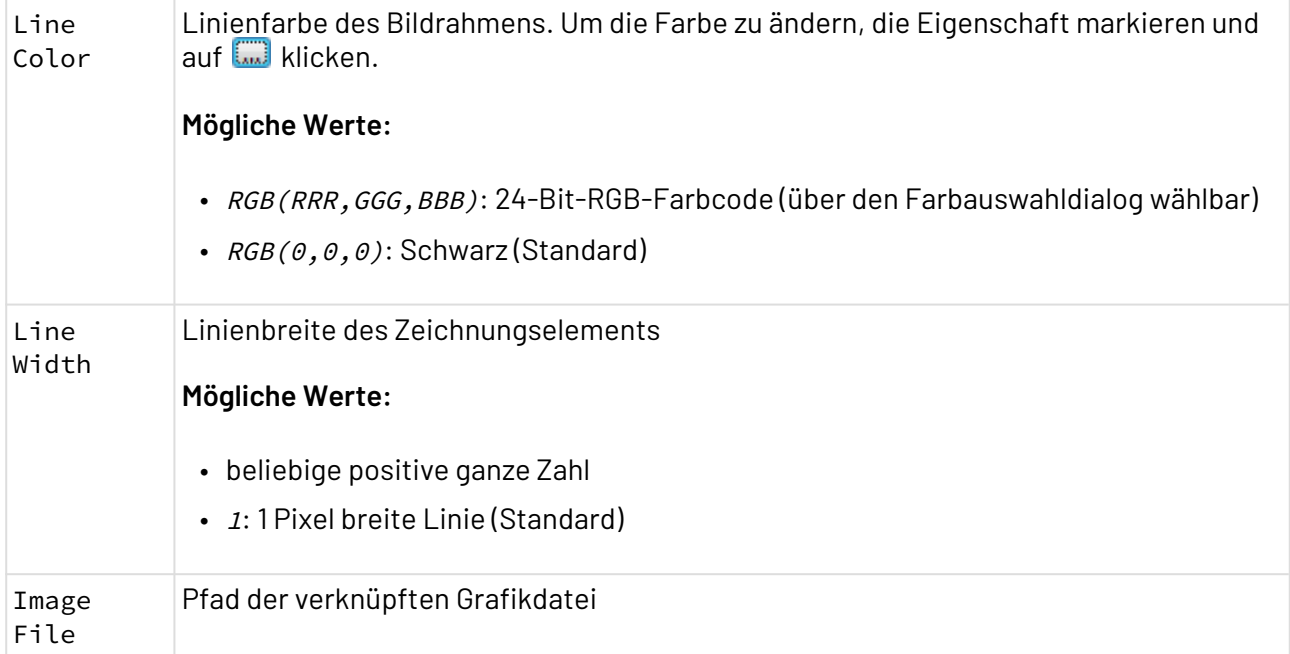

# 4 Mit BPM-Projekten arbeiten

Das X4 Repository ist in Projekten organisiert. Projekte besitzen eine Dateisystem-Struktur und können beliebige Ordner, Prozesse, Prozessbausteine und andere Dateien enthalten.

# 4.1 Die Struktur von BPM-Projekten

BPM-Projekte haben eine vordefinierte und nicht veränderbare Ordnerstruktur, die beim Anlegen eines neuen BPM-Projekts automatisch angelegt wird. Die automatisch angelegten Ordner und Unterordner können nicht gelöscht, verschoben oder umbenannt werden.

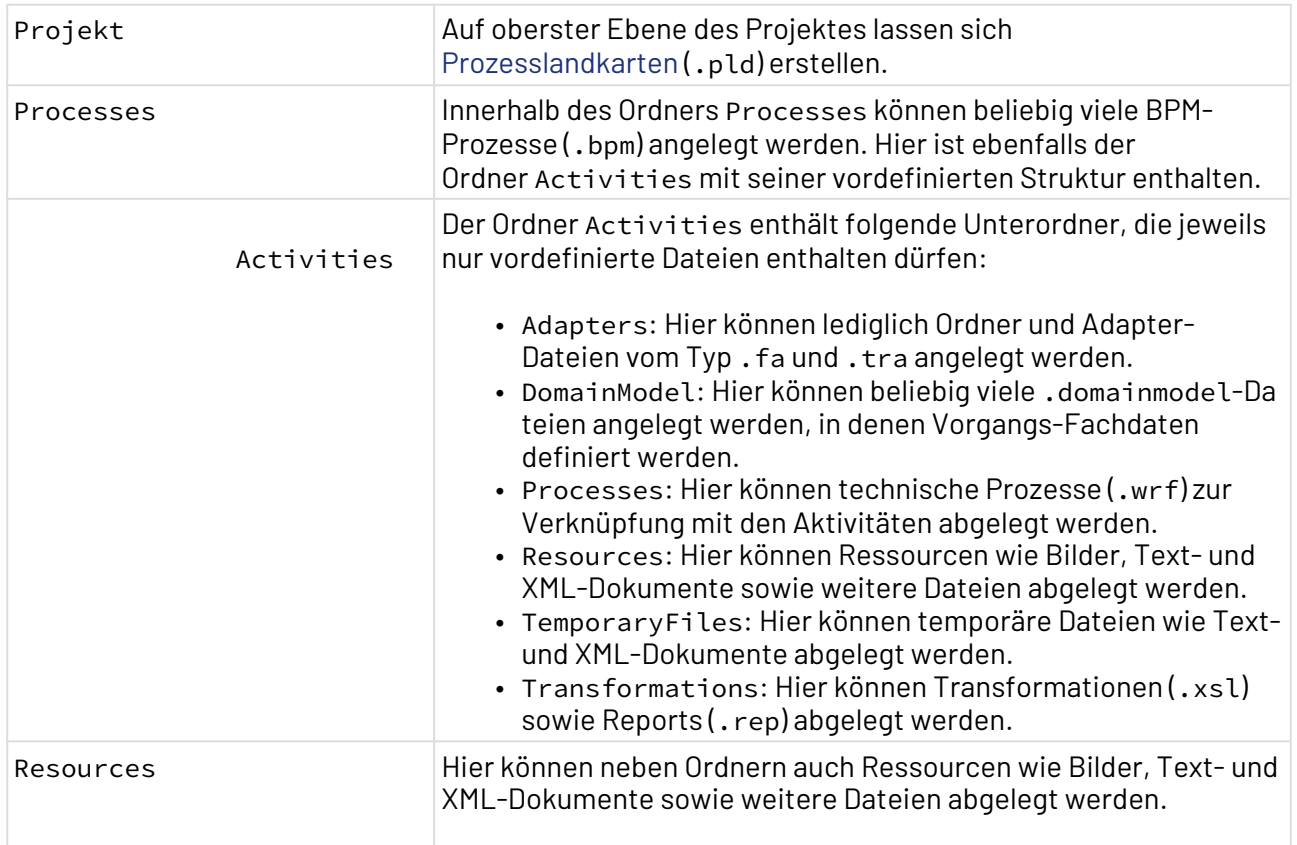

# 4.2 BPM-Projekt anlegen

Sie haben verschiedene Möglichkeiten, um ein BPM-Projekt im X4 Designer anzulegen:

- Über **New BPM Project** auf der Welcome-Seite des X4 Designers
- Über das Kontextmenü **New** > **BPM Project** in der Sicht **Projects**
- Über das Menü **File** > **New** > **BPM Project**

**So legen Sie ein BPM-Projekt an**

#### 1. Wählen Sie im X4 Designer **File** > **New** > **BPM Project** aus.

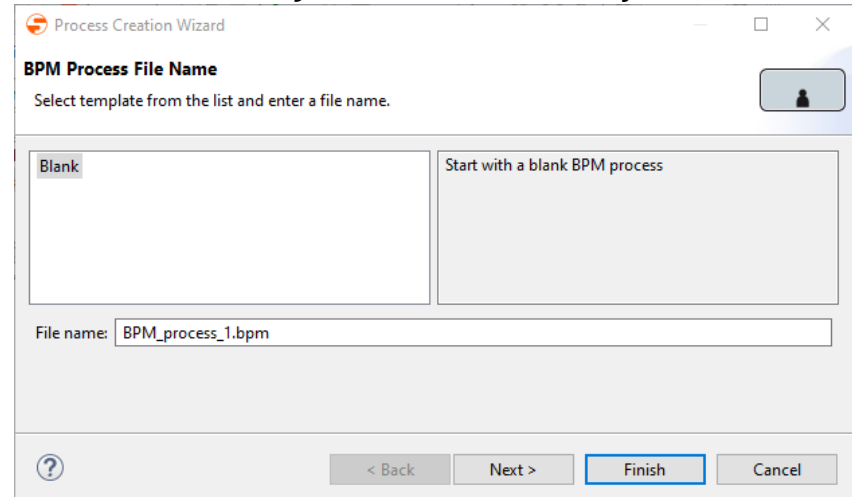

- 2. Wählen Sie ein leeres Projekt oder eine vorhandene Projektvorlage aus.
- 3. Geben Sie unter **File name** den Namen des Projekts ein.
- 4. Klicken Sie auf **Finish**, um das Projekt anzulegen.

In der Sicht **Projects** wird ein leeres BPM-Projekt mit der vordefinierten Struktur angelegt. Über das Kontextmenü können Sie nun Elemente für Ihr BPM-Projekt auswählen und im jeweiligen Ordner anlegen. Welche Optionen im Kontextmenü verfügbar sind, hängt davon ab, an welcher Stelle in der Baumstruktur das Kontextmenü aufgerufen wird.

Wenn Sie beim Anlegen des Projekts den Projekttyp **Expert BPM Project** auswählen, können Sie ein leeres BPM-Projekt ohne vorgegebene Ordnerstruktur anlegen und im Expertenmodus arbeiten. Bei diesem Projekttyp können Sie die Ordnerstruktur und die darin enthaltenen Elemente selbst festlegen.

**Hinweise zur Verwendung von BPM-Projekten aus älteren X4-Versionen:**

- BPM-Projekte aus X4-Versionen vor 6.x werden automatisch in ein Expert BPM Project importiert.
- Classic BPM Projects aus älteren X4-Versionen werden automatisch in ein Expert BPM Project umgewandelt.

# <span id="page-75-0"></span>4.3 Prozesslandkarten modellieren

Mit einer Prozesslandkarte (Process Landscape) können Sie Prozesslandschaften im X4 Designer übersichtlich darstellen und beliebige Prozesse und andere Dokumente verknüpfen. Alle relevanten Prozesse können Sie hier grafisch darstellen und der logische Zusammenhang von Prozessen lässt sich kompakt dokumentieren. Eine so erstellte Prozesslandkarte bietet somit eine übergeordnete Sicht auf Führungs-, Wertschöpfungs- und Unterstützungsprozesse und bilden die Grundlage für das Qualitätsmanagement.

Prozesslandkarten werden auf oberster Ebene eines BPM-Projektes angelegt. Jedes BPM-Projekt darf nur eine Prozesslandkarte erhalten, welche den Projektnamen als Namen trägt, z. B. Demoprojekt.pld. Prozesslandkarten sind nicht ausführbar, sondern dienen lediglich der Übersicht über Business Processes, die sich in Block Arrow-Elementen verknüpfen lassen. Zudem können Sie über Data Objects beliebige weitere Repository-Dateien verknüpfen.

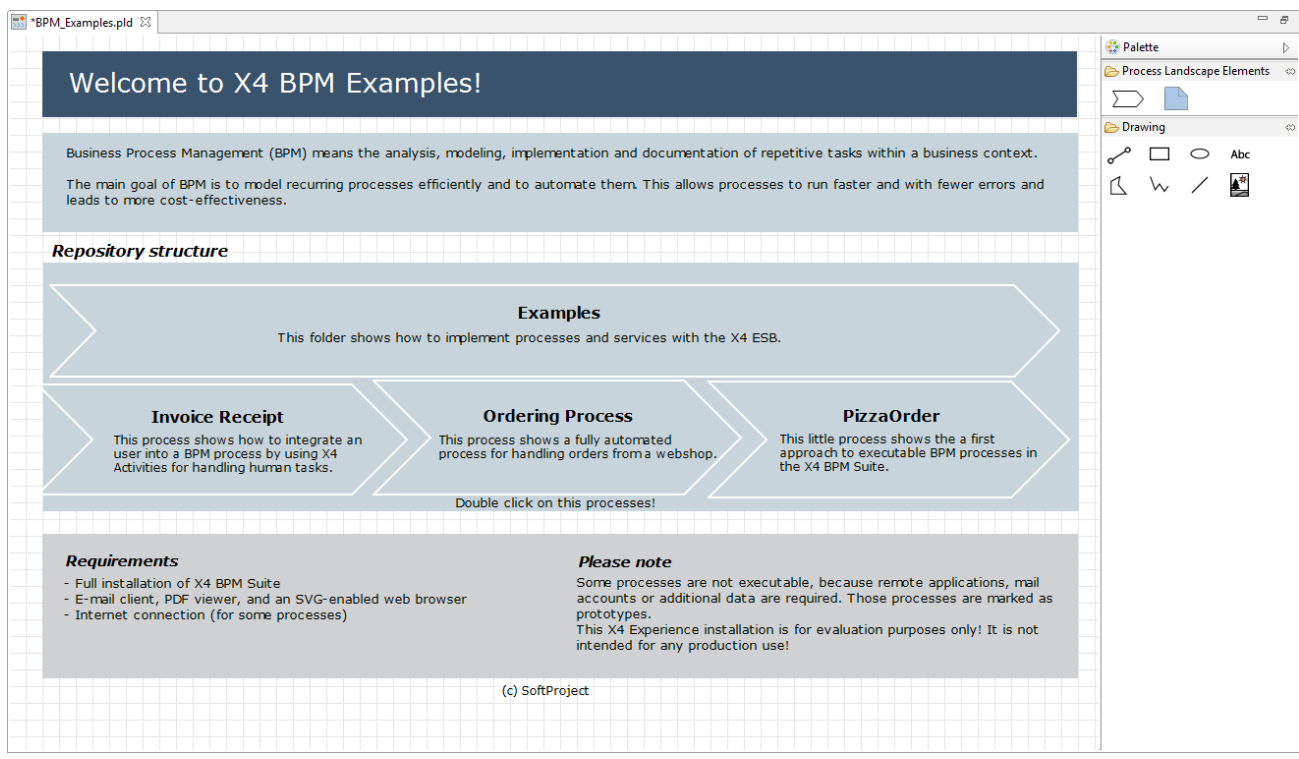

# 4.4 Business Process erstellen

Mit dem BPMN Editor können Sie fachliche Business Processes gemäß BPMN 2.0 modellieren. Sie können sowohl leere Aktivitäten aus der Palette als auch Dateien aus der Sicht **Projects** auf die Zeichnungsfläche ziehen und in der Sicht **Properties** die jeweiligen Eigenschaften konfigurieren, um einen ausführbaren Business Process zu erstellen.

Im Free-flow-Modus besteht zudem die Möglichkeit, den BPMN Editor als reines BPMN-Zeichenwerkzeug mit einer erweiterten BPMN-Palette zu verwenden, wobei die Run/Debug-Funktion deaktiviert ist.

Um einen neuen Business Process anzulegen, gehen Sie wie folgt vor:

1. Klicken Sie mit der rechten Maustaste auf den Ordner **Processes**, und wählen Sie im Kontextmenü **New > Business Process...**.

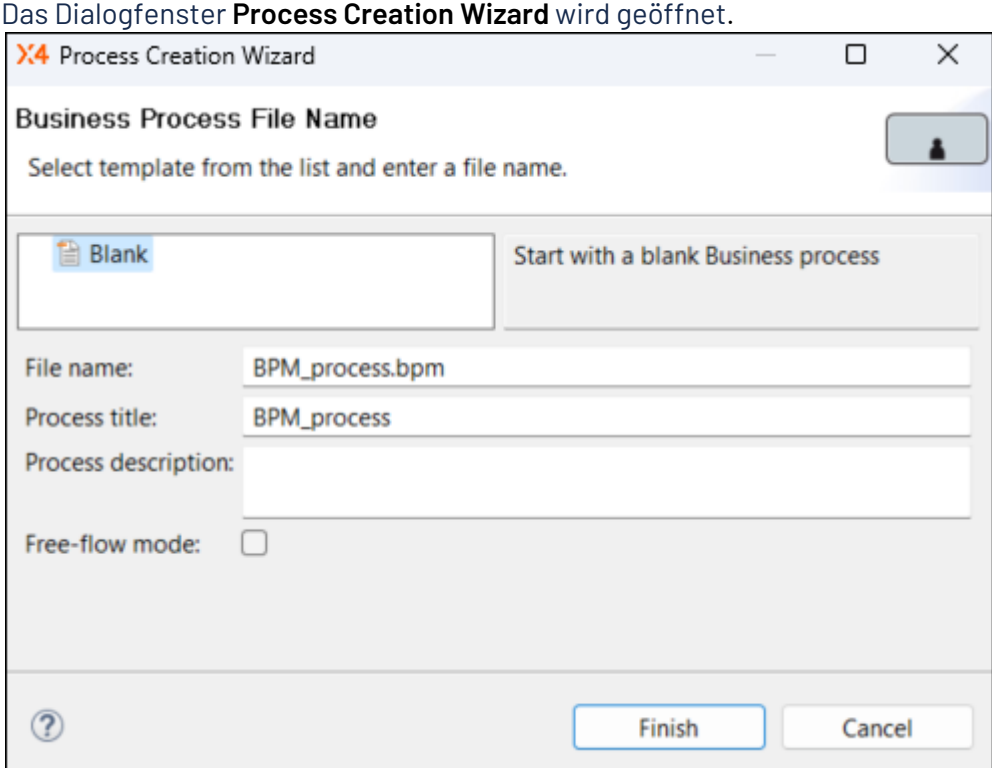

- 2. Wählen Sie eine leere Prozessvorlage oder eine vorhandene Prozessvorlage.
- 3. Geben Sie im Feld **File name** einen Prozessnamen ein.
	- **A** Leerzeichen und Umlaute sind im Dateinamen nicht erlaubt!
- 4. Geben Sie im Feld **Process title** einen Prozesstitel ein.

Der Prozesstitel wird im Prozessdiagramm angezeigt und kann in der Sicht **Properties** über die Eigenschaft Title verändert und bei Bedarf über die Eigenschaft Show Title ein- und ausgeblendet werden.

 Um die Eigenschaft Show Title anzuzeigen, klicken Sie in der Sicht **Properties** auf das Symbol **Show Advanced Properties**.

- 5. Hinterlegen Sie ggf. im Feld **Process description** eine Prozessbeschreibung. Die Angabe einer Prozessbeschreibung ist optional.
- 6. Aktivieren Sie über das Kontrollkästchen **Free-flow mode** ggf. den Free-flow-Modus für Geschäftsprozesse. Bei aktiviertem Free-flow-Modus wird der BPMN Editor als reines BPMN-Zeichenwerkzeug mit einer erweiterten BPM-Palette verwendet.
	- Im Free-flow-Modus ist die Run/Debug-Funktion deaktiviert.
- 7. Wählen Sie **Finish**, um den Prozess anzulegen.

Ein leerer Business Process wird mit der Dateinamensendung .bpm in der Sicht **Projects** erstellt und im BPMN Editor geöffnet.

- 8. Modellieren Sie den Business Process wie gewünscht:
	- Ziehen Sie Bausteine aus der **Palette** oder Dateien aus der Sicht **Projects** per Drag&Drop auf eine bereits vorhandene Übergangslinie zwischen zwei Prozessbausteinen oder an eine freie Stelle auf der Zeichnungsfläche.
	- Zeichnen Sie ggf. Übergangslinien, um die Prozessbausteine zu verbinden. Gehen Sie dazu wie folgt vor:
- Fahren Sie mit dem Mauszeiger über den Quellbaustein, um einen kleinen Pfeil anzuzeigen.
- Klicken Sie auf den Pfeil, und ziehen Sie eine Linie zum Zielbaustein.

#### Außerdem können Sie:

- Pools und Swimlanes einfügen, siehe [Pool/Lane.](#page-63-0)
- Event-Elemente einfügen, siehe [Events.](#page-34-0)
- Parallel Gateway-Elemente oder Exclusive Gateway-Elemente einfügen, siehe [Gateways.](#page-57-0)
- **Tipp**

Über das Menü **Project > Validate Project** lässt sich der Business Process über einen integrierten Prozess-Validator auf Gültigkeit prüfen.

Wenn Sie Dateien aus der Sicht **Projects** in Ihren Prozess einbinden und diese in der Sicht **Properties** entsprechend konfigurieren, können Sie den modellierten Prozess über ausführen. Ausgenommen sind Prozesse im Free-flow-Modus.

### 4.4.1 Nutzung von Private Files unterhalb von Business Processes

Wenn Prozessressourcen nur innerhalb eines Business Processes verwendet werden sollen, lassen sich diese direkt unterhalb eines Elternprozesses anlegen. Damit können sie ausschließlich im Prozesskontext verwendet werden und lassen sich aus anderen Business Processes auch nicht aufrufen.

Grundsätzlich lassen sich unterhalb eines einzelnen Business Processes die gleichen Ressourcen anlegen wie innerhalb eines BPM-Projektes – seien es weitere Business Processes (.bpm), Technical Processes (.wrf), Human Tasks (.humantask), Rules (.rule) oder Domain Models (.domainmodel).

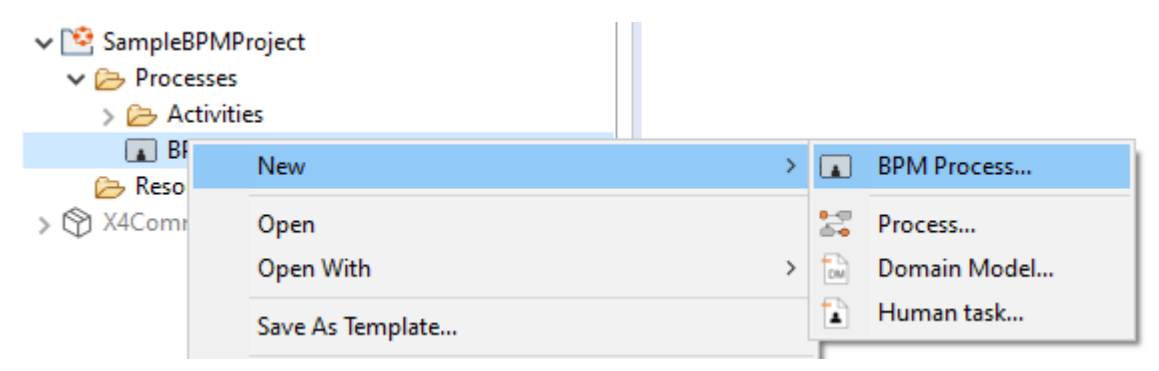

Die zu verwendenden Ressourcen können sowohl über das Kontextmenü **New > <Ressourcenname>** als auch über die Symbolleiste **> Add <Ressourcenname>** angelegt werden.

Die angelegten Ressourcen lassen sich anschließend wie gewohnt parametrieren und per Drag & Drop aus dem Repository in das Prozessdiagramm einbauen, siehe auch [Human](#page-45-0) [Task](#page-45-0), [Rule](#page-50-0), [Vorgangs-Fachdaten verwalten](#page-89-0).

# 4.5 Business Process im BPMN- oder XML-Format importieren

Mit dem BPMN 2.0 Import Wizard lassen sich Prozessdiagramme aus anderen Modellierungswerkzeugen, die im Format . xml oder .bpmn vorliegen, als neue Business Processes ins X4 Repository importieren.

1. Über das Menü **Project > Import BPMN 2.0 Process** den BPMN 2.0 Import Wizard öffnen.

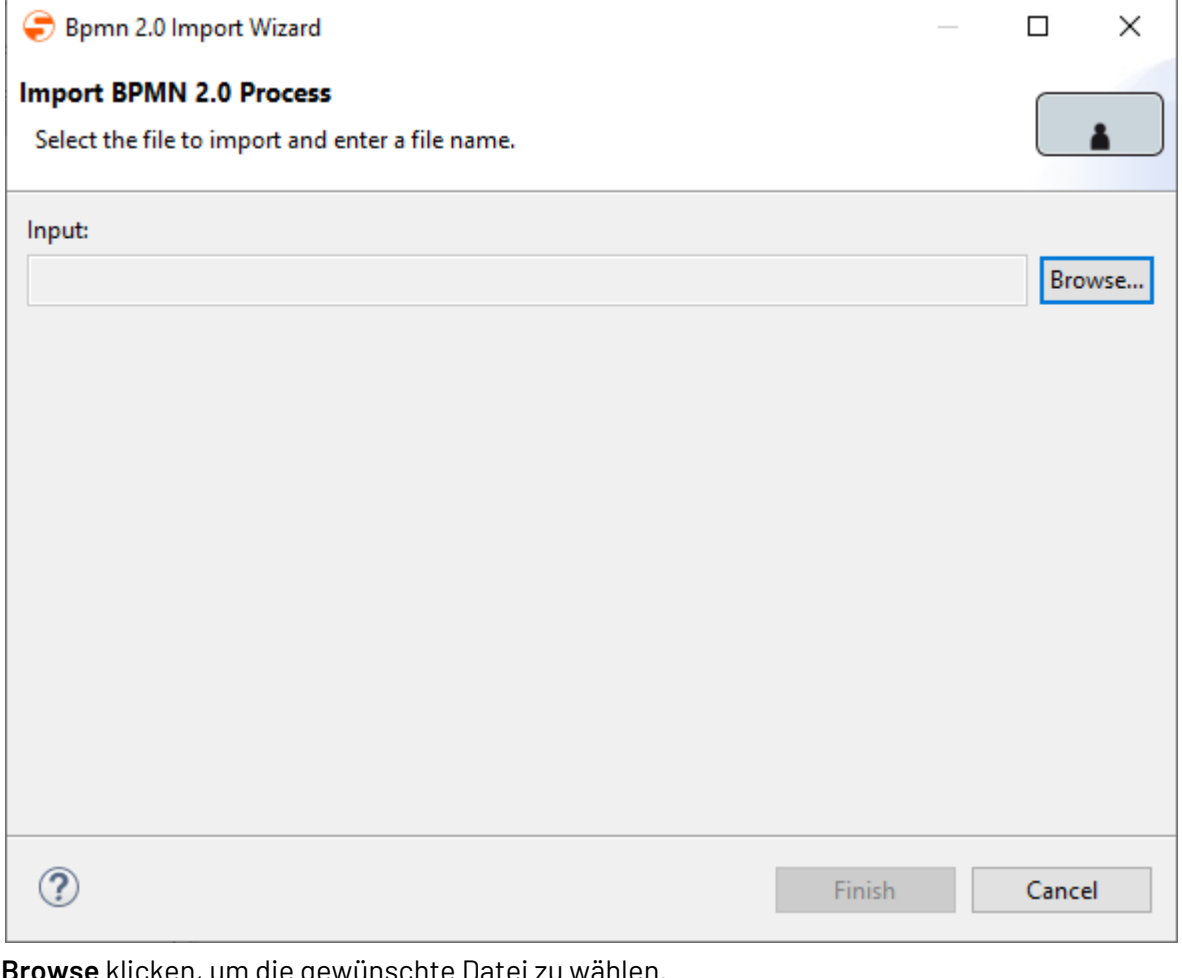

#### 2. **Browse** klicken, um die gewünschte Datei zu wählen.

 $\odot$  Sie können anhand der Endung . xml (Standard) oder . bpmn nach der Datei filtern.

3. Die Datei auswählen und mit **Öffnen** bestätigen. Die Datei wird nun im Wizard ausgewählt.

4. **Finish** klicken, um die Datei zu importieren. Die Datei wurde nun importiert und wird als Business Process im Repository Navigator angezeigt.

# 4.6 Eigenschaften von Business Processes (.bpm)

Business Processes (.bpm) werden über den BPMN Editor grafisch modelliert und können auf dem X4 BPM Server ausgeführt werden, wenn sämtliche Bausteine entsprechend parametriert und korrekt mit Repository-Dateien verknüpft wurden.

Die Eigenschaften jedes Business Processes lassen sich in der **Properties**-Sicht des BPMN Editors bearbeiten, wenn im BPMN Editor ein freier Bereich der Zeichnungsfläche angeklickt wird.

Standardmäßig werden die gebräuchlichsten Eigenschaften angezeigt, über die Symbolleiste der Properties-Sicht lassen sich jedoch zusätzliche Einstellungen vornehmen:

- Show Categories: Eigenschaften nach Kategorien geordnet anzeigen
- Show Advanced Properties: Erweiterte Eigenschaften anzeigen

#### **Eigenschaften**

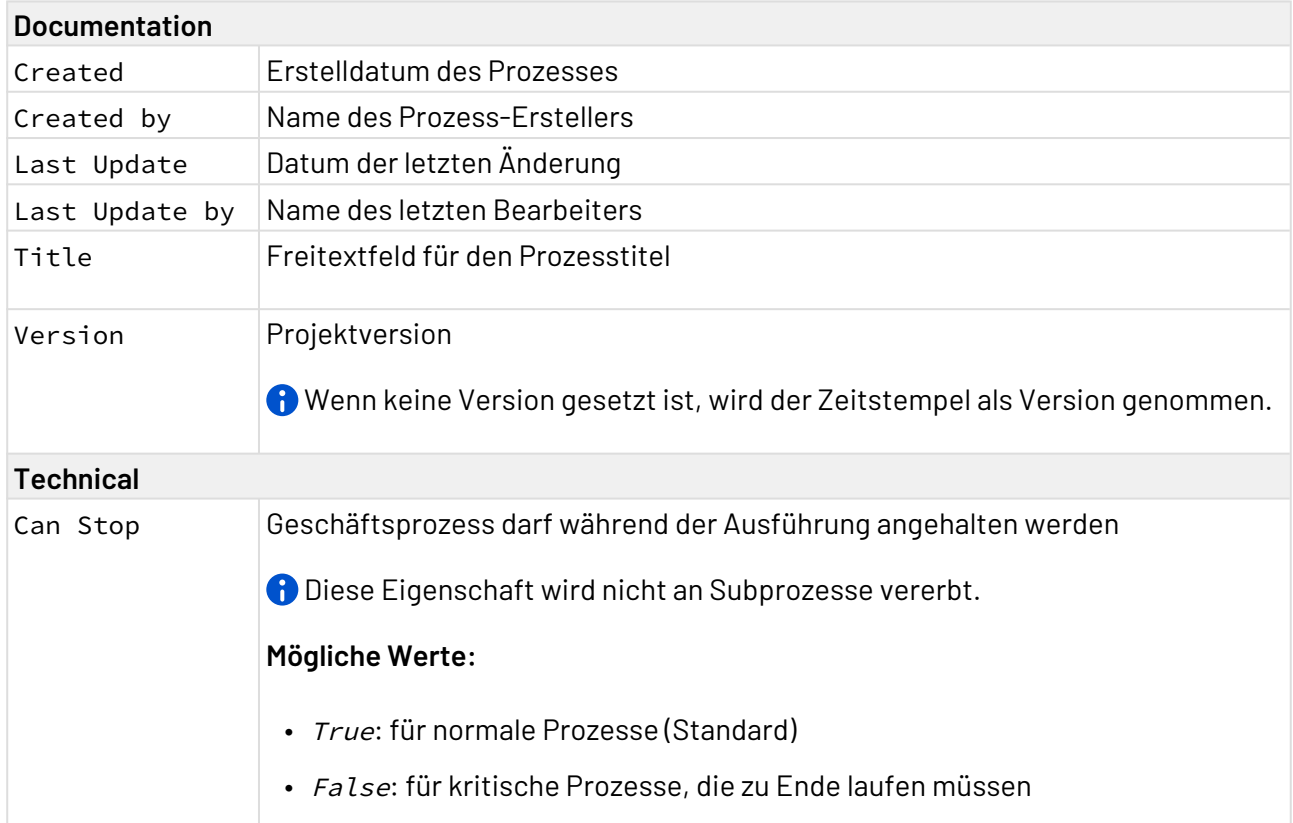

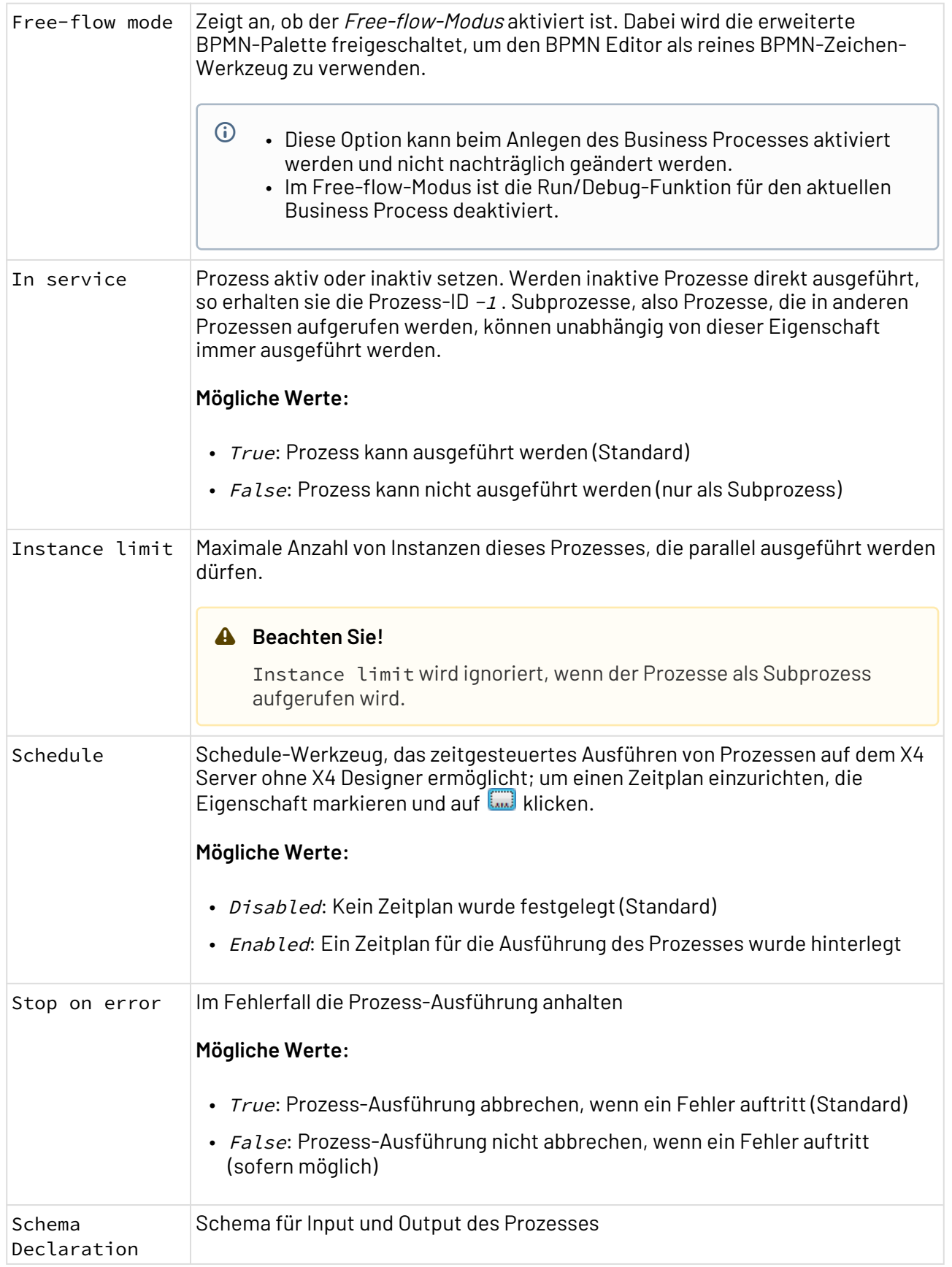

# 4.7 Prozesskomponenten ausrichten

Prozessbausteine lassen sich über den Kontextmenü-Eintrag **Layout** auf einfache Weise aneinander ausrichten. Damit lässt sich schnell und einfach eine saubere, strukturierte Darstellung generieren.

Dazu die gewünschten Prozesskomponenten auswählen und über Rechtsklick das Kontextmenü aufrufen. Anschließend **Layout** und die gewünschte Option wählen.

Folgende Optionen stehen für das Ausrichten der Prozesskomponenten zur Verfügung

- Align Horizontal: Komponenten anhand des Mittelwertes horizontal ausrichten
- Align Vertical: Komponenten anhand des Mittelwertes vertikal ausrichten
- Distribute Horizontal: Komponenten gleichmäßig horizontal verteilen
- Distribute Vertical: Komponenten gleichmäßig vertikal verteilen

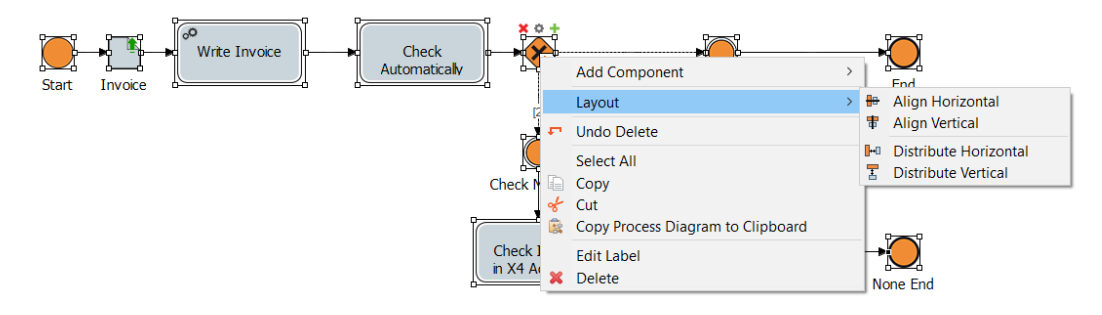

 $\widehat{\mathbb{O}}$  Fürdie Optionen Align Horizontal und Align Vertical müssen mindestens zwei Prozesskomponenten ausgewählt sein, für die Optionen Distribute Horizontal und Distribute Vertical mindestens drei Komponenten.

# 4.8 Prozess-Metadaten hinzufügen

Bei Bedarf können Sie beliebig viele weitere Metadaten zur Prozessdefinition eines Technical Processes oder Business Processes hinzufügen und bearbeiten, z.B. für Dokumentationszwecke.

- 1. Im Prozess Editor auf einen leeren Bereich der Zeichnungsfläche klicken, um in der **Properties**-Sicht die Prozesseigenschaften anzuzeigen.
- Unknown Attachment 2. Die Eigenschaft Metadata > Manage Metadata wählen und auf klicken.

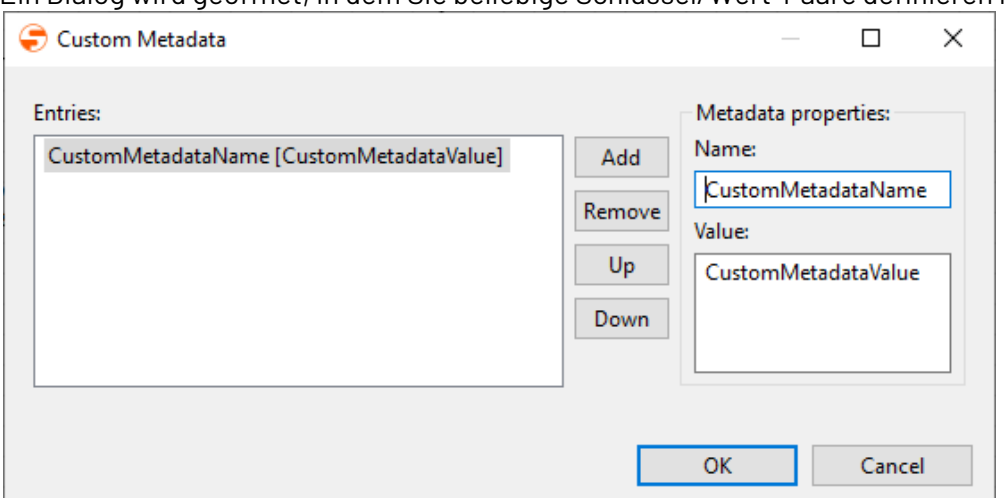

Ein Dialog wird geöffnet, in dem Sie beliebige Schlüssel/Wert-Paare definieren können.

- 3. Metadaten-Eigenschaften eingeben:
	- In **Name** den Name des Metadatums eingeben, z.B. Version.
	- In **Value** den entsprechenden Wert eingeben, z.B 1.1.
- 4. Um die Reihenfolge eines selektierten Metadatums zu ändern, auf **Up** oder **Down** klicken.
- 5. **OK** klicken, um die Einstellungen zu speichern.

Das Metadatum wurde nun hinzugefügt und wird in der **Properties**-Sicht angezeigt. In der Prozessdefinitionsdatei werden die Metadaten im XML-Speicherformat abgelegt.

Über Schaltfläche **Remove** können Sie ein selektiertes Metadatum löschen.

# 4.9 Projekte importieren

Hier erfahren Sie, wie Sie Projekte sowie verschiedene Ressorcen aus dem lokalen Dateisystem ins Repository importieren.

### 4.9.1 Importieren via Drag&Drop

Aus dem Dateisystem (z. B. vom Desktop oder dem Windows Explorer) können Sie eine oder mehrere markierte Dateien per Drag & Drop in den Repository Navigator und damit ins aktuell verbundene Repository importieren. Falls eine Datei gleichen Namens am Ziel bereits vorhanden ist, werden Sie aufgefordert, einen neuen Namen einzugeben.

#### **Beachten Sie:**

- Ordnerstrukturen werden beim Import nicht unterstützt, verwenden Sie hierzu den entsprechenden Wizard.
- Bei größeren Dateiübertragungen (insgesamt über 1 MB) wird ein Bestätigungsdialog eingeblendet, da möglicherweise Verzögerungen bei der Übertragung sowie Arbeitsspeicher-Probleme auftreten können.
- Importierte Dateien, die Sonder-/Leerzeichen oder Umlaute im Dateinamen enthalten, müssen zunächst umbenannt werden, bevor Sie diese im X4 Designer öffnen können.
- Projekte verfügen über eine vordefinierte Struktur, sodass die eingefügten Dateien nur im jeweils vordefinierten Ordner abgelegt werden können, siehe auch Die Struktur von ESB-Projekten

## 4.9.2 Import Wizard für Dateien und Projekte nutzen

### **Beachten Sie**

- Projekte verfügen über eine vordefinierte Struktur, sodass die zu importierenden Dateien nur im jeweils vordefinierten Ordner abgelegt werden können, siehe auch Die Struktur von ESB-Projekten
- Projekte können lediglich auf oberster Ebene und in der vordefinierten Projektstruktur importiert werden, siehe auch Die Struktur von ESB-Projekten

#### 1. Menü **Projekt > Import** aufrufen.

Der **Resource Import Wizard** wird aufgerufen.

- 2. Resource auswählen.
	- Über **Browse** die zu importierende Datei (\*.zip) oder das zu importierende Projekt wählen und in **New project/file name** den entsprechenden Namen eingeben.
- 3. **Finish** klicken.

# 4.10 Projekte exportieren

Hier erfahren Sie, wie Sie Projekte sowie verschiedene Ressorcen aus dem Repository ins Dateisystem exportieren.

## 4.10.1 Export Wizard für Dateien und Projekte nutzen

### **Beachten Sie**

• Projekte können nur dann exportiert werden, wenn die oberste Projektebene ausgewählt ist.

- 1. Menü **Projekt > Export** aufrufen. Der **Resource Export Wizard** wird aufgerufen.
- 2. Zielordner auswählen.
- 3. **Speichern** klicken.

# 5 Case Management

Mit dem Case Management im X4 Designer können Sie vorgangsbezogene Abläufe mitsamt Fachdaten, Fachstatus und fallbezogenen Aufgaben abbilden.

Definieren Sie Fachdaten und Fachstatus direkt in den Business Processes – so modellieren Sie nicht nur den Ablauf, sondern definieren gleichzeitig auch ein Prozessdatenmodell, mit dem Sie komplexe Vorgänge abbilden können, z. B. spezifische Freigabeprozesse oder Prozesse, die verschiedene Status durchlaufen.

Hinterlegen Sie Kategorien, Gruppen und Merkmale, um Ihre Fachdaten abzubilden. Fachdaten, wie Rechnungsnummern können direkt zur Laufzeit im Prozess hinterlegt und Geschäftsregeln auf deren Basis definiert werden.

Geben Sie verschiedene Fachstatus direkt bei der Modellierung der Business Processes an. Die definierten Status können in den erstellten BPMN-Diagrammen über Ereigniselemente, Entscheidungstabellen, Gateway-Elemente oder Human Tasks ausgewertet bzw. gesetzt werden.

# 5.1 Vorgänge und Workflows realisieren

Menschen lassen sich in Business Processes typischerweise über Aufgaben einbinden. Bei der Modellierung von Business Processes passiert dies über einen Human Task.

Läuft ein Business Process während der Ausführung auf einen Human Task, wird die Ausführung des Business Processes angehalten und die menschlichen Aufgabe generiert. Der Prozess wartet auf die notwendige menschliche Interaktion und setzt die Ausführung fort, sobald die menschliche Aufgabe zu dem Prozess abgeschlossen ist.

Mit der Version 7.0 der X4 BPMS wurde die Art und Weise, wie Vorgänge und Workflows mit Case Management realisiert werden, umgestellt. Wenn Sie von einer Version 6.x auf eine 7.x aktualisieren, werden vorhandene Prozesse automatisch migriert.

Anhand des folgenden Beispiels soll die typische Umsetzung mit der X4 BPMS dargestellt werden.

1. Business Process wie gewünscht modellieren. Im Beispiel wird ein Freigabeprozess dargestellt, bei dem je nach freizugebenden Betrag entweder eine automatische Freigabe oder eine Freigabe durch verschiedene

#### Prozessbeteiligte erfolgt.

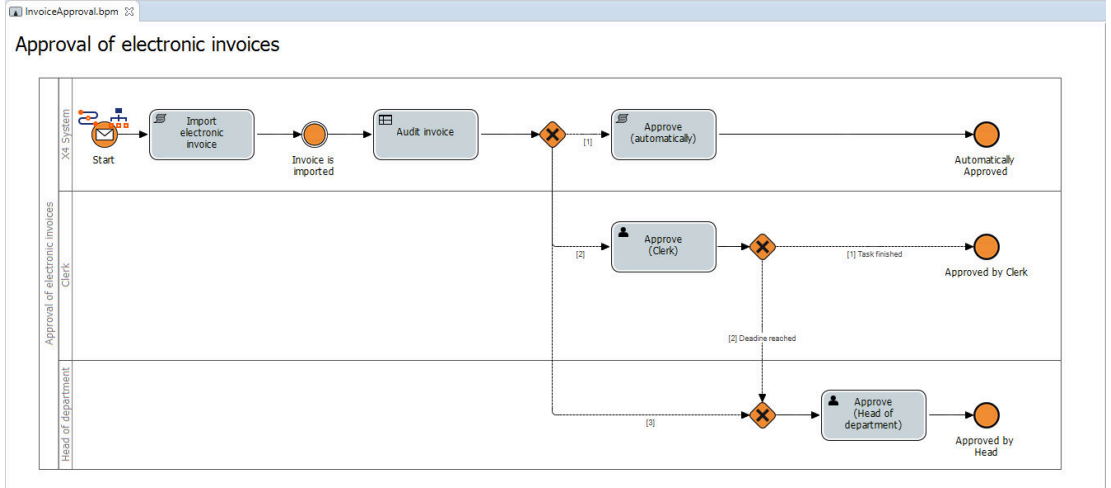

- 2. Die entsprechenden Fachstatus und Fachdaten definieren:
	- Zum Definieren des Fachstatus (.state), siehe [Vorgangs-Statuswerte verwalten](#page-92-0).

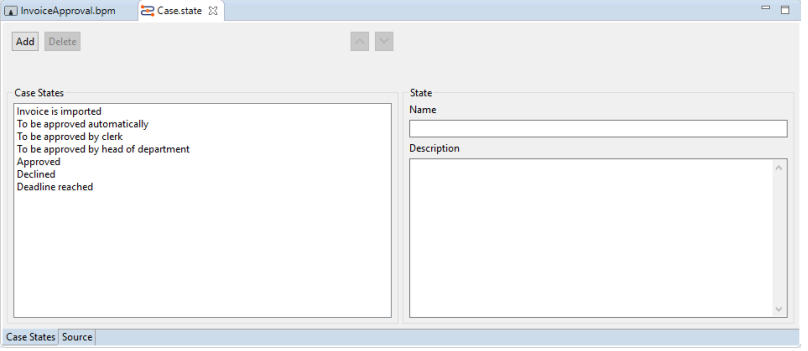

• Zum Definieren der Fachdaten (.domainmodel), siehe [Vorgangs-Fachdaten verwalten.](#page-89-0)

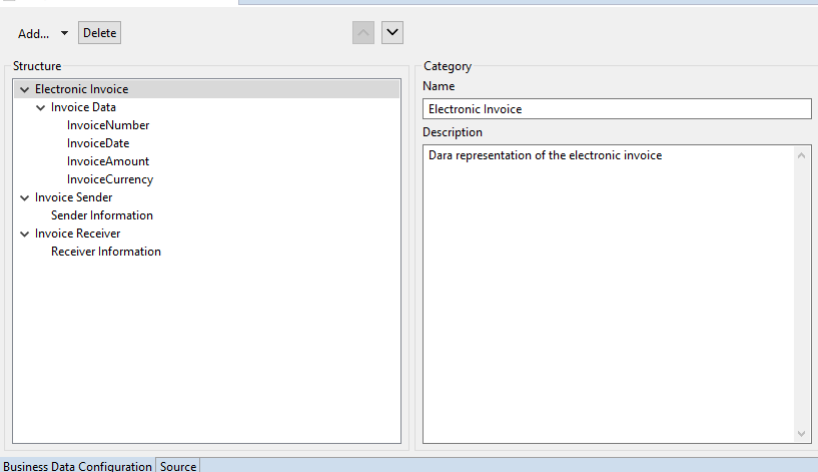

- 3. Über eine Aktivität werden die Daten eingelesen. Die Aktivität ist mit einem technischen Prozess verknüpft, der die Daten ausliest und den über den Case Management Adapter alle Features (Merkmale) ausgibt.
- 4. Über ein [Intermediate](#page-36-0) wird der Status des Vorgangs gesetzt. Hierzu stehen in der Eigenschaft Case State des Intermediate Events alle prozessweit definierten Vorgangs-Statuswerte zur Auswahl zur Verfügung.
- 5. Über [Entscheidungstabellen \(.](#page-50-0)[rule](#page-50-0)[\)](#page-50-0) werden die Regeln hinterlegt, um die Aufgabe je nach Höhe des Betrags der entsprechenden Person zuzuweisen. Im Input wird dabei angegeben, woher die zu prüfenden Daten kommen. Über **Case Feature** werden die zuvor definierten Merkmale (siehe [Vorgangs-Fachdaten verwalten](#page-89-0)) angegeben.
	- Mit Entscheidungstabellen lassen sich auch Variablen, Features, Parameter oder Statuswerte (Case State) auswerten. Dazu lassen sich mit Strg + Leertaste im Regel-Bereich alle aktuell verfügbaren Variablen (v: Variablenname), Features (f:Featurename), Parameter (p:Parametername) und Vorgangs-Statuswerte (c:CaseState) in einer Auswahlliste aufrufen.

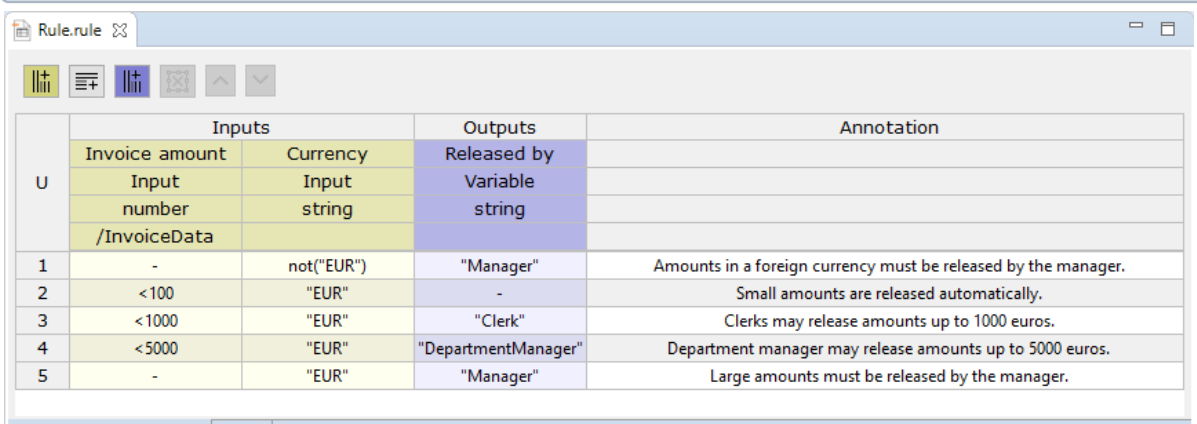

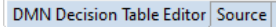

6. Mit einem Condition-Baustein werden die verschiedenen Ausführungszweige abgebildet. Im Condition Editor können die Vorgangszustände des aktuellen Business Processes als Auswertungskriterium für die Bedingungen verwendet werden, siehe Bedingungen erstellen

#### und verwenden.

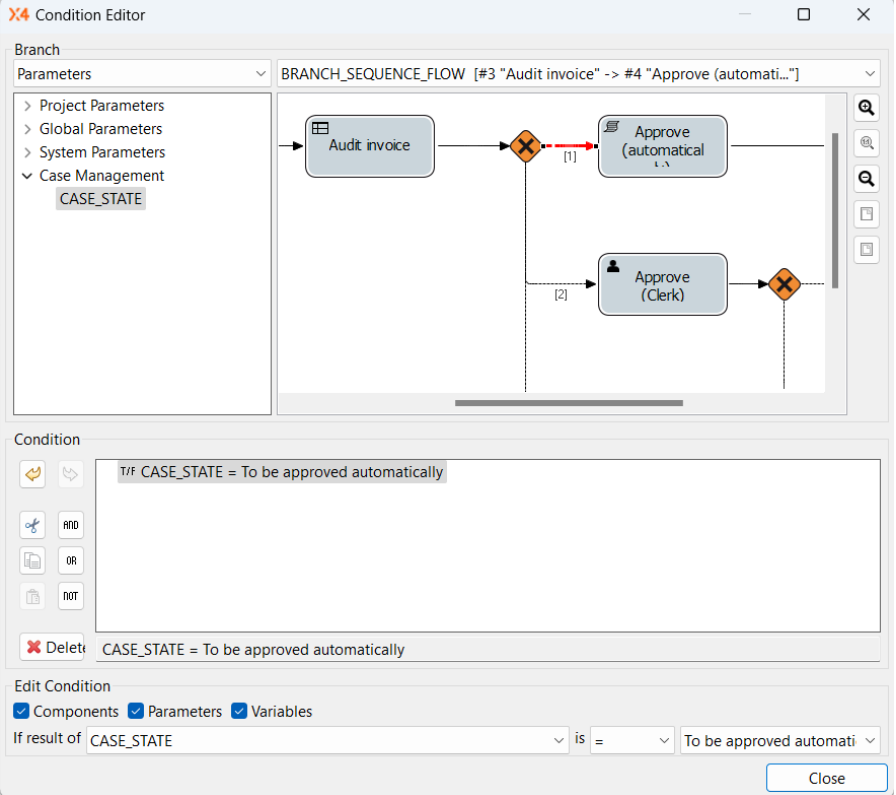

- 7. Für jeden Ausführungszweig den entsprechenden Prozessschritt konfigurieren. Bei Bedarf muss der Human Task und damit die Funktionen der [Task Management Web App](#page-93-0) konfiguriert werden.
- 8. Prozess speichern und ausführen.
- 9. Die Task Management Web App über das Menü **Tools > X4 Task Management** öffnen.
- 10. In der Task Management Web App einloggen.

Die zu bearbeitenden Vorgänge werden nun angezeigt.

- Welcher Benutzer einen Vorgang bearbeiten darf, wird über den Rule-Baustein ausgewertet.
- 11. Vorgänge wie gewünscht bearbeiten.
	- Welche Bearbeitungsfunktionen verfügbar sind, hängt von der Konfiguration im Human Task ab.

# <span id="page-89-0"></span>5.2 Vorgangs-Fachdaten verwalten

Um Vorgänge mit X4 BPM abzubilden, ist es erforderlich, die benötigte Struktur der Fachdaten für den Business Process zu definieren. Über Domain-Model-Dateien (.domainmodel) können Sie eine dreistufige Hierarchie mit Fachdatenstrukturen inklusive der zugehörigen Beschreibung definieren und somit der Prozessdefinition hinzufügen.

## 5.2.1 Aufbau von Vorgangs-Fachdaten

Fachdaten eines Vorgangs werden in Kategorien, Gruppen und Merkmale untergliedert:

- Kategorien gruppieren Fachdaten auf höchster Ebene und enthalten Gruppen. Jede Kategorie besitzt einen Namen, eine Position und eine optionale Beschreibung.
- Gruppen fassen Merkmale von Fachdaten innerhalb einer Kategorie zusammen. Jede Gruppe besitzt einen Namen, eine Position und eine optionale Beschreibung.
- *Merkmale* sind die konkreten Eigenschaften der Vorgangs-Fachdaten, z.B. ein Auftragsdatum innerhalb einer Merkmals-Gruppe. Jedes Merkmal besitzt einen im Domain-Model eindeutigen Namen, eine Position, eine optionale Beschreibung, einen Datentyp sowie einen optionalen Standardwert.

Verfügbare Datentypen für Merkmale sind:

- String: Zeichenkette
- Integer: Ganzzahl
- Decimal: Fließkommazahl
- Boolean: Boolescher Wert
- DateTime: Datum und Uhrzeit

### 5.2.2 Vorgangs-Fachdaten definieren

Vorgangs-Fachdaten lassen sich sowohl für einzelne Geschäftsprozesse als auch für das gesamte Projekt bzw. mehrere Geschäftsprozesse definieren.

- 1. Die .bpm-Datei in der Repository Navigator-Sicht rechtsklicken.
- 2. Im Kontextmenü **New > Domain Model** wählen.
	- Gelten die Vorgangs-Fachdaten für mehrere Business Processes, wird die entsprechende .domainmodel-Datei im Repository-Ordner **Activities > DomainModel** angelegt.  $\odot$ 
		- Gelten die Vorgangs-Fachdaten nur für einen bestimmten Business Process, wird die entsprechende .domainmodel-Datei direkt unterhalb des Business Processes angelegt. Nach dem Speichern wird diese direkt an den Start-Bauste in des Business Processes angehängt.

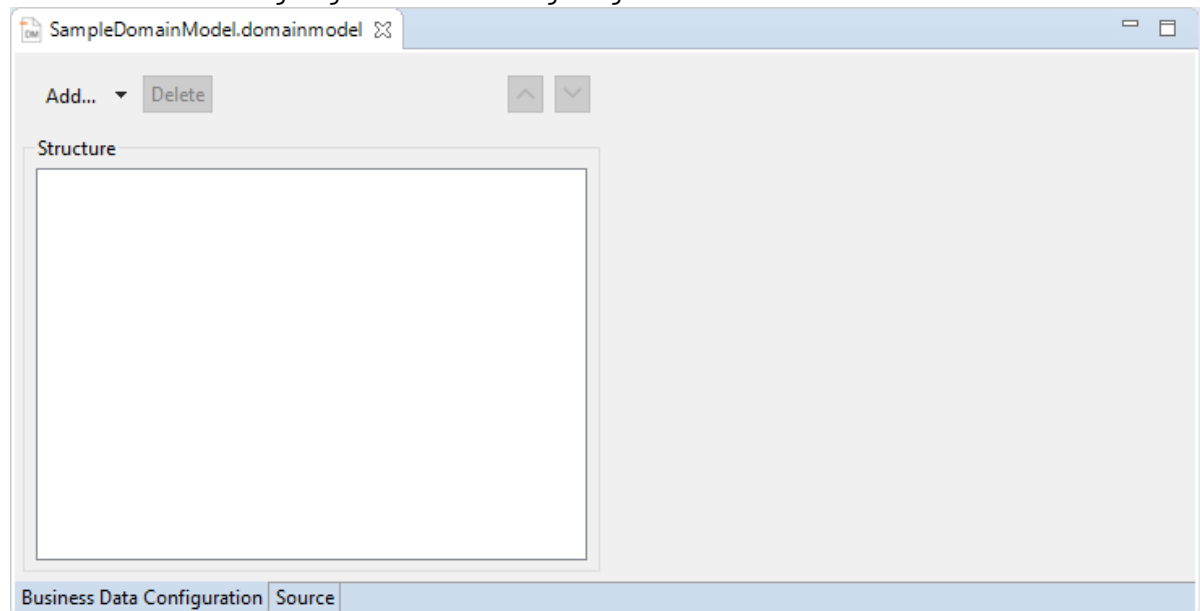

Die Datei wird nun angelegt und im X4 Designer geöffnet.

- 3. Struktur der Fachdaten und deren Beschreibung definieren:
	- Um eine neue Merkmalskategorie (*Category*) zu definieren, auf Add klicken oder  **Add > Category** wählen. Anschließend einen Namen (**Name**) und eine Beschreibung (**Description**) eingeben.
	- Um eine Merkmals-Gruppe (Group)zu definieren, innerhalb einer Kategorie auf **Add** klicken oder über **Add > Group** wählen. Anschließend einen Namen (**Name**) und eine Beschreibung (**Description**) eingeben.
	- Um ein Merkmal (Feature) zu definieren, innerhalb einer Merkmals-Gruppe auf **Add** klicken oder über **Add > Feature** wählen. Anschließend einen Namen (**Name**), eine Beschreibung (**Description**), den Datentyp (**Type**) für das Merkmal sowie einen Standardwert (**Default Value**) eingeben. Beispiel:

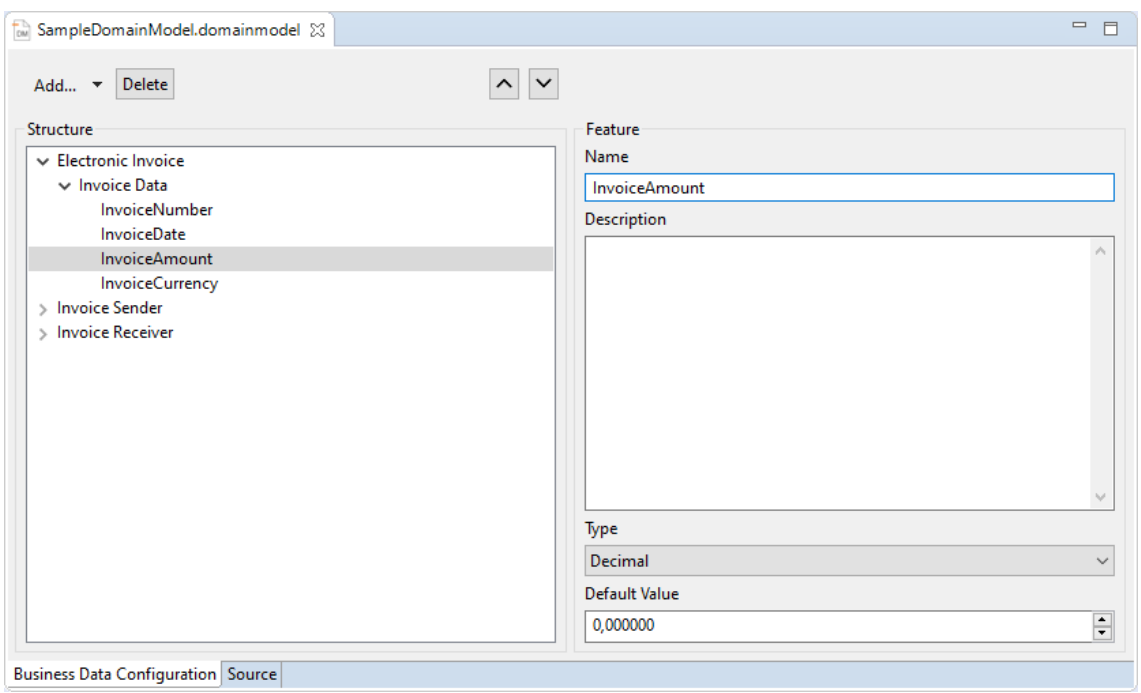

- Um die Reihenfolge eines selektierten Elements zu ändern, auf  $\Box$  oder  $\vee$  klicken.
	- Über Schaltfläche **Delete** können Sie einen in der Baumstruktur selektierten Eintrag löschen.
- 4. In der Symbolleiste das **E-Symbol anklicken, um zu speichern.**
- 5. .domainmodel-Datei anschließend in den gewünschten Business Process ziehen.
	- .domainmodel-Dateien, die unterhalb des Business Processes angelegt werden, werden automatisch an den Start-Baustein angehängt. Die Fachdaten stehen somit im Prozess und den enthaltenen Human Tasks zur Verfügung.  $\bigcirc$

# <span id="page-92-0"></span>5.3 Vorgangs-Statuswerte verwalten

Ø

Um Vorgänge mit X4 BPM abzubilden, ist es erforderlich, die benötigten Statuswerte des Business Processes zu definieren. Statuswerte und Statusbeschreibungen werden in einer separaten Datei (. s tate) definiert.

### 5.3.1 Vorgangs-Statuswerte hinzufügen

1. Die .bpm-Datei in der Repository Navigator-Sicht rechtsklicken.

2. Im Kontextmenü **New > Case States** wählen.

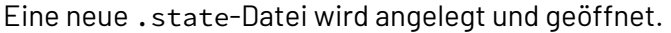

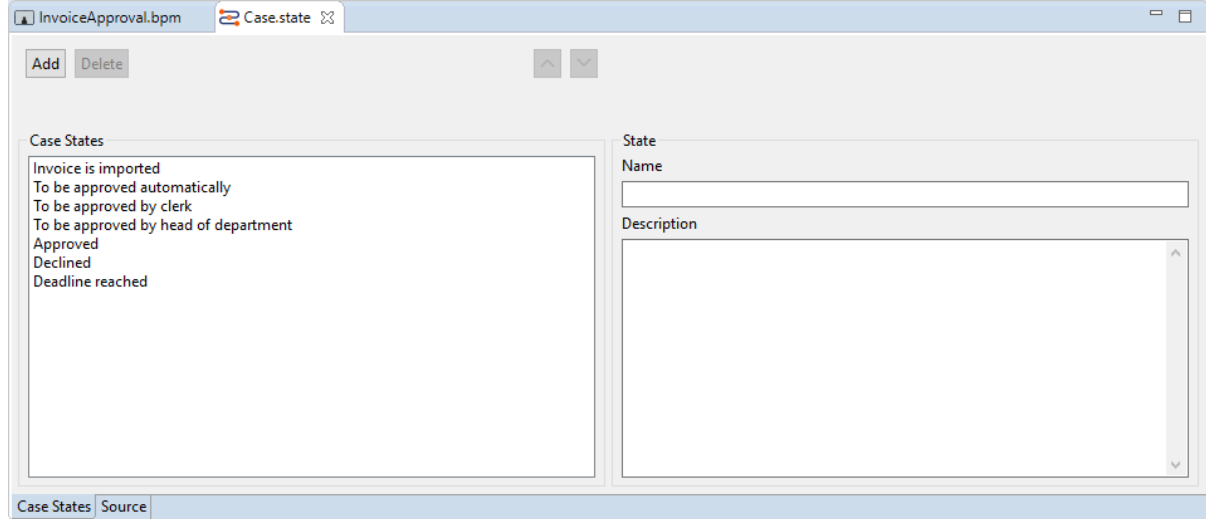

- 3. Auf **Add** klicken, um einen neuen Status zu definieren:
	- In **Name** den Name des Status eingeben, z.B. Approved.
	- In **Description** eine zugehörige Beschreibung eingeben (optional).
- 4. Um die Reihenfolge eines selektierten Statuswerts zu ändern, auf  $\Box$  oder  $\Box$  klicken.
- 5. Datei speichern.

Über Schaltfläche **Delete** können Sie einen selektierten Statuswert löschen.

### **Vorgangs-Status mit Intermediate Events setzen**

Den Status eines Vorgangs, der zur Laufzeit des aktuellen Business Processes bearbeitet werden soll, können Sie auch mit [Intermediate Events](#page-36-0) setzen. Hierzu stehen in Eigenschaft Case Management > Case State des Intermediate Events alle prozessweit definierten Vorgangs-Statuswerte zur Auswahl.

# <span id="page-93-0"></span>5.4 Task Management Web App

Über [Human Tasks](#page-45-0) lassen sich Menschen in Business Processes einbinden. Die Task Management Web App bietet die entsprechende Oberfläche zur Abarbeitung der definierten Aufgaben.

Die Task Management Web App besitzt bereits eine vordefinierte Struktur und vordefinierte Funktionen. Innerhalb des entsprechenden Business Process und über verschiedene Einstellungen im Human Task Editor lassen sich jedoch weitere Einstellungen vornehmen.

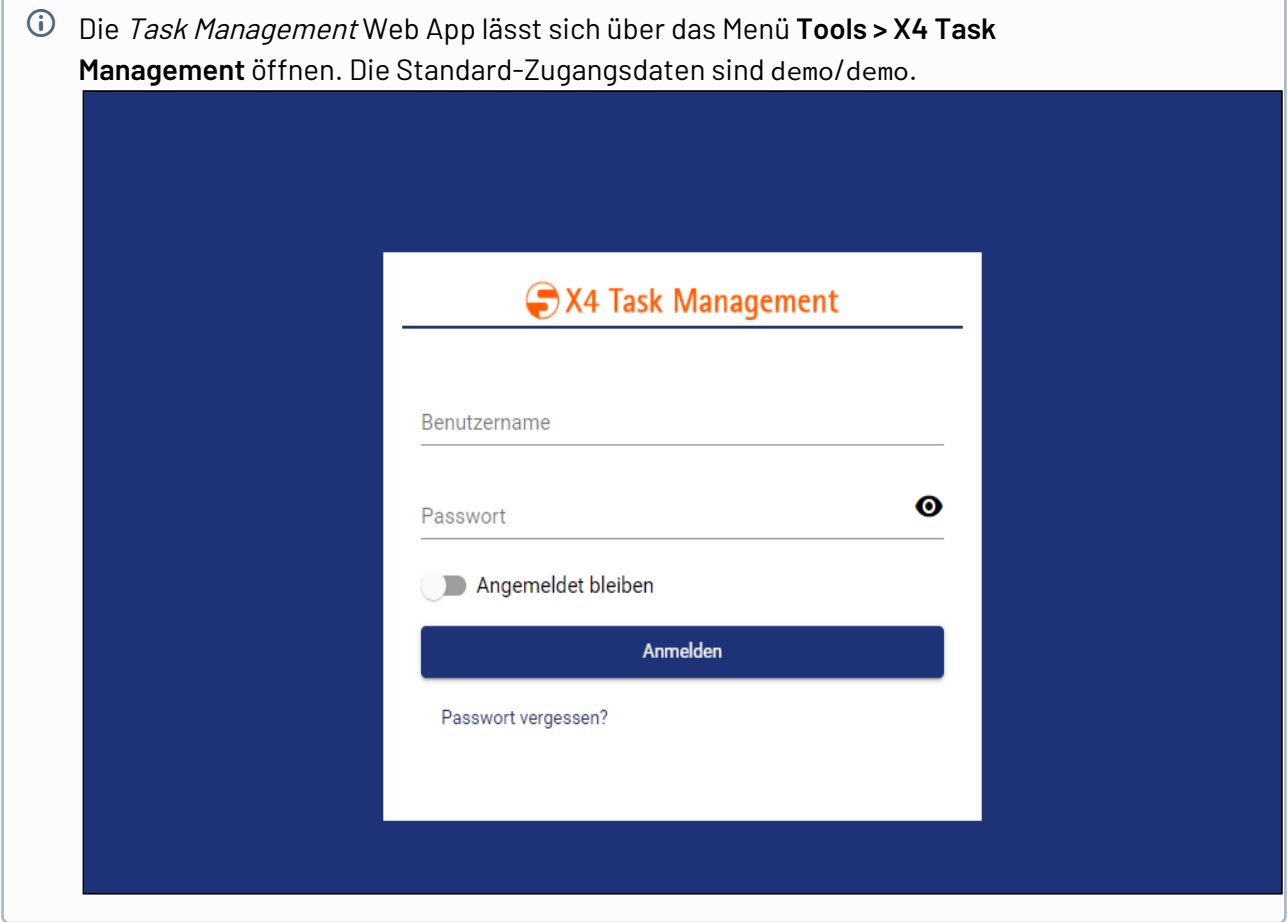

# 5.4.1 Fachdaten definieren und anzeigen

Fachdaten werden über die Eigenschaft Business Data des Business Processes definiert, siehe [Vorgangs-Fachdaten verwalten](#page-89-0). Welche der definierten Fachdaten für den Benutzer in der Task Management Web App tatsächlich angezeigt werden, wird über den Human Task Editor, innerhalb der Registerkarte **Business Data** angegeben.

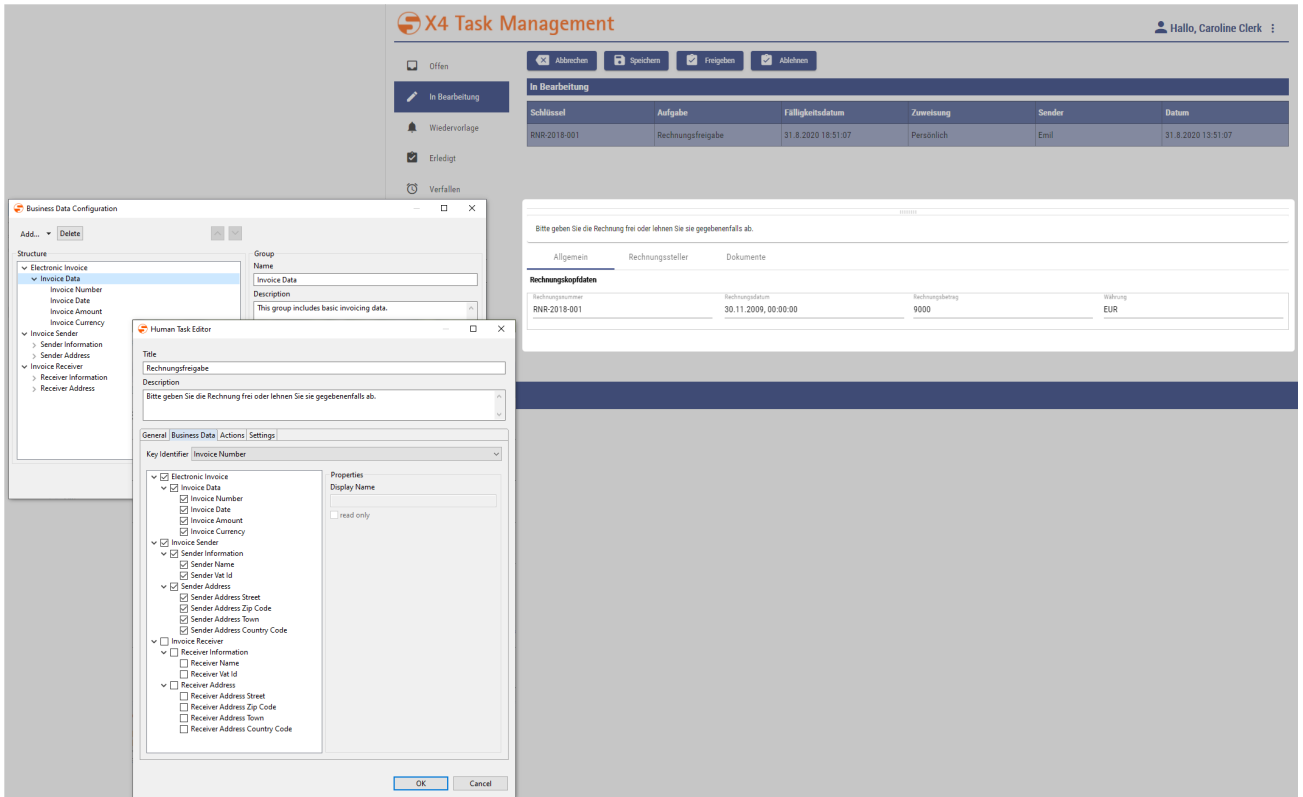

# 5.4.2 Status definieren und setzen

Statuswerte werden über die Eigenschaft Case States des Business Processes definiert, siehe [Vorgangs-Statuswerte verwalten](#page-92-0). Welche der definierten Status ein Benutzer in der Task Management Web App für seine Vorgänge tatsächlich setzen kann, wird über den [Human Task Editor,](#page-45-0) innerhalb der Registerkarte **Actions** angegeben.

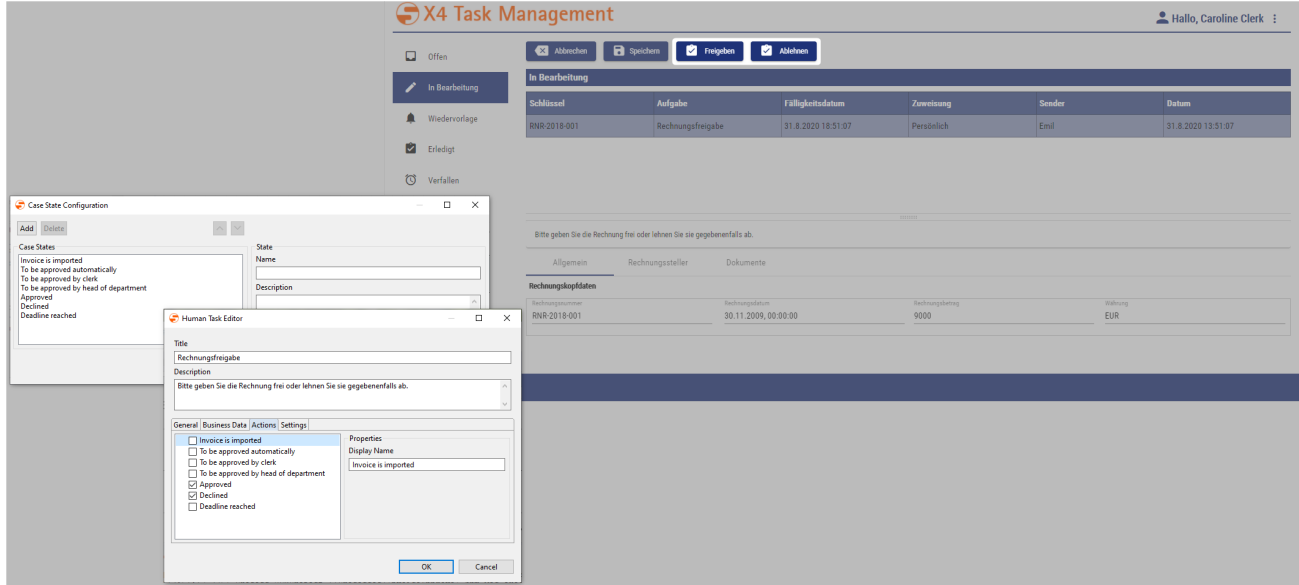

## 5.4.3 Vorgänge ablehnen, weiterleiten und auf Wiedervorlage setzen

Ob der Bearbeiter die Möglichkeit haben soll, Vorgänge abzulehnen, weiterzuleiten oder auf Wiedervorlage zu setzen, kann im [Human Task Editor,](#page-45-0) innerhalb der Registerkarte **Settings** definiert werden.

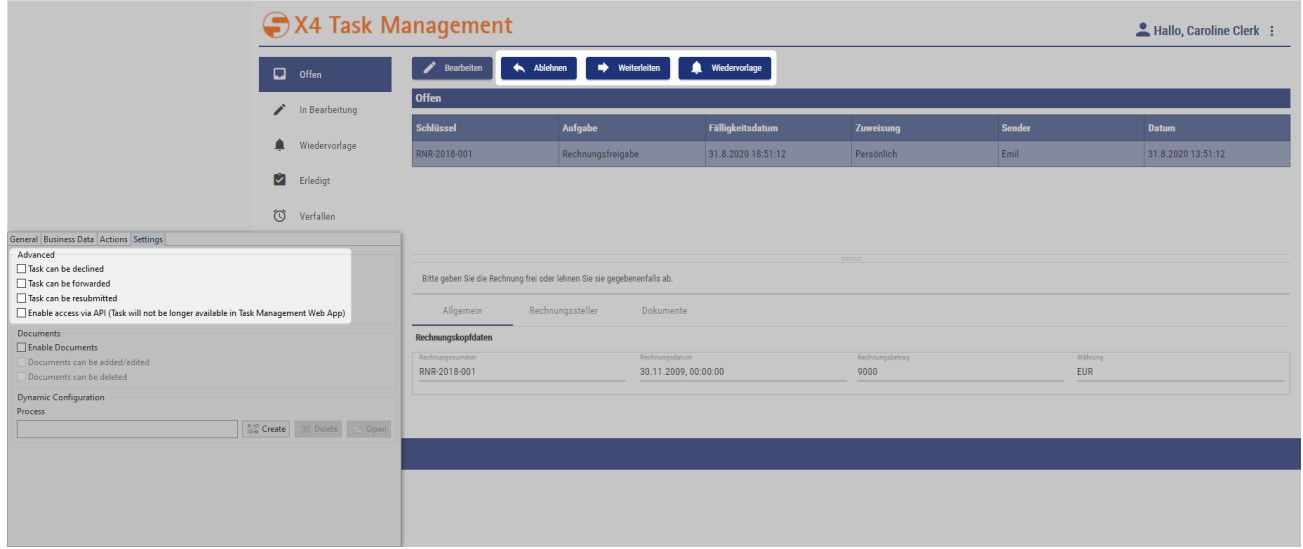

# 5.4.4 Dokumente anzeigen und bearbeiten

Ob Dokumente in der Task Management Web App angezeigt und ggf. bearbeitet werden sollen, wird im [Human Task Editor](#page-45-0), innerhalb der Registerkarte **Settings** definiert.

- Mit Enable Documents werden die Registerkarte **Dokumente** sowie die Schaltfläche **Herunterladen** in der Task Management Web App eingeblendet.
- Über Documents can be added/edited können Dokumente bearbeitet (Schaltfläche **Hochladen)** und hinzugefügt (Schaltfläche **Neues Dokument**) werden.

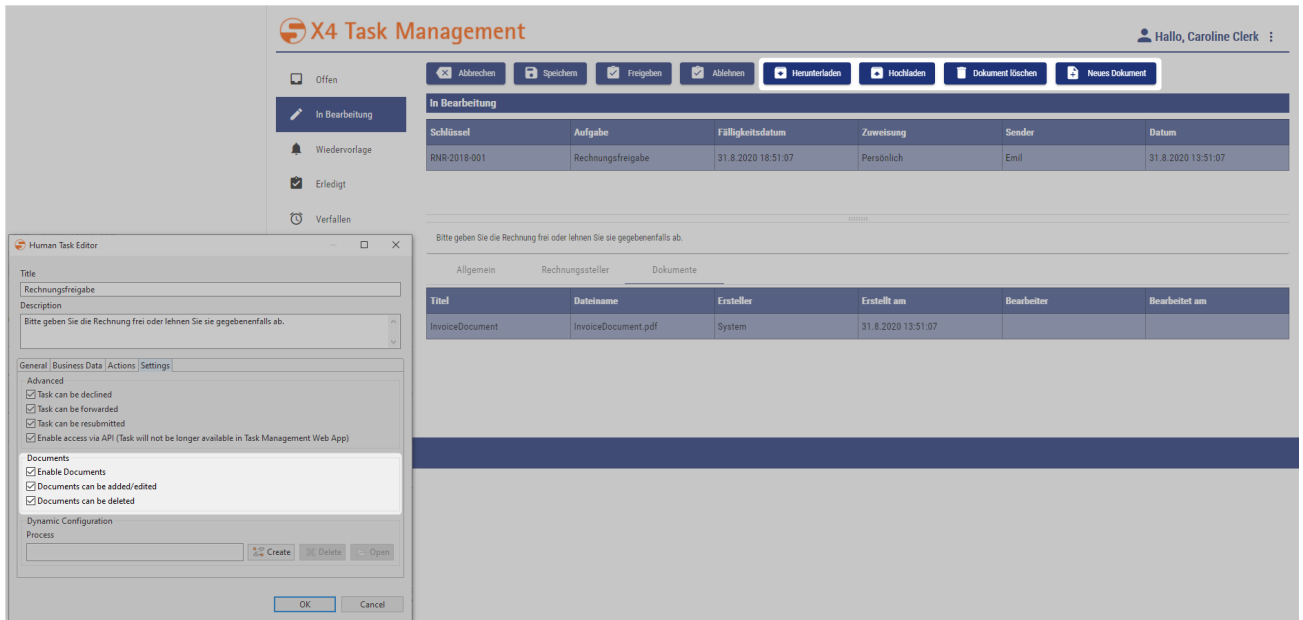

## 5.4.5 Fälligkeitsmanagement für Vorgängen

Für jeden Vorgang kann eine Fälligkeit definiert werden. Diese wird innerhalb des [Human Task](#page-45-0) [Editor](#page-45-0)s unter **General > Deadline** angegeben. Neben einer Frist (Duration) kann auch eine genaue Fälligkeit (Until) mit Datum und Uhrzeit definiert werden. Zudem kann über Case State ein Status angegeben werden, der automatisch ausgeführt wird, wenn die Frist des Vorgangs erreicht wurde.

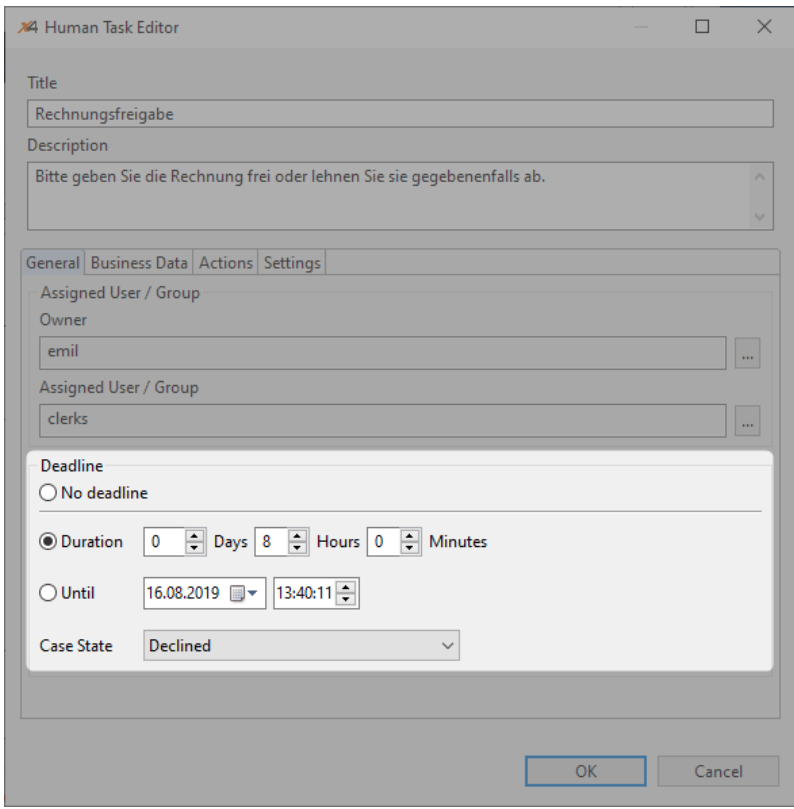

Ist die Fälligkeit des Vorgangs eingetreten, bevor er bearbeitet werden konnte und der Prozess wurde automatisch mit einem konfigurierten Case State fortgesetzt, wird der Vorgang automatisch geschlossen und innerhalb der Task Management Web App in den Ordner **Verfallen** verschoben. Hier werden alle Vorgänge angezeigt, die die Frist überschritten haben und automatisch geschlossen wurden.

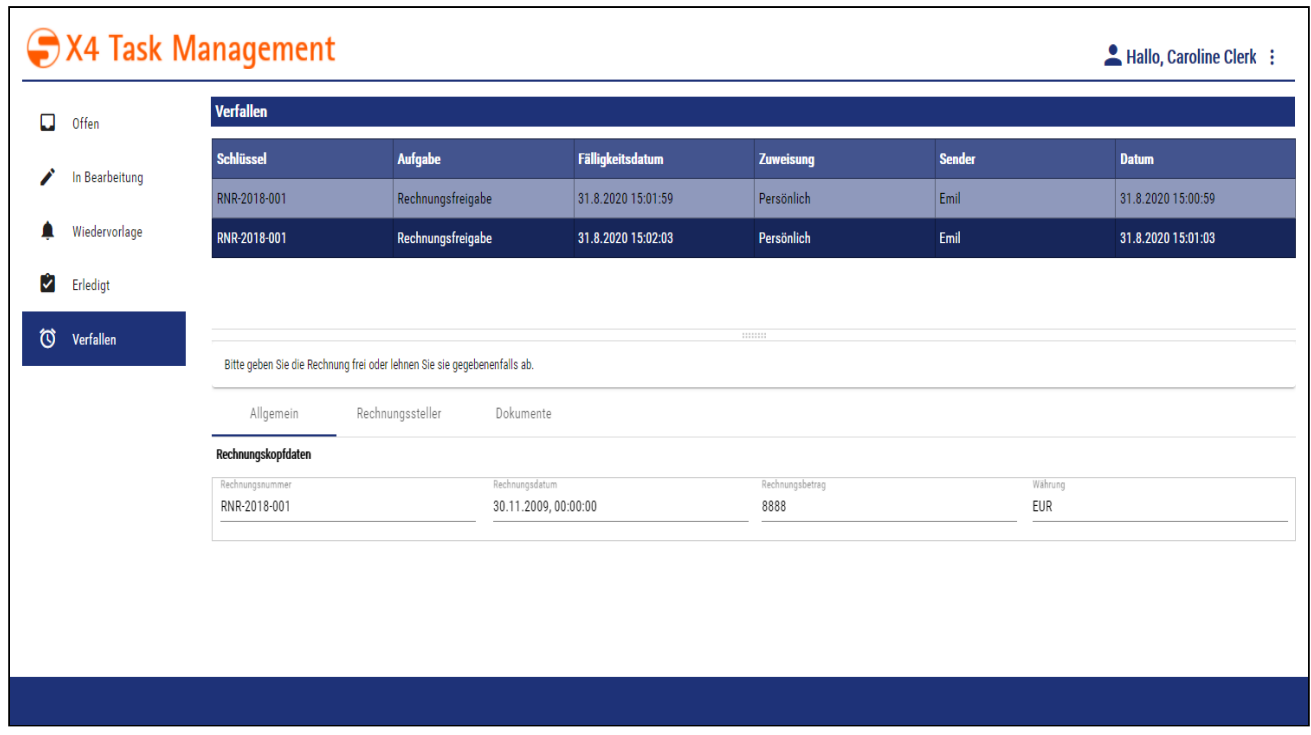

Um Vorgänge mit einer Deadline besser hervorzuheben, werden diese in der Task Management Web App farblich gekennzeichnet:

- $\bullet$   $\blacksquare$  : Die Fälligkeit des Vorgangs wurde überschritten und der Vorgang wurde automatisch geschlossen und in den Ordner **Verfallen** verschoben.
- : Der Vorgang ist noch am selben Tag fällig.
- : Die Fälligkeitsdauer zur Abarbeitung des Vorgangs ist > 24 Stunden.

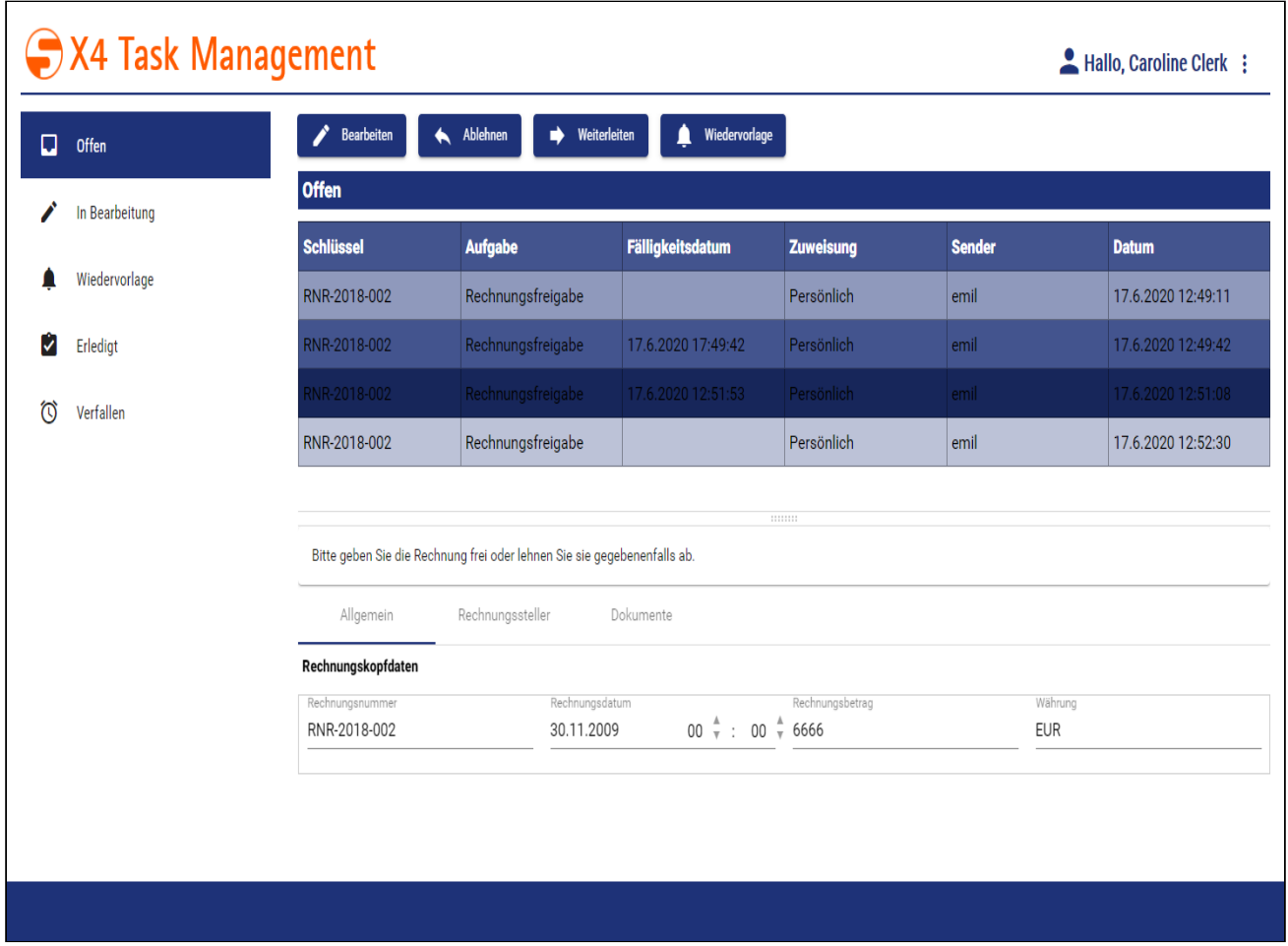

# 5.4.6 Aufgaben in der Task Management Web App bearbeiten

Für Vorgänge, die einem Prozessbeteiligten zugewiesen wurden, gibt es verschiedene Bearbeitungsmöglichkeiten. Diese werden im Folgenden näher erläutert.

### 5.4.6.1 Vorgang bearbeiten

Nach dem Einloggen in der Task Management Web App werden zunächst alle offenen Vorgänge in einer Übersicht angezeigt. Durch Auswählen eines Vorgangs in der Vorgangsliste werden dessen Details über mehrere Registerkarten angezeigt.

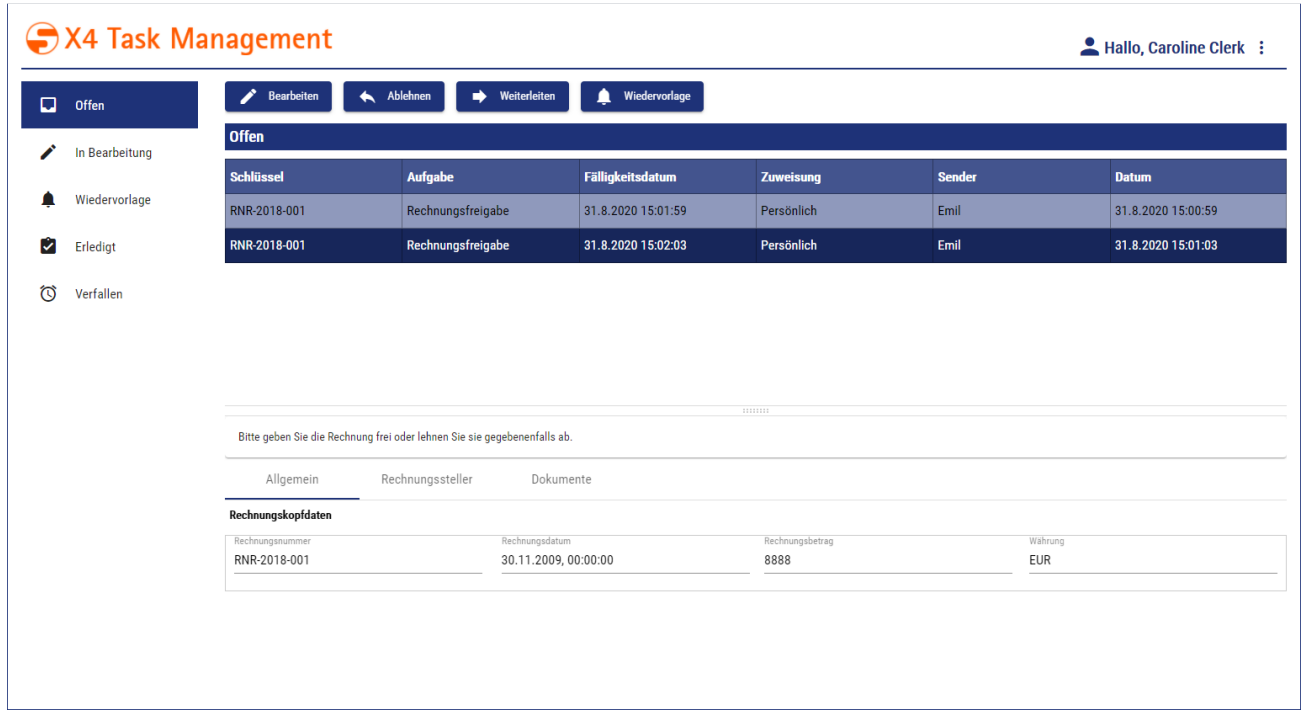

Um einen Vorgang zu bearbeiten, gehen Sie wie folgt vor:

- 1. Den zu bearbeitenden Vorgang in der Vorgangsliste der Übersichtsseite (Ordner Offen) auswählen.
- 2. **Bearbeiten** klicken.
- 3. Gewünschte Bearbeitungsmöglichkeit wählen:
	- Freigeben: Vorgang freigeben
	- Ablehnen: Vorgang ablehnen
	- Herunterladen: Dokument herunterladen
	- Hochladen: Dokument hochladen und vorhandenes Dokument ersetzen
	- Dokument löschen: Dokument löschen
	- Neues Dokument: Neues Dokument hochladen

#### 5.4.6.2 Vorgang freigeben

Um einen Vorgang freizugeben, gehen Sie wie folgt vor:

- 1. Gewünschten Vorgang in der Vorgangsliste der Übersichtsseite (Ordner Offen) auswählen.
- 2. **Bearbeiten** klicken, um die Bearbeitungssicht zu öffnen.
- 3. **Freigeben** klicken.

Der Vorgang wird nun in den Ordner Erledigt verschoben.

### 5.4.6.3 Vorgang ablehnen

Um einen Vorgang abzulehnen, gehen Sie wie folgt vor:

1. Gewünschten Vorgang in der Vorgangsliste der Übersichtsseite (Ordner Offen) auswählen.

2. **Ablehnen** klicken.

Alternativ lässt sich der Vorgang auch in der Bearbeitungssicht ablehnen. Hierzu zunächst **Bearbeiten** und anschließend **Ablehnen** klicken.

Der Vorgang wird an den Vorgangsbesitzer (Owner) zurückgesendet.

#### 5.4.6.4 Vorgang weiterleiten

Um einen Vorgang weiterzuleiten, gehen Sie wie folgt vor:

- 1. Gewünschten Vorgang in der Vorgangsliste der Übersichtsseite (Ordner Offen) auswählen.
- 2. **Weiterleiten** klicken.

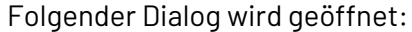

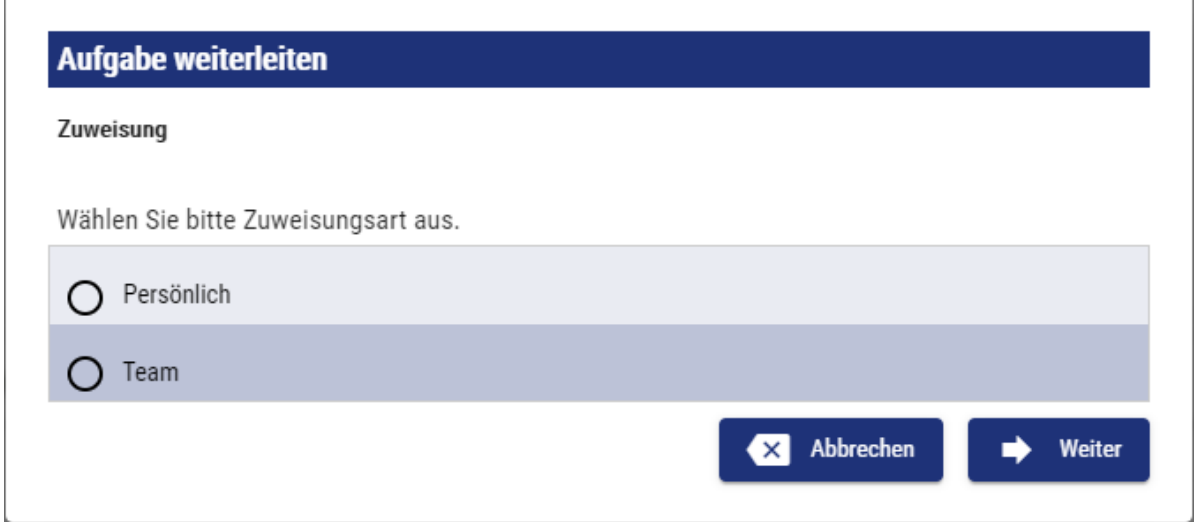

- 3. Zuweisungsart angeben:
	- Persönlich: Der Vorgang wird an einen einzelnen Benutzer weitergeleitet
	- Team: Der Vorgang wird an eine Gruppe weitergeleitet

4. **Weiter** klicken.

Folgender Dialog wird geöffnet:

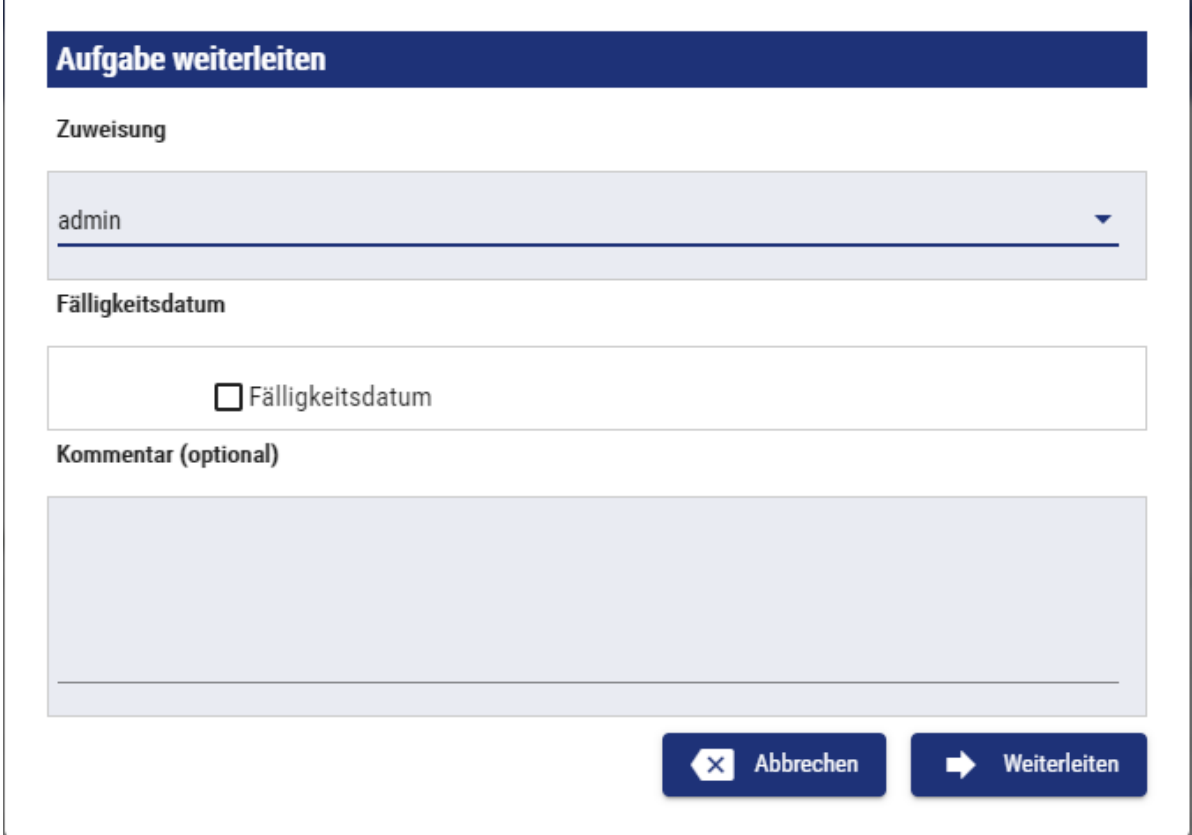

- 5. Details zur Weiterleitung angeben:
	- Unter **Zuweisung** den entsprechenden Benutzer oder die Gruppe
	- Unter **Fälligkeitsdatum** bei Bedarf die Fälligkeit des Vorgangs

Dazu die Checkbox aktivieren und ein Datum sowie eine Uhrzeit wählen. Mit  $\boxed{\checkmark}$  die

#### Angaben bestätigen.

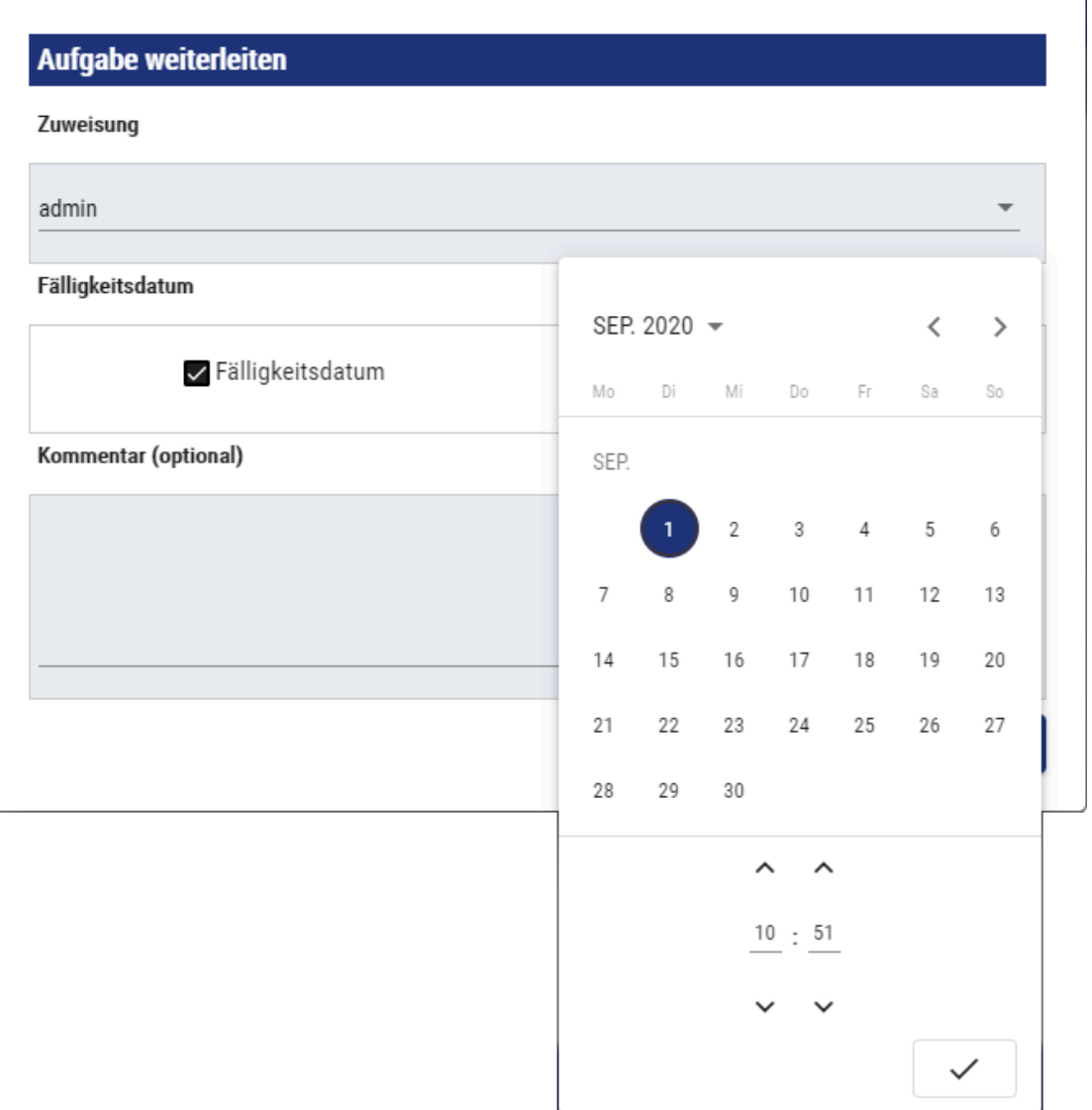

• Bei Bedarf einen **Kommentar** angeben.

#### 6. **Weiterleiten** klicken.

Der Vorgang wurde an den angegebenen Benutzer bzw. an die angegebene Gruppe weitergeleitet.

#### 5.4.6.5 Vorgang und auf Wiedervorlage setzen

Um einen Vorgang auf Wiedervorlage zu setzen, gehen Sie wie folgt vor:

1. Gewünschten Vorgang in der Vorgangsliste der Übersichtsseite (Ordner Offen) auswählen.

#### 2. **Wiedervorlage** klicken.

Folgender Dialog wird geöffnet:

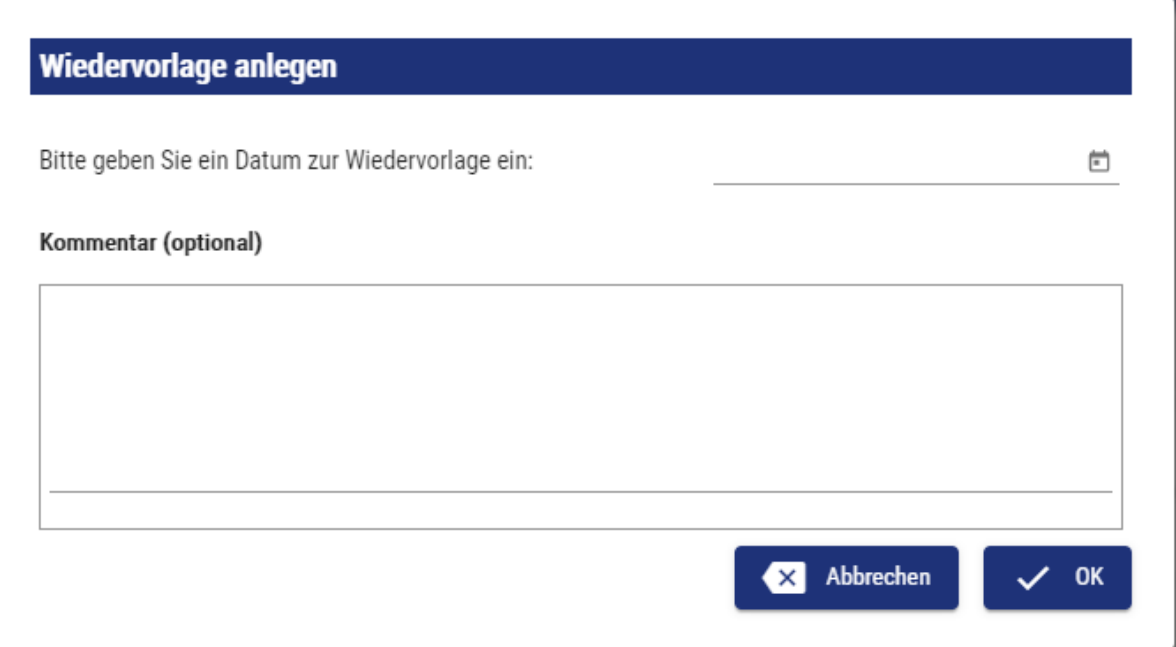

- 3. Gewünschtes Datum sowie eine Uhrzeit angeben. Mit  $\textcolor{red}\swarrow\textcolor{red}\text{ }$  die Angaben bestätigen.
- 4. Bei Bedarf einen **Kommentar** angeben.
- 5. **OK** klicken.

Der Vorgang wird nun in den Ordner Wiedervorlage verschoben.

### 5.4.6.6 Dokumente anzeigen und bearbeiten

Um die angehängten Dokumente zu einem Vorgang zu bearbeiten, gehen Sie wie folgt vor:

1. Den zu bearbeitenden Vorgang in der Vorgangsliste der Übersichtsseite (Ordner Offen) auswählen.

 $\overline{\textcircled{\tiny{1}}}$  Wenn sich der Vorgang bereits in Bearbeitung befindet, den entsprechenden Vorgang im Ordner In Bearbeitung auswählen.

2. **Bearbeiten** klicken.

- **X** Abbrechen  $\bullet$  Herunterladen **R** Hochladen Dokument löschen **A** Neues Dokument **B** Speichern **V** Freigeben Ablehnen In Bearbeitung Schlüssel Aufgabe Fälligkeitsdatum Zuweisung **Sender Datum** RNR-2018-001 31.8.2020 15:01:59 Persönlich Emil 31.8.2020 15:00:59 Rechnungsfreigabe RNR-2018-001 Rechnungsfreigabe 31.8.2020 15:02:03 Persönlich Emil 31.8.2020 15:01:03 Bitte geben Sie die Rechnung frei oder lehnen Sie sie gegebenenfalls ab. Allgemein Rechnungssteller Dokumente **Titel Dateiname Ersteller Erstellt am Bearbeiter Bearbeitet am** 31.8.2020 15:00:59 InvoiceDocument InvoiceDocument.pdf System
- 3. Innerhalb der Vorgangsdetails die Registerkarte **Dokumente** öffnen.

Die verschiedenen Bearbeitungsoptionen werden nun als Buttons angezeigt:

- Mit Herunterladen das Dokument herunterladen.
- Mit Hochladen ein neues Dokument aus dem Dateisystem hochladen und das vorhandene Dokument ersetzen.
- Mit Dokument löschen das Dokument unwiderruflich löschen.

Das Löschen eines Dokumentes kann nicht mehr rückgängig gemacht werden. Löschen Sie Dokumente nur wenn Sie sicher sind, dass Sie sie nicht mehr benötigen.

• Mit Neues Dokument ein neues Dokument hochladen. Dazu im Dialog **Neues Dokument** einen Title angeben und mit **Hochladen** ein Dokument aus dem Dateisystem auswählen.

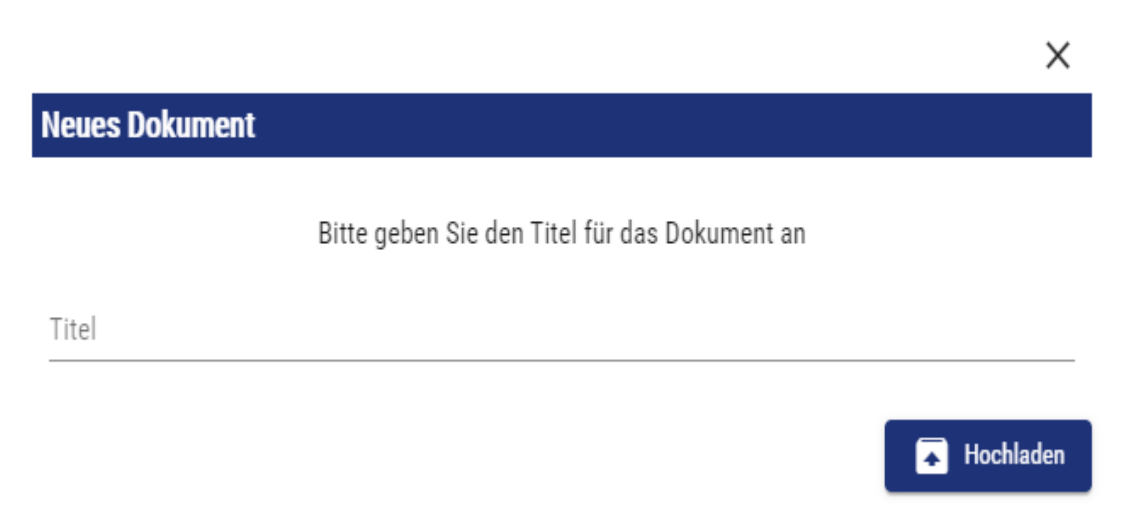

 $\mathbf{A}$ 

# 6 Scheduler

Die Scheduler-Oberfläche bietet einen Überblick über sämtliche Prozesse, für die eine zeitgesteuerte Ausführung definiert wurde. Zudem bietet die Oberfläche auch die Möglichkeit, neue zeitgesteuerte Ausführungen zu konfigurieren sowie bereits bestehende Konfigurationen zu bearbeiten oder zu löschen.

Bei der Definition von Schedules wird zwischen folgenden Ausführungsoptionen unterschieden:

- **Serverstart**: Ausführung eines Prozesses beim Serverstart
- **CRON**: Ausführung eines Prozesses nach bestimmten Cron-Mustern

Die wichtigsten Funktionen des Schedulers sind:

- Übersicht der bestehenden Schedules
- Erstellen/Bearbeiten von beliebig vielen Ausführungspunkten und -intervallen pro Prozess

## 6.1 Scheduler erstellen

- Der Scheduler kann nur in **BPM** und **ESB**-Projekten erstellt werden.
	- In einem Projekt kann nur ein Scheduler erstellt werden.
- 1. In der Repository Navigator Sicht ein Projekt rechtsklicken.
- 2. Im Kontextmenü **New> Schedule** wählen.

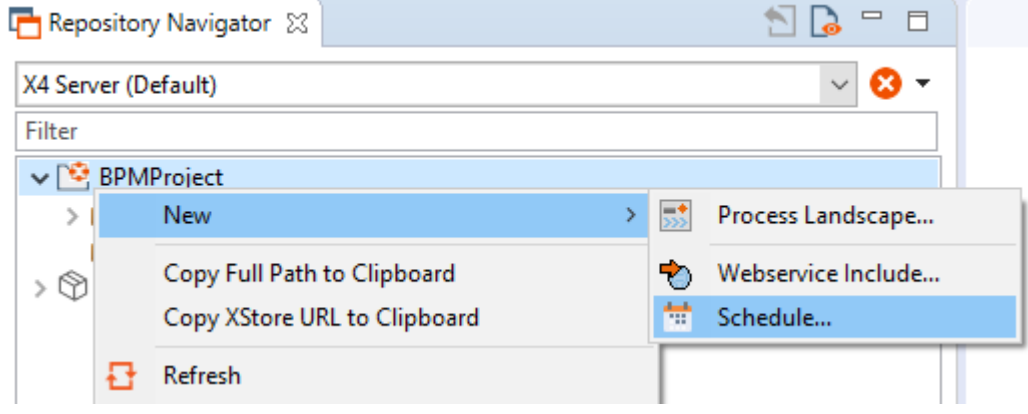

Der Scheduler wird erstellt und geöffnet.

### Weitere Informationen finden Sie im Abschnitt

• [Prozesse zeitgesteuert ausführen](#page-107-0)

# <span id="page-107-0"></span>6.2 Prozesse zeitgesteuert ausführen

Bei der zeitgesteuerten Ausführung von X4-Prozessen können folgende Ausführungsoptionen unterschieden werden:
- Ausführung eines Prozesses beim Serverstart
- Ausführung eines Prozesses nach bestimmten Cron-Mustern

Mit Cron-Muster können Sie Prozesse an bestimmten Tagen zu bestimmten Uhrzeiten ausführen, z. B. jeden Freitag, um 12 Uhr.

# 6.2.1 Neue zeitgesteuerte Ausführung anlegen

Um eine zeitgesteuerte Ausführung anzulegen, gehen Sie wie folgt vor:

- 1. Im Scheduler .schedule die gewünschte Ausführungsoption klicken.
	- a. Cron, um Prozesse nach bestimmten Cron-Mustern auszuführen.
	- b. Startup, um Prozesse beim Serverstart auszuführen.
- 2. Gewünschte Konfiguration vornehmen.

• [Serverstart](#page-108-0) Für die Konfigurationsmöglichkeiten der verschiedenen Ausführungstypen, siehe:

- [Cron](#page-109-0)
- 3. **Speichern** klicken, um die Ausführung zu speichern.

Die Dokumentation der ReST-Schnittstelle finden Sie unter <http://localhost:8080/X4/X4Api/>.

## <span id="page-108-0"></span>6.2.2 Serverstart

Neue Konfigurationen für Ausführungen beim Serverstart können über die Schaltfläche **Startup** angelegt werden. Dabei stehen eine Reihe von Optionen und Parameter zur Verfügung. Diese werden im Folgenden näher erläutert.

#### **Optionen**

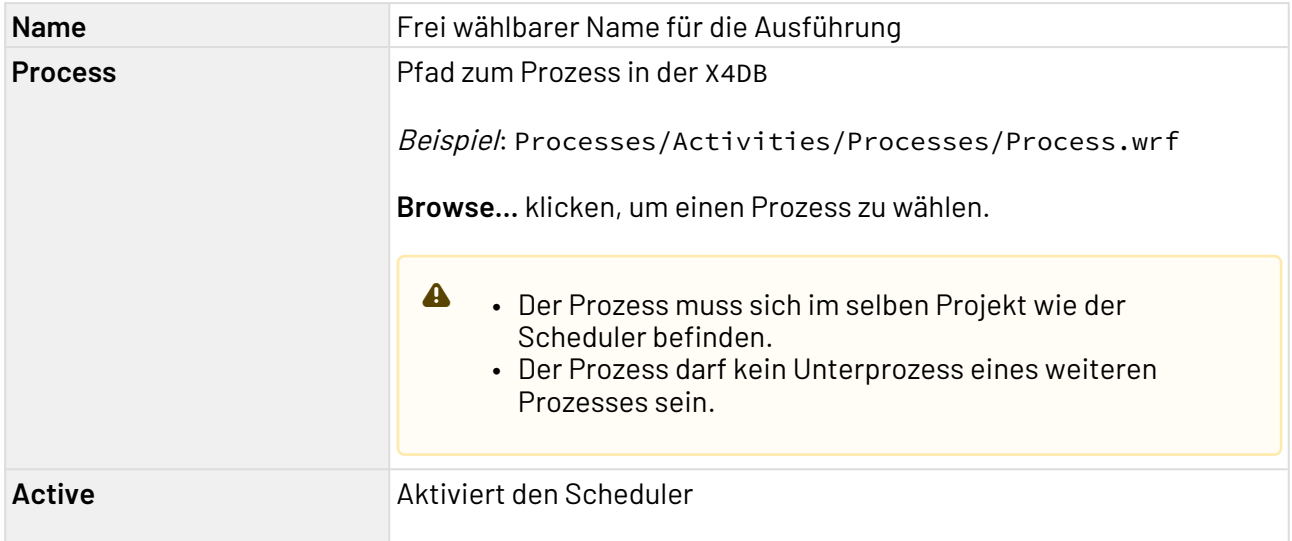

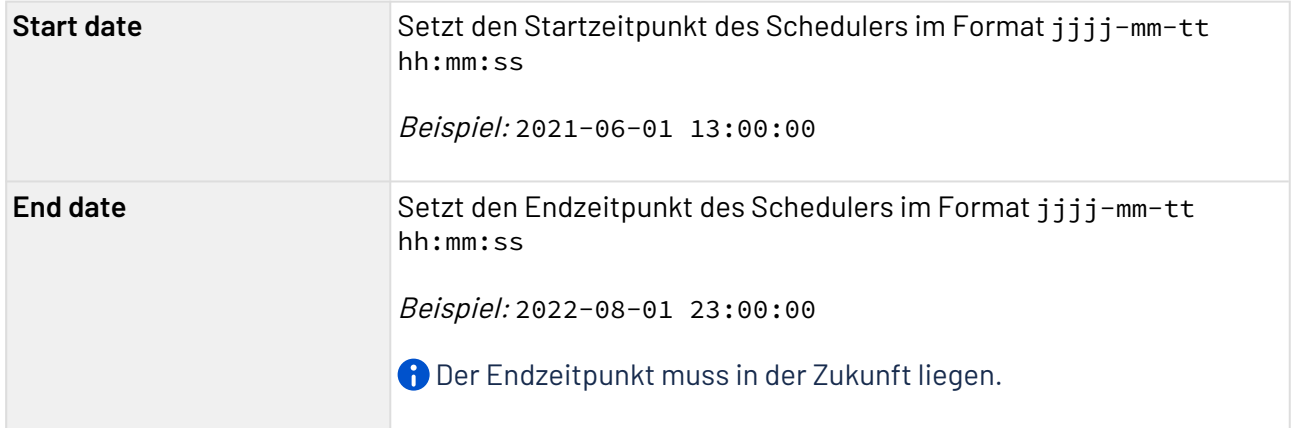

#### **Parameter**

Im Bereich **Parameter** können Sie beliebig viele Parameter zur Ausführkonfiguration definieren.

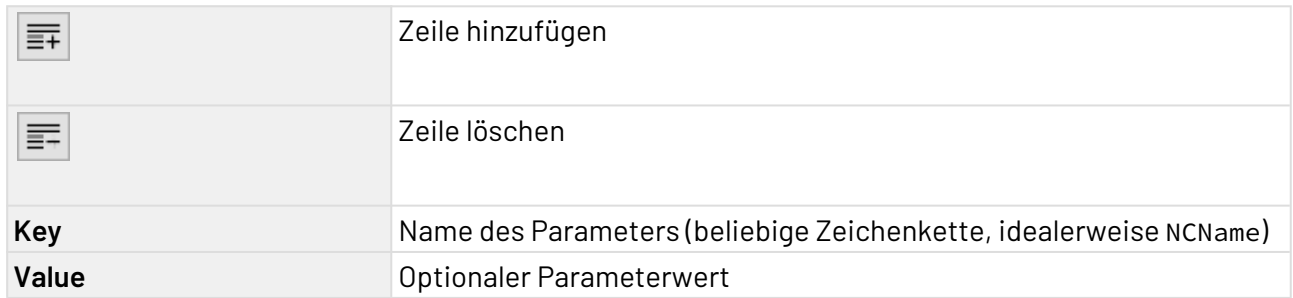

# <span id="page-109-0"></span>6.2.3 Cron

Neue Konfigurationen für Ausführungen beim Serverstart können über die Schaltfläche **Cron** angelegt werden. Dabei stehen eine Reihe von Optionen und Parameter zur Verfügung. Diese werden im Folgenden näher erläutert.

## **Optionen**

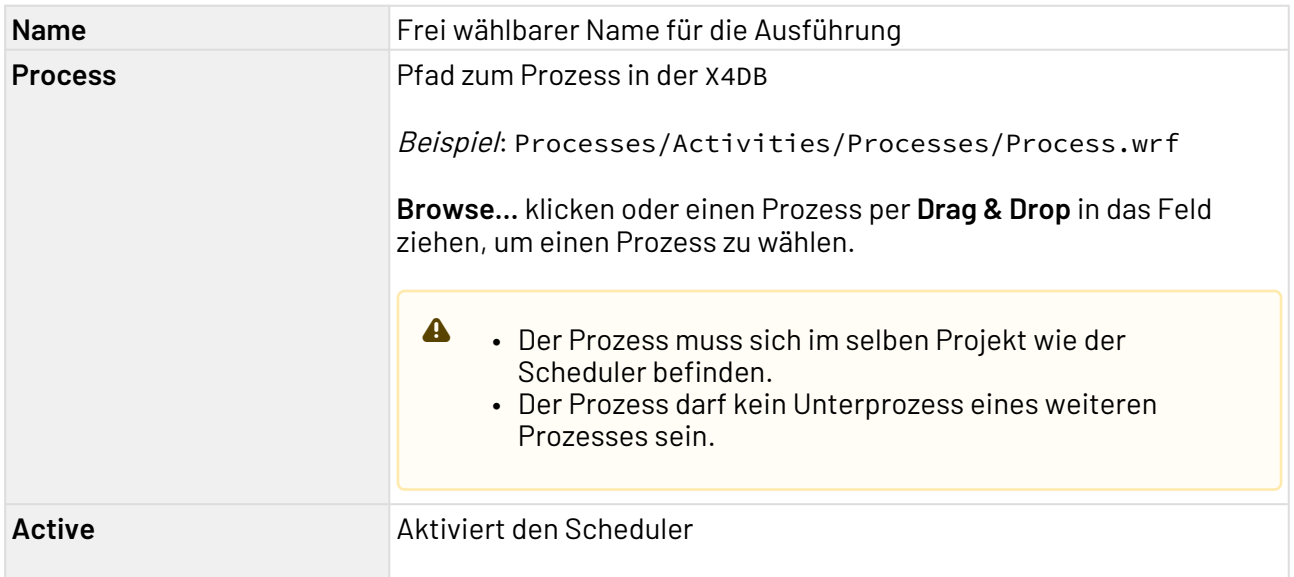

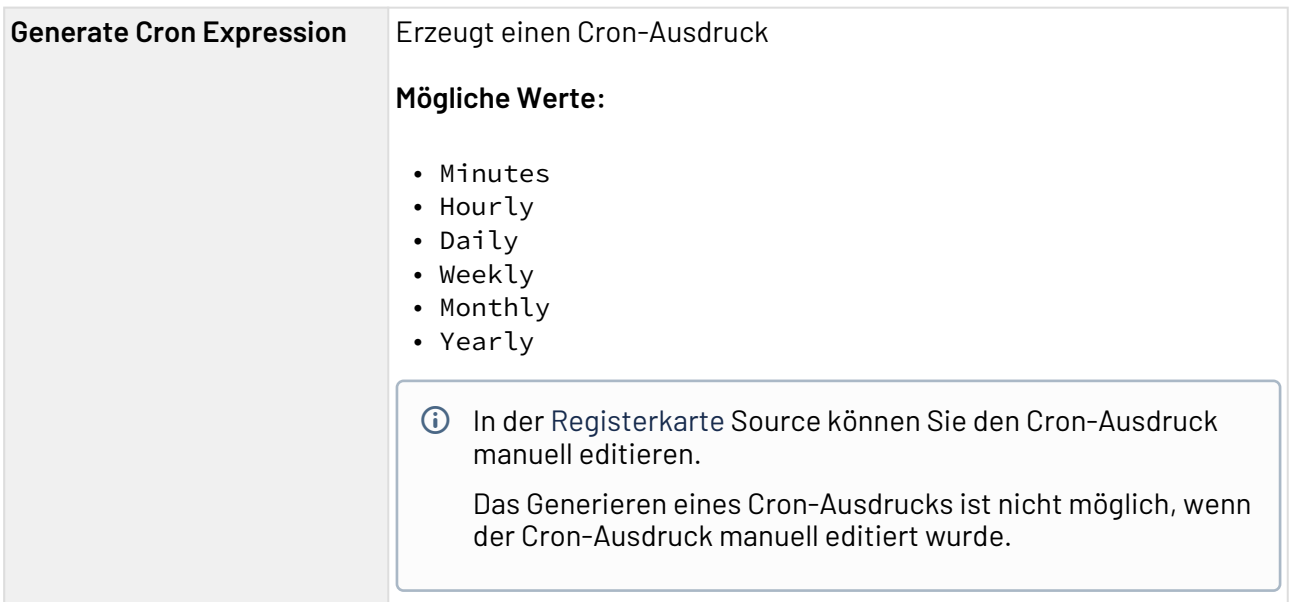

### **Parameter**

Im Bereich **Parameter** können Sie beliebig viele Parameter zur Ausführkonfiguration definieren.

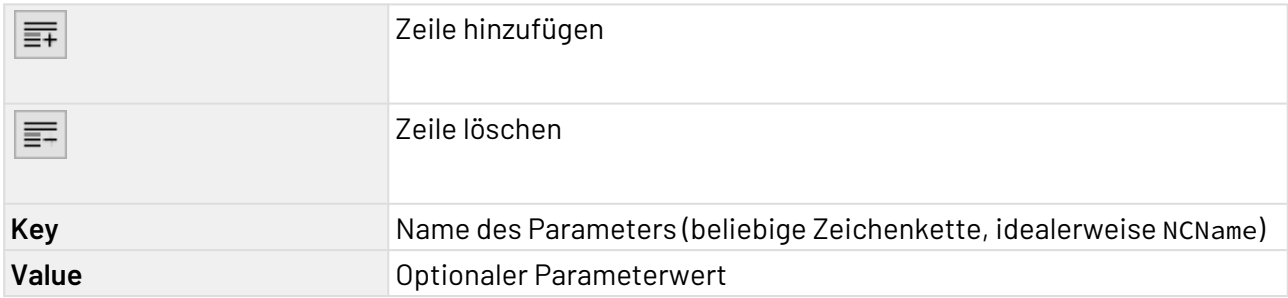

# 7 Profiling

In einer Datei für das Monitoring von Profiling-Daten (.profiling) können Sie festlegen, ob Prozesse innerhalb Ihres Projekts zur Laufzeit protokolliert werden sollen. In dieser Datei können Sie dabei genau definieren, welche Prozesse von der Protokollierung erfasst oder ausgeschlossen werden.

Die .profiling-Datei muss nur angelegt werden, wenn Sie bestimmte Prozesse von der Protokollierung ausschließen wollen.

#### **So legen Sie eine Datei für das Monitoring von Profiling-Daten an**

- 1. Klicken Sie in der Sicht **Projects** mit der rechten Maustaste auf ein Projekt.
- 2. Wählen Sie im Kontextmenü **New** > **Monitoring**. Die Monitoring-Konfigurationsdatei wird erstellt und geöffnet.
- **Hinweis:**

In einem Projekt kann nur eine .profiling-Datei erstellt werden.

Sie können das Monitoring von Profiling-Daten (.profiling-Datei) in der Design-Ansicht und in der Source-Ansicht konfigurieren. Beide Möglichkeiten werden auf den folgenden Seiten beschrieben. Zum Aufrufen der gewünschten Ansicht klicken Sie am unteren Rand einer .profiling-Datei auf **De sign** oder **Source**.

## **Weitere Informationen:**

- Monitoring von Profiling-Daten in der Design-Ansicht konfigurieren
- Monitoring von Profiling-Daten in der Source-Ansicht konfigurieren